# **Dell UltraSharp 32 6K Monitor -U3224KBA** User's Guide

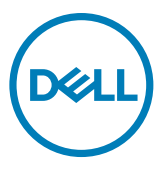

- **NOTE: A NOTE indicates important information that helps you make better use of your computer.**
- **CAUTION: A CAUTION indicates potential damage to hardware or loss of data if instructions are not followed.**
- **WARNING: A WARNING indicates a potential for property damage, personal injury, or death.**

**Copyright © 2023 Dell Inc. or its subsidiaries. All rights reserved.** Dell, EMC, and other trademarks are trademarks of Dell Inc. or its subsidiaries. Other trademarks may be trademarks of their respective owners.

2023 – 05

Rev. A00

# **Contents**

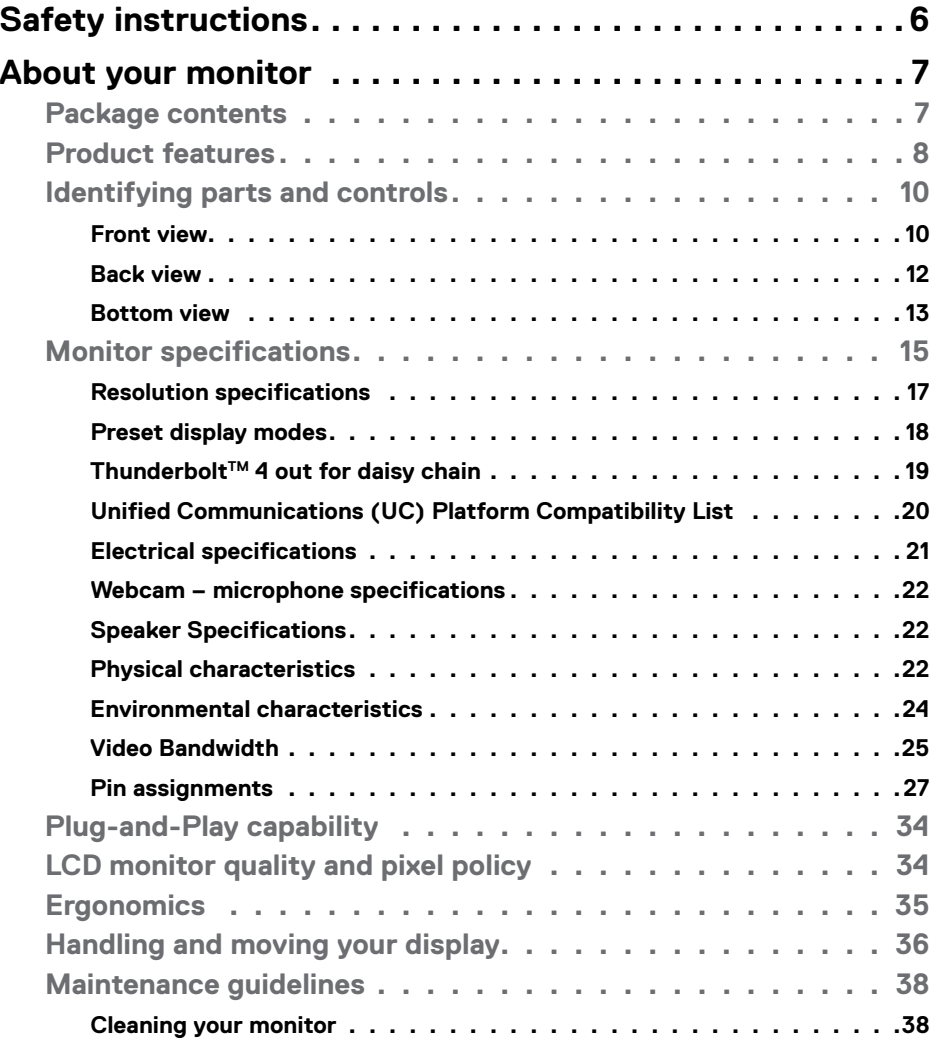

 $(\sim$ LL

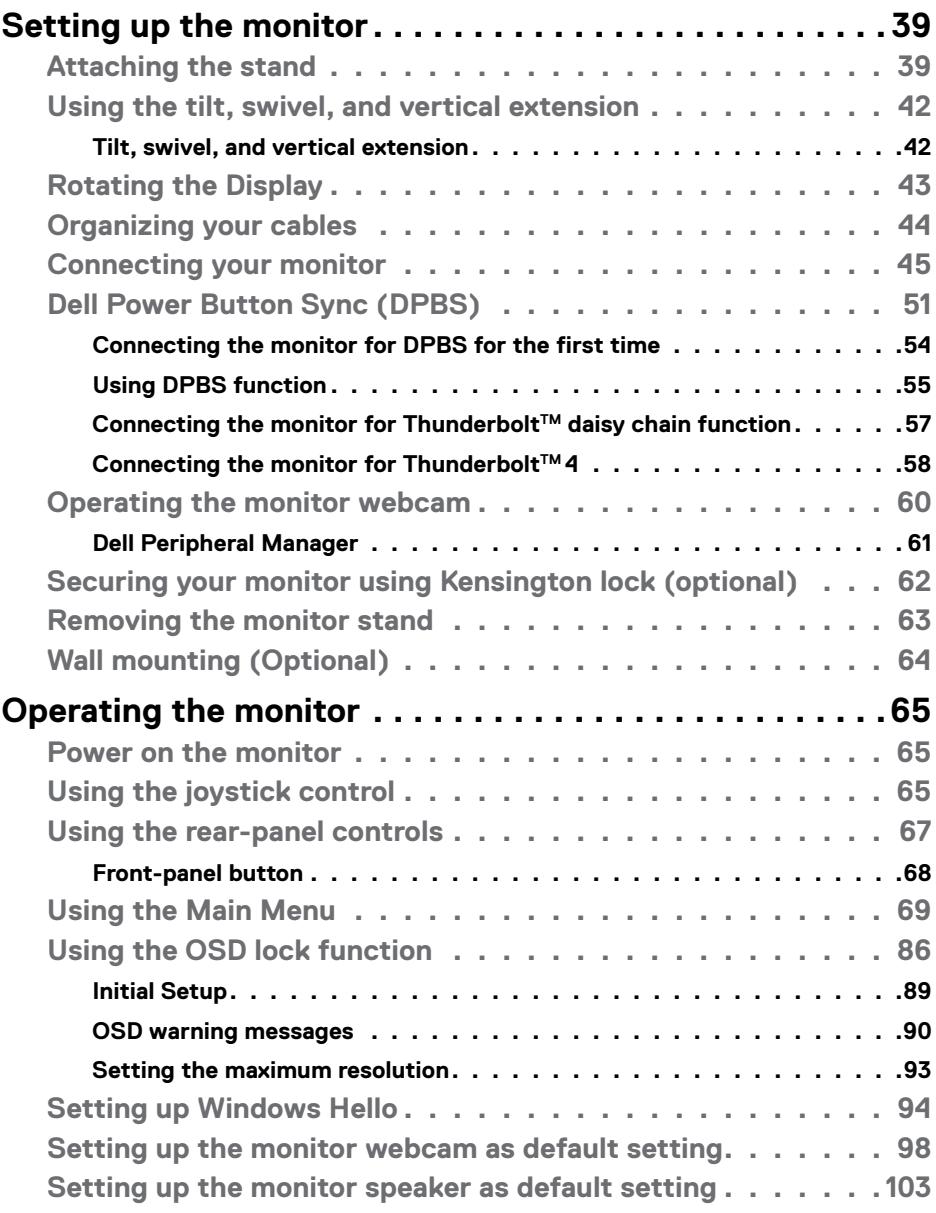

 $(2)$ 

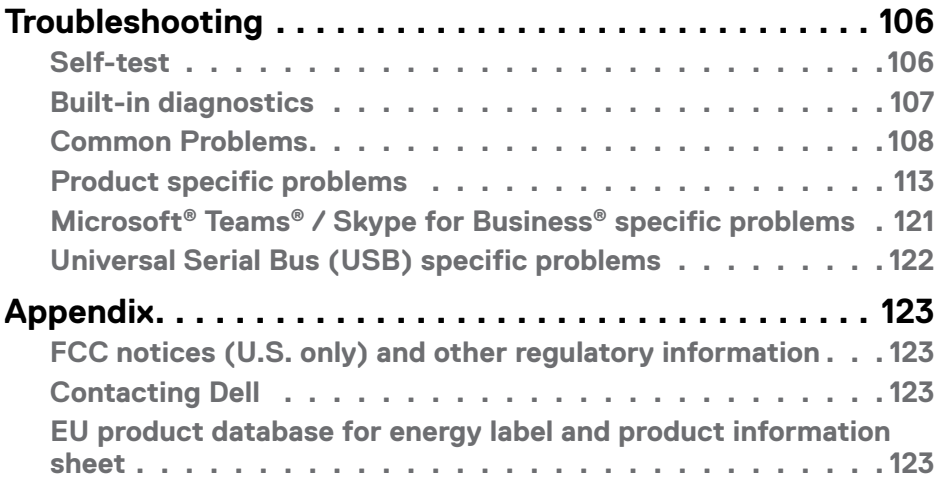

 **| 5**

 $\left(\text{PELL}\right)$ 

# <span id="page-5-0"></span>**Safety instructions**

Use the following safety guidelines to protect you monitor from potential damage and to ensure your personal safety. Unless otherwise noted, each procedure included in this document assumes that you have read the safety information that shipped with your monitor.

## **NOTE: Before using the monitor, read the safety information that is shipped with your monitor and printed on the product. Keep the documentation at a secure location for future reference.**

 **WARNING: Use of controls, adjustments, or procedures other than those specified in this documentation may result in exposure to shock, electrical hazards, and/or mechanical hazards.**

### **WARNING: The possible long-term effect of listening to audio at high volume through the headphones (on monitor that support it) may cause damage to your hearing ability.**

- Place the monitor on a solid surface and handle it carefully. The screen is fragile and can be damaged if dropped or hit with a sharp object.
- Ensure that your monitor is electrically rated to operate with the AC power available in your location.
- Keep the monitor in room temperature. Excessive cold or hot conditions can have an adverse effect on the liquid crystals of the display.
- Connect the power cable from the monitor to a wall outlet that is near and accessible. See [Connecting your monitor](#page-44-1).
- Do not place and use the monitor on a wet surface or near water.
- Do not subject the monitor to severe vibration or high impact conditions. For example, do not place the monitor inside a car trunk.
- Unplug the monitor when it is going to be left unused for an extended period.
- To avoid electric shock, do not attempt to remove any cover or touch the inside of the monitor.
- Read these instructions carefully. Keep this document for future reference. Follow all warnings and instructions marked on the product.
- Certain monitors can be wall mounted using the VESA mount that is sold separately. Ensure to use the correct VESA specifications as mentioned in the wall mounting section of the User's Guide.

For information on safety instructions, see the Safety, Environmental, and Regulatory Information (SERI) document that is shipped with your monitor.

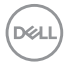

# <span id="page-6-0"></span>**About your monitor**

## **Package contents**

The following table provides the list of components that are shipped with your monitor, If any component is missing, contact Dell. For more information, see **[Contact Dell](#page-122-1)**.

#### *M* **NOTE: Some items may be optional and may not ship with your monitor. Some features may not be available in certain countries.**

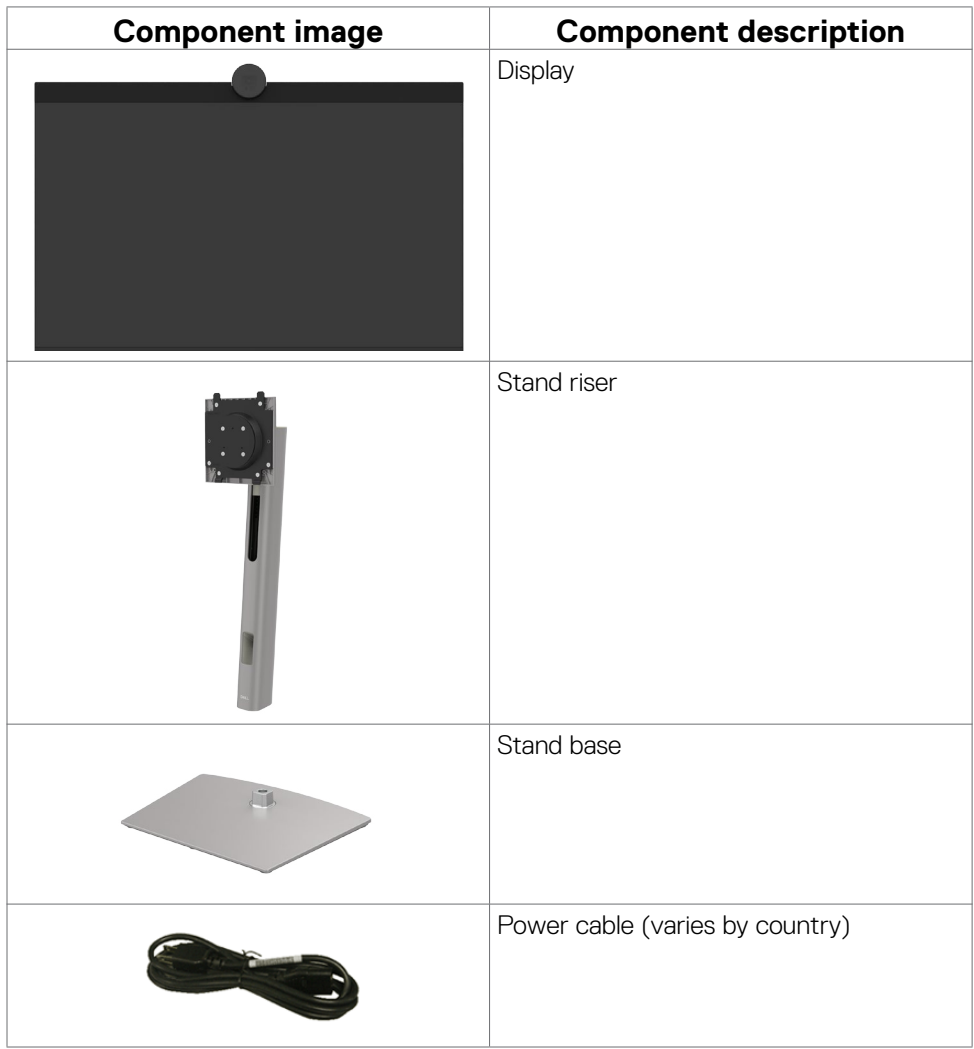

DELL

<span id="page-7-0"></span>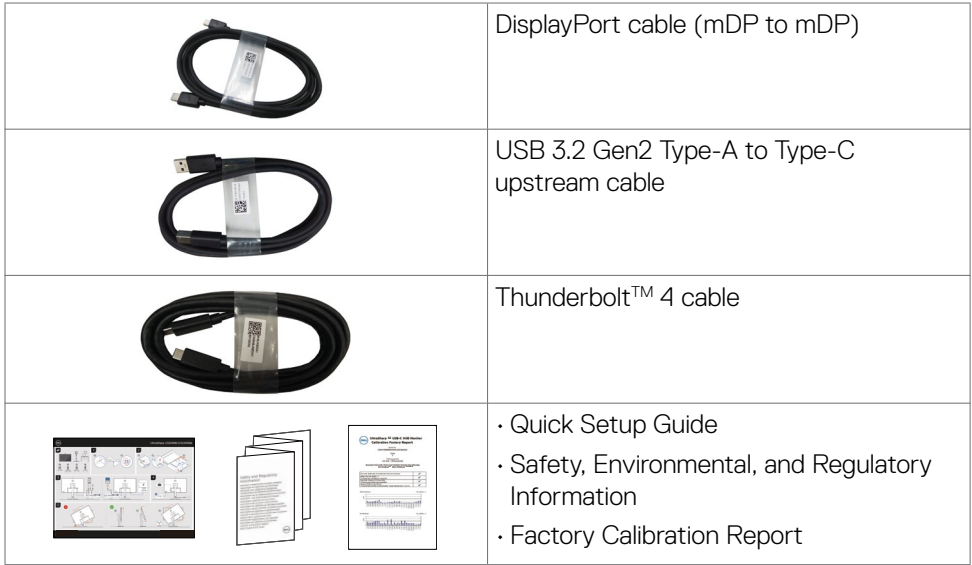

## **Product features**

The **Dell UltraSharp U3224KBA** monitor has an active matrix, Thin-Film Transistor (TFT), Liquid Crystal Display (LCD), and LED backlight. The monitor features include:

- 79.94 cm (31.5 in.) active area display (Measured diagonally) 6144 x 3456 (16:9) resolution, plus full-screen support for lower resolutions.
- Wide viewing angles with 100% sRGB color, 99% DCI-P3, 100% Rec.709 & 99% Display P3.
- Tilt, swivel, pivot, and vertical extension adjustment capabilities.
- Built-in speakers (2 x 14 W).
- Removable pedestal stand and Video Electronics Standards Association (VESA™) 100 mm mounting holes for flexible mounting solutions.
- Ultra-thin bezel minimizes the bezel gap during multi-monitor usage, enabling easier set up with an elegant viewing experience.
- Extensive digital connectivity with DP helps future-proof your monitor.
- $\cdot$  Thunderbolt<sup>TM</sup> 4 to supply power to compatible notebook while receiving video signal.
- $\cdot$  Thunderbolt<sup>™</sup> 4 and RJ45 ports enable a single-cable, network-connected experience.
- Plug and play capability if supported by your computer.
- On-Screen Display (OSD) adjustments for ease of set-up and screen optimization.

**D**&LI

- Power and OSD buttons lock.
- Security lock slot.
- Stand lock.
- Power consumption ≤0.5W in Standby Mode.
- Supports Picture by Picture (PBP) and Picture in Picture (PIP) Select mode.
- Allow user to switch USB KVM function in PBP/PIP mode.
- The monitor is designed with Dell Power Button Sync (DPBS) feature to control PC system power state from monitor power button.
- Premium Panel Exchange for peace of mind.
- Optimize eye comfort with a flicker-free screen and ComfortView Plus feature.
- This monitor uses low blue light panel. When the monitor is reset to factory settings or default setting (**Preset mode: Standard**), it works in compliance with TUV Rheinland (hardware solutions provider).
- Decreases the level of hazard blue light emitted from the screen to make viewing more comfortable for your eyes.
- The monitor adopts Flicker-Free technology, which clears the eye visible flicker, brings comfort viewing experience and preventing users suffer from eye strain and fatigue.
- Certified for Windows Hello® (Face Authentication) and supports Microsoft Cortana<sup>®</sup>
- Additional customization using Dell Peripheral Manager.

 **WARNING: The possible long-term effects of blue light emission from the monitor may cause damage to the eyes, which includes but is not limited to eye fatigue and digital eyestrain. ComfortView Plus feature is designed to reduce the amount of blue light emitted from the monitor to optimize eye comfort.**

**NO** 

## <span id="page-9-0"></span>**Identifying parts and controls**

## **Front view**

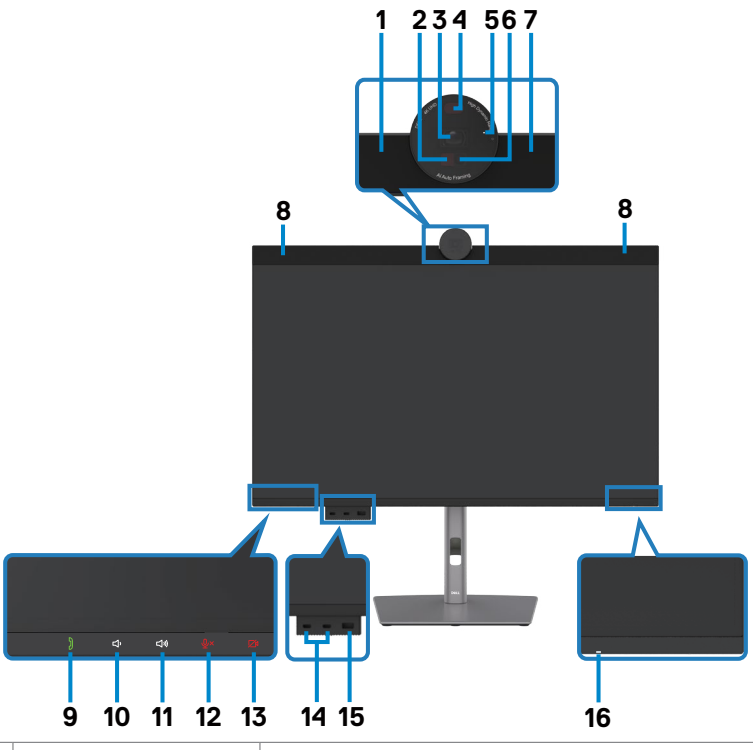

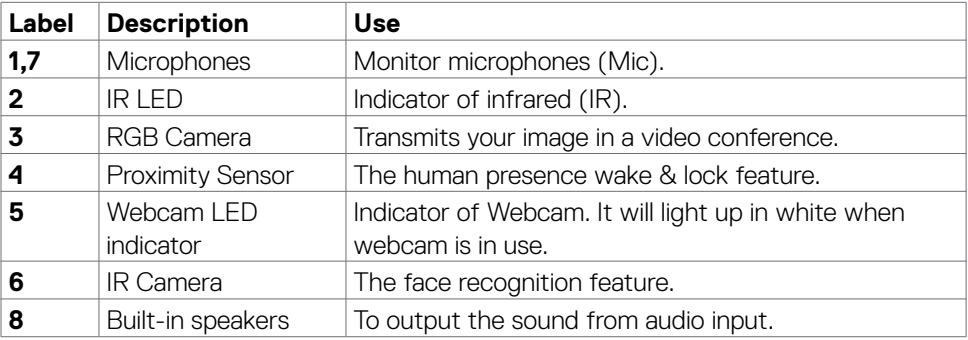

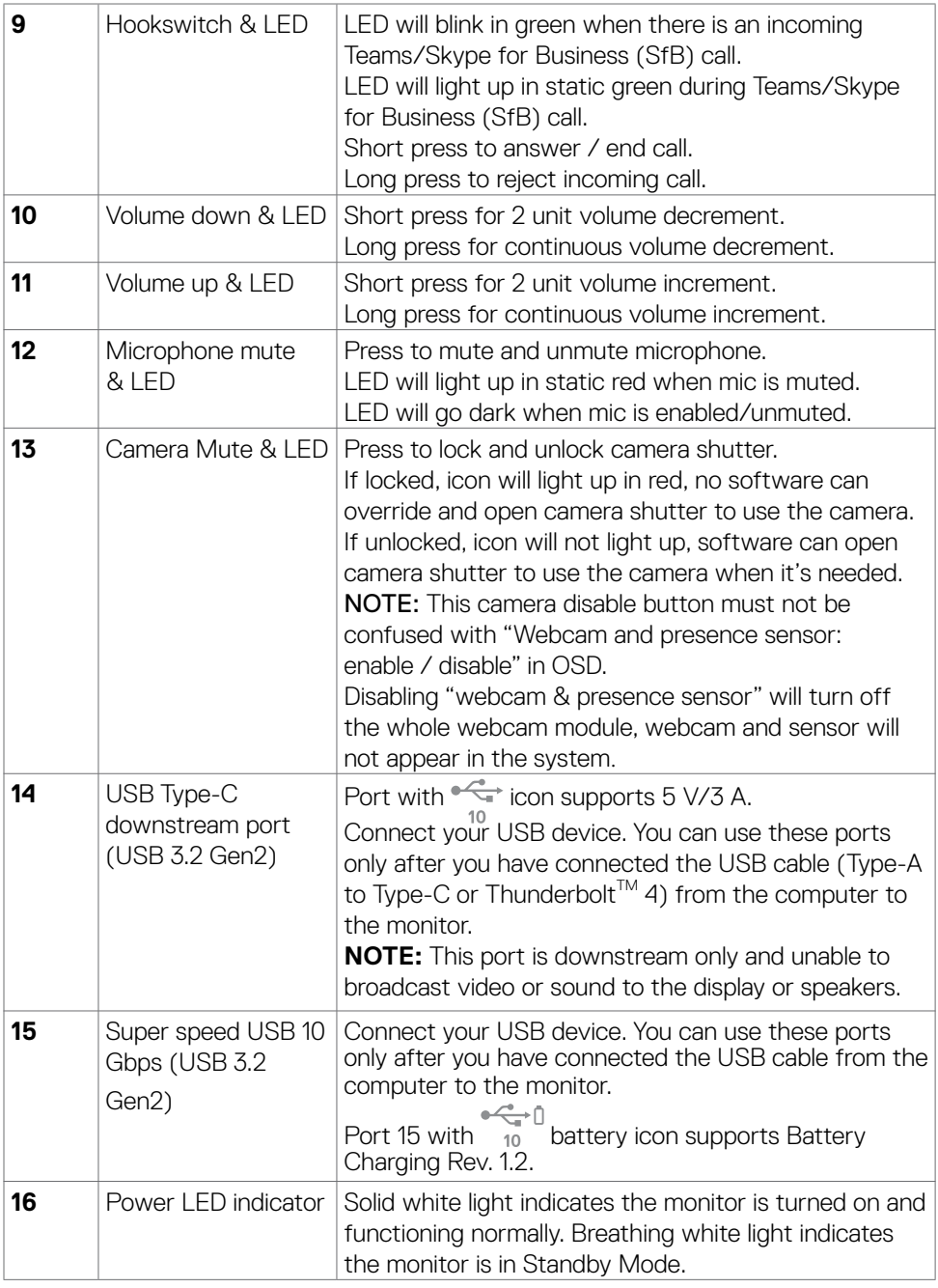

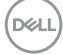

### <span id="page-11-0"></span>**Back view**

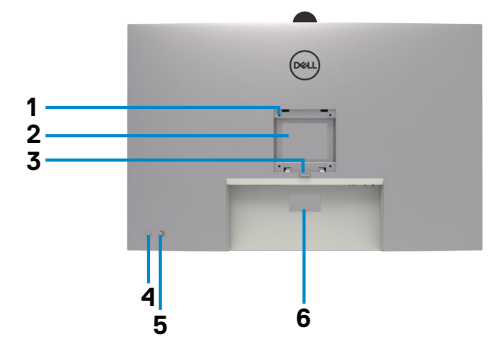

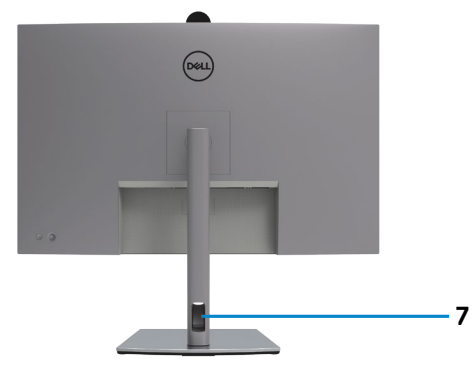

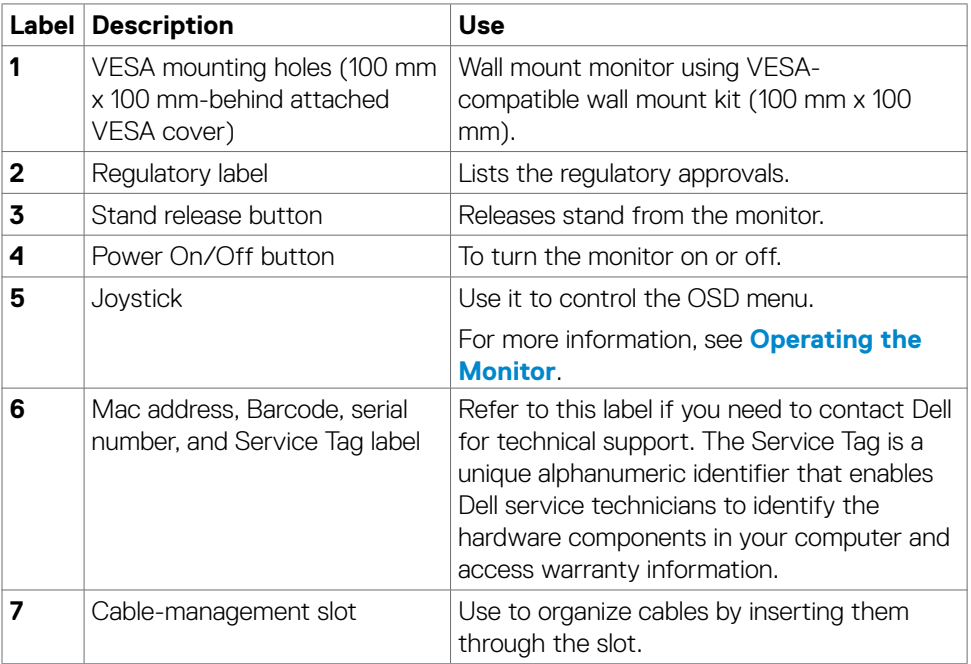

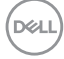

## <span id="page-12-0"></span>**Bottom view**

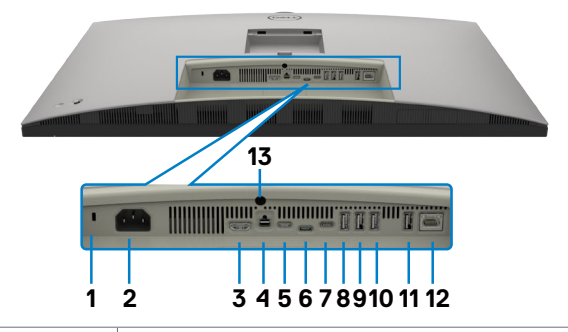

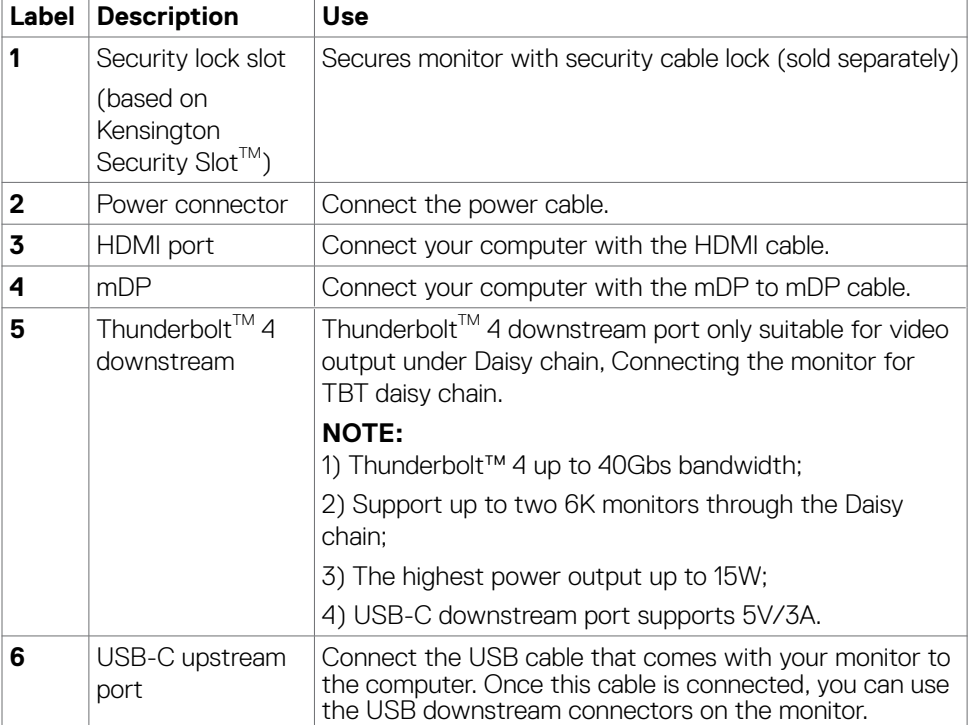

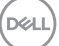

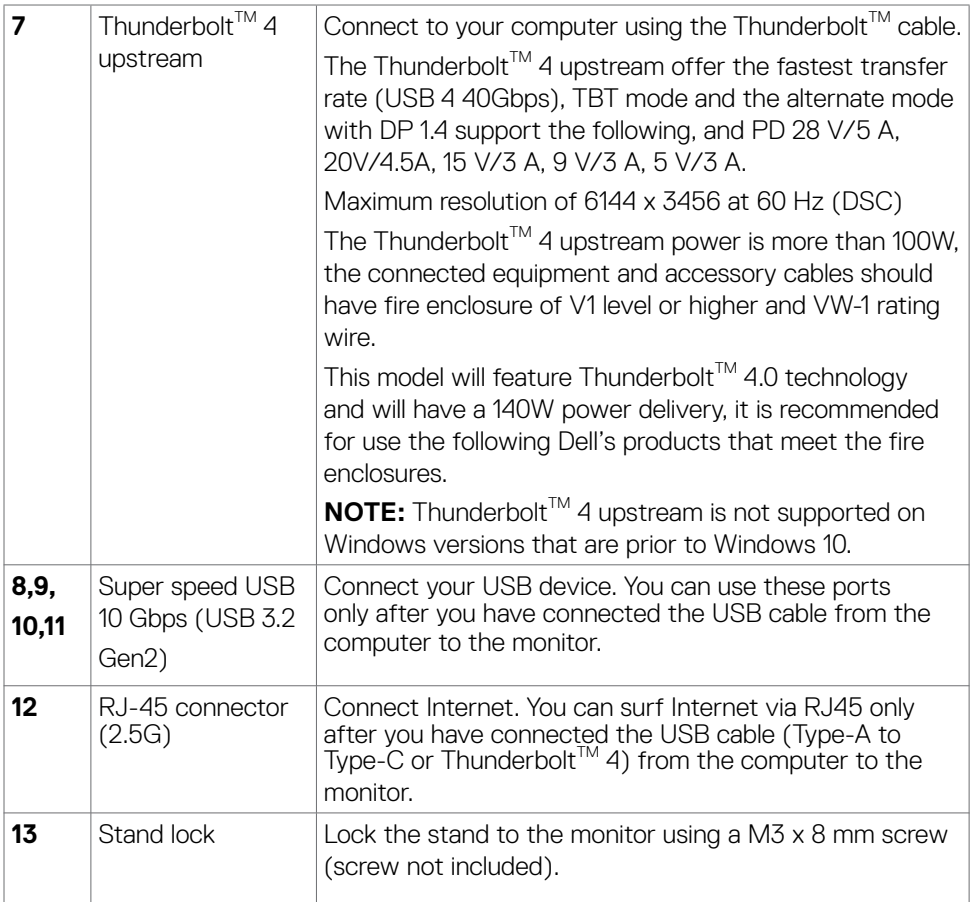

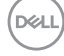

## <span id="page-14-0"></span>**Monitor specifications**

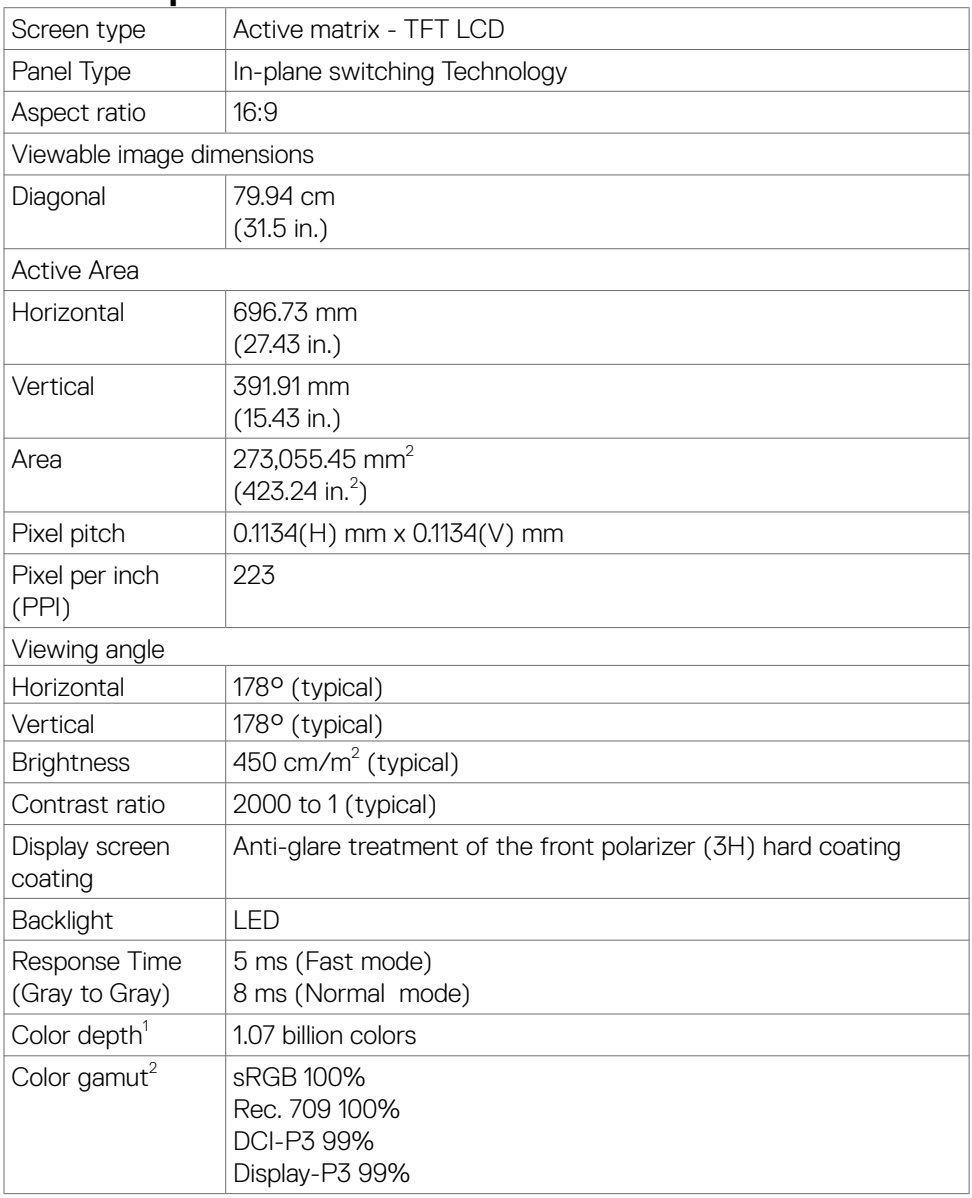

 $(\sim$ LL

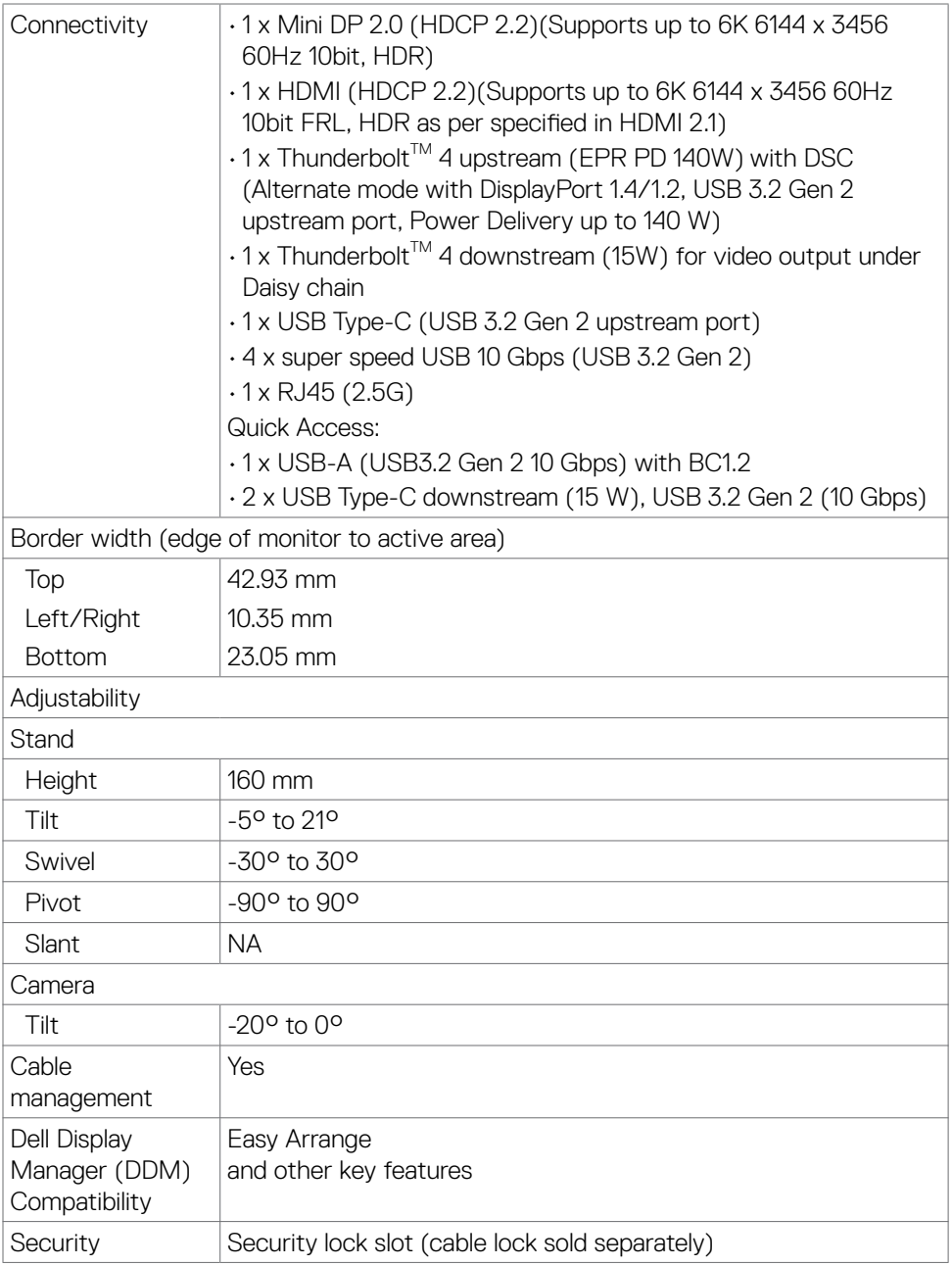

- <span id="page-16-0"></span><sup>1</sup> Video output from mDP/HDMI port at maximum resolution 6144 x 3456 at 60Hz is 1.07 billion colors. Video output from Thunderbolt™ 4 upstream at maximum resolution 6144 x 3456 at 60Hz is 1.07 billion colors with DSC.
- 2 At panel native only, under Color Space preset.

#### **Resolution specifications**

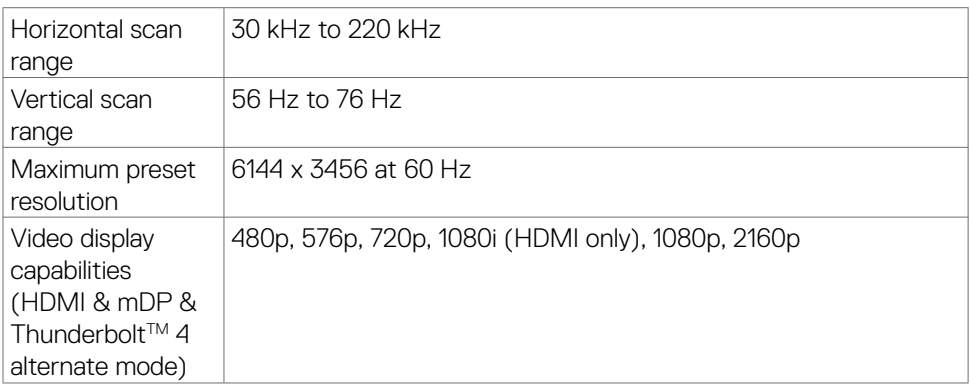

## <span id="page-17-0"></span>**Preset display modes**

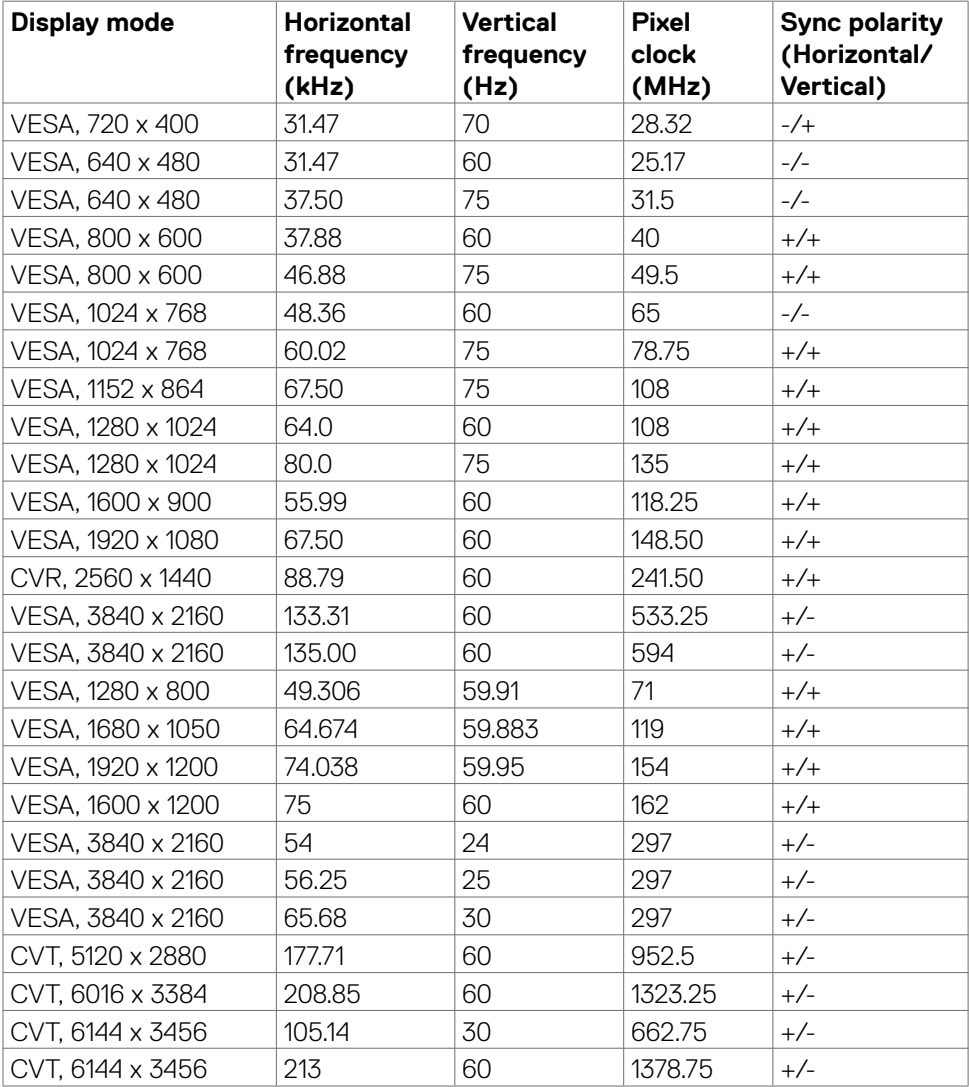

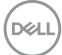

#### <span id="page-18-0"></span>Thunderbolt<sup>™</sup> 4 out for daisy chain

OSD Display Info: Link rate(current) Maximum external monitor resolution that can be supported

6144 x 3456 at 60 Hz

**NOTE: Maximum external monitor resolution with the maximum number of external monitors supported is 6144 x 3456 at 60Hz only when DSC is enabled on graphic cards or with graphic cards that support DSC.**

**D**&LI

## <span id="page-19-0"></span>**Unified Communications (UC) Platform Compatibility List**

The table below highlights the call functions that work on the Dell Video Conferencing Monitor – U3224KBA when using the following UC platforms# .

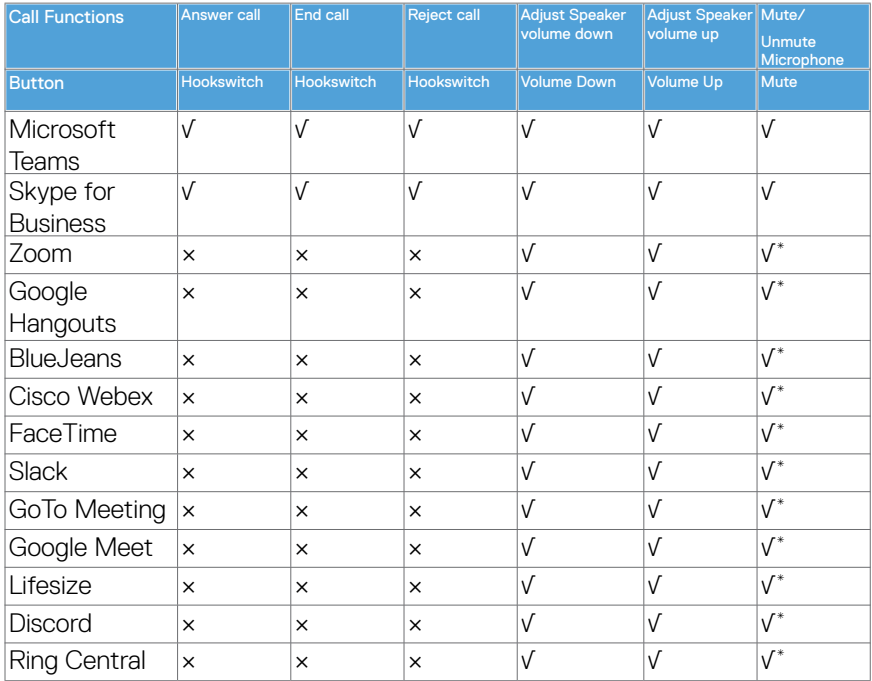

√ Call function on the Dell U3224KBA works with the UC platform

× Call function on the Dell U3224KBA does not work with the UC platform

Mute function on the Dell U3224KBA works by pressing the Mute button, but the Mute Icon on the UC platform is not sync (Icon shows unmute).

# On Windows 10 64 Bit OS

#### <span id="page-20-0"></span>**Electrical specifications**

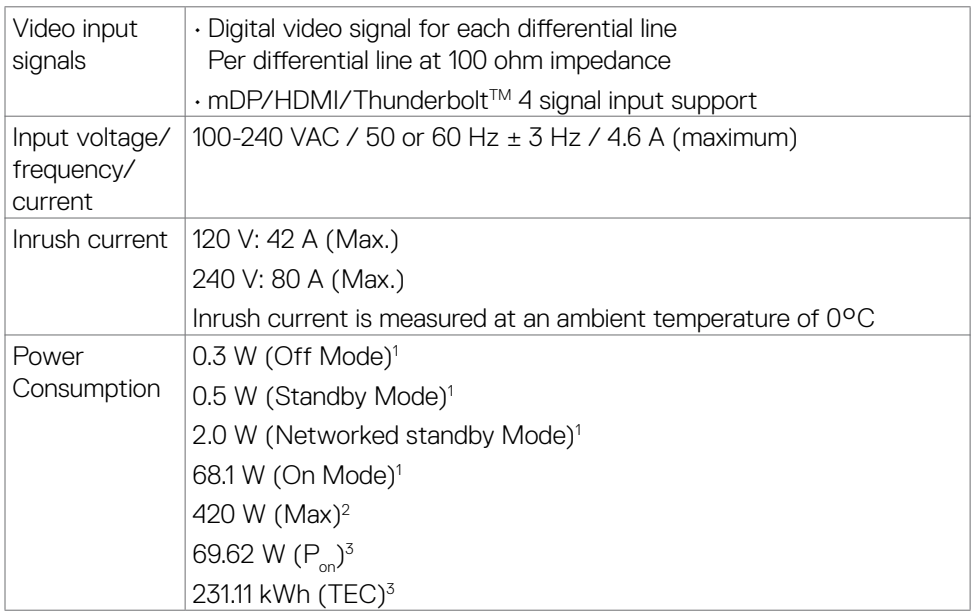

**<sup>1</sup>**As defined in EU 2019/2021 and EU 2019/2013.

**<sup>2</sup>** Max brightness and contrast setting with maximum power loading on all USB ports.

- <sup>3</sup> P<sub>no</sub>: Power consumption of On Mode measured with reference to Energy Star test method.
	- TEC: Total energy consumption in kWh measured with reference to Energy Star test method.

This document is informational only and reflects laboratory performance. Your product may perform differently, depending on the software, components, and peripherals you ordered and shall have no obligation to update such information. Accordingly, the customer should not rely upon this information in making decisions about electrical tolerances or otherwise. No warranty as to accuracy or completeness is expressed or implied.

## <span id="page-21-0"></span>**Webcam – microphone specifications**

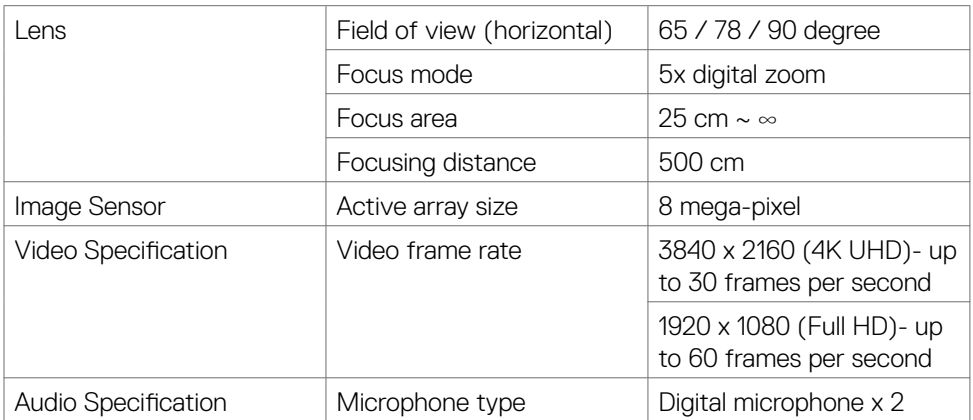

## **Speaker Specifications**

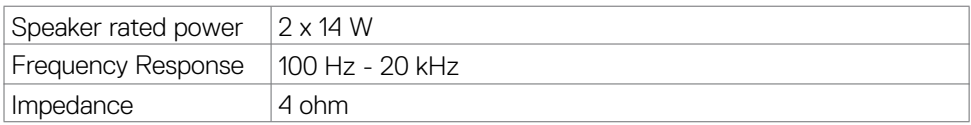

## **Physical characteristics**

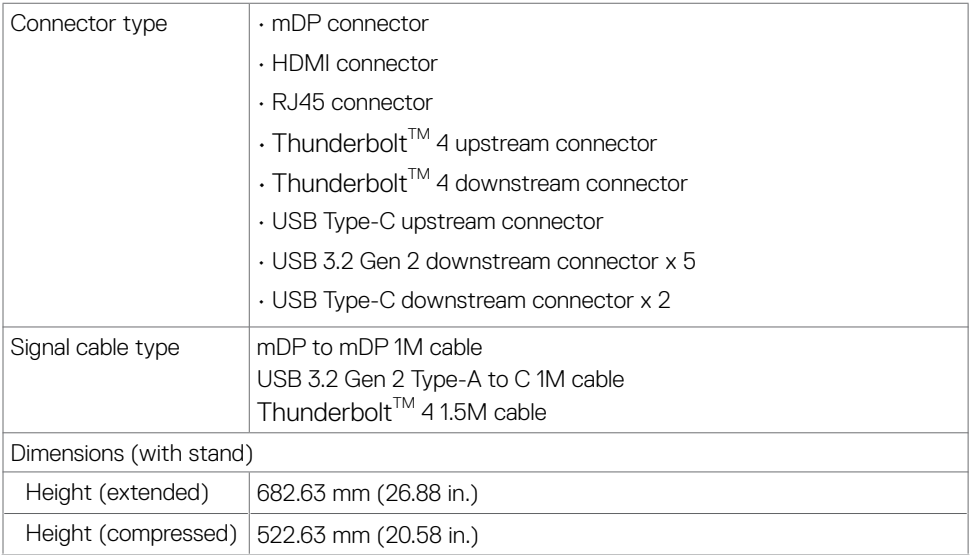

(dell

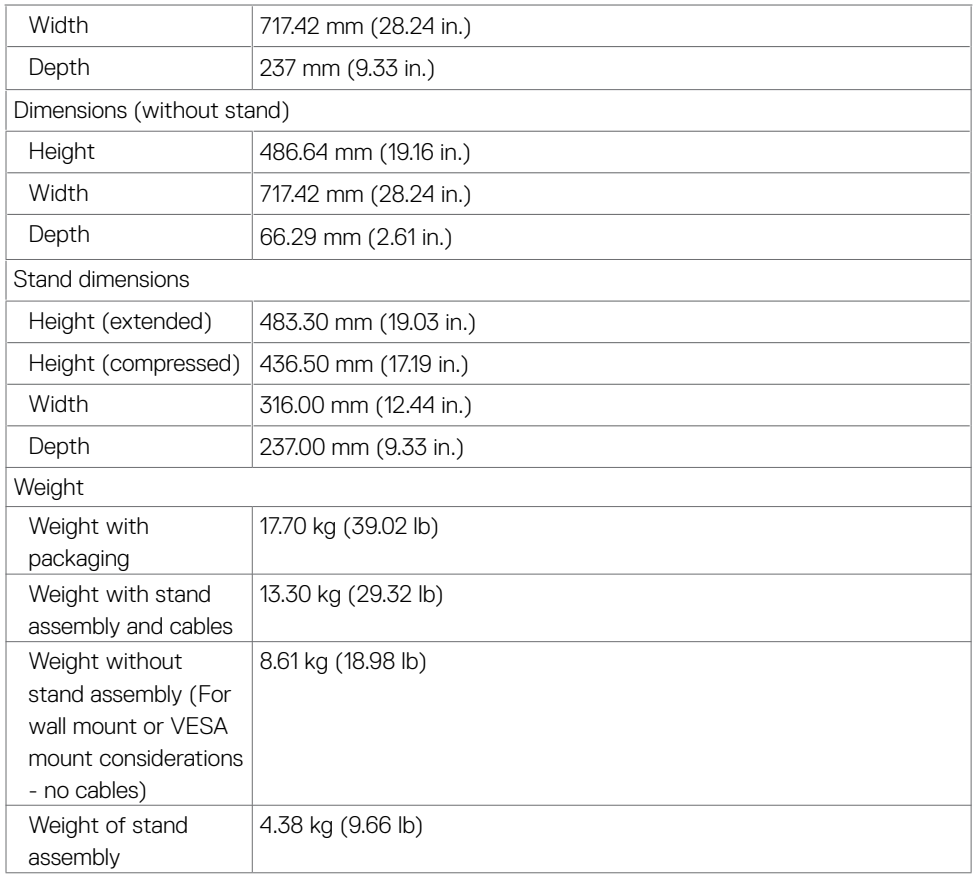

## <span id="page-23-0"></span>**Environmental characteristics**

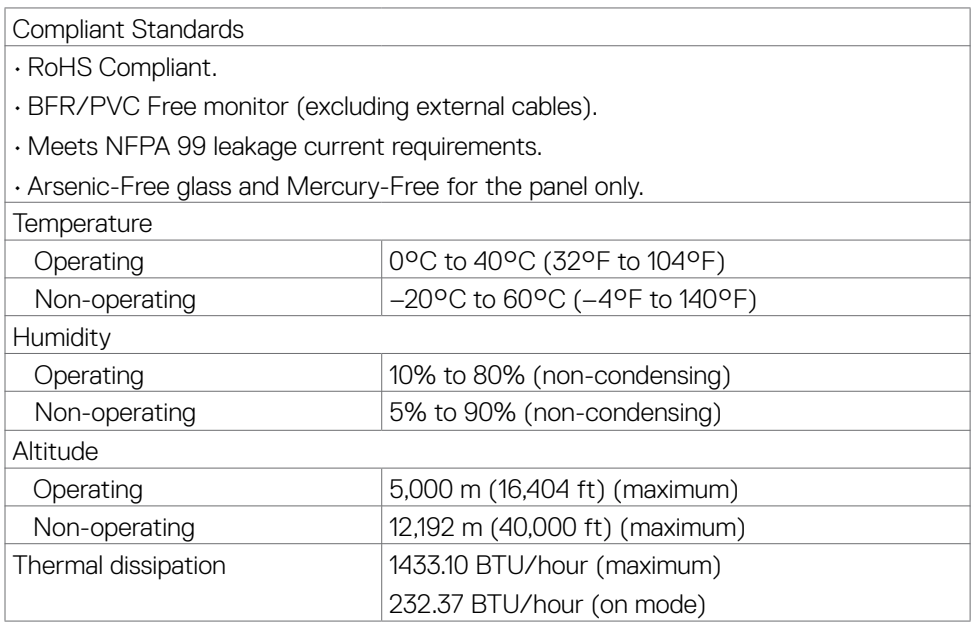

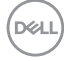

## <span id="page-24-0"></span>**Video Bandwidth**

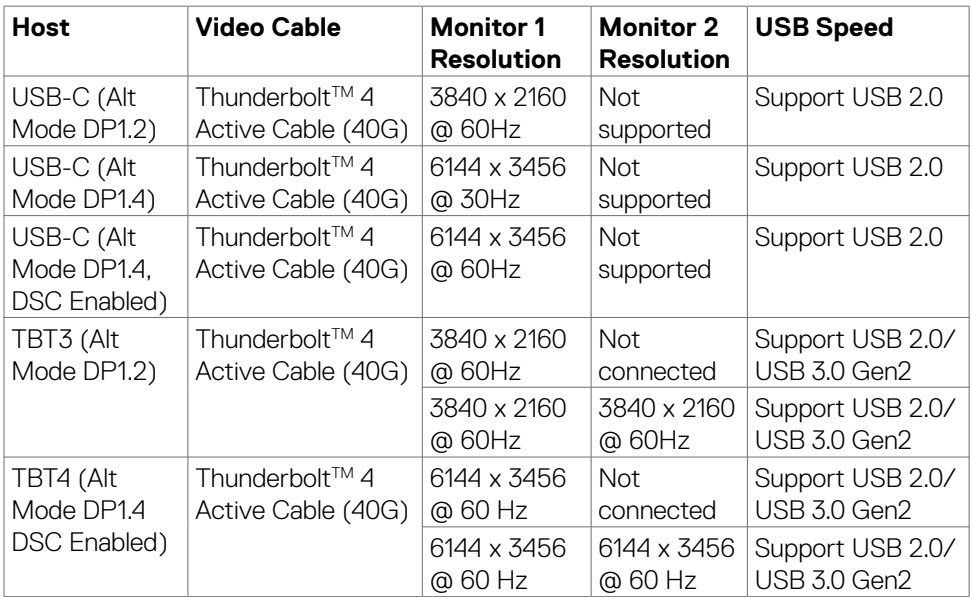

 $(\sim$ LL

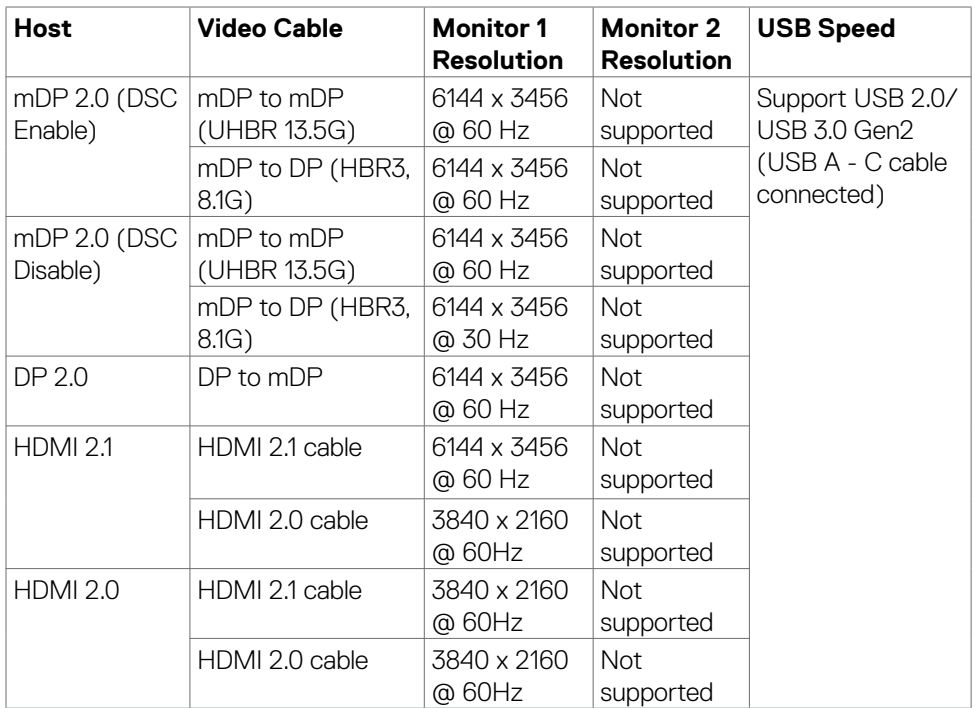

**NOTE: Require to set Display setting to Second Screen only**.

**NOTE: This table show that the max resolution which can reach**.

## <span id="page-26-0"></span>**Pin assignments**

## **Mini DP port**

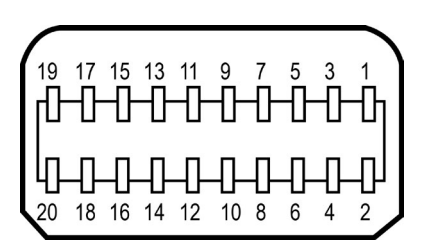

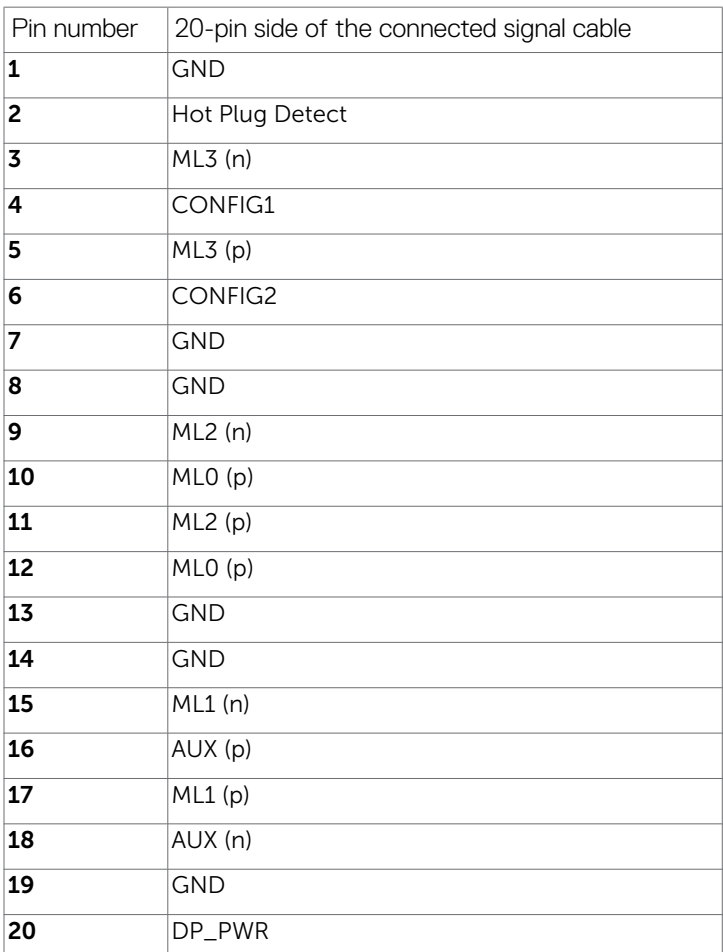

About your monitor **| 27**

DELI

## **HDMI port**

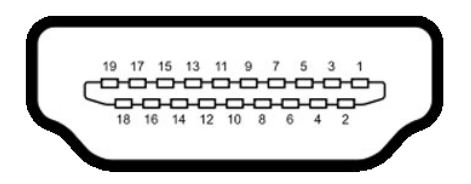

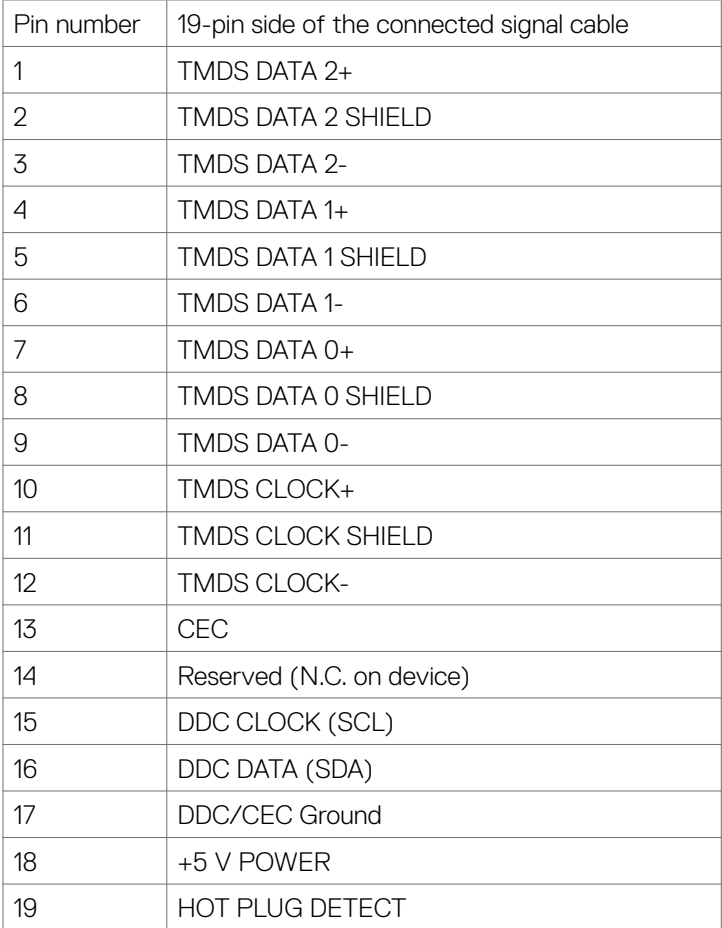

#### Thunderbolt<sup>™</sup> 4/USB Type-C port

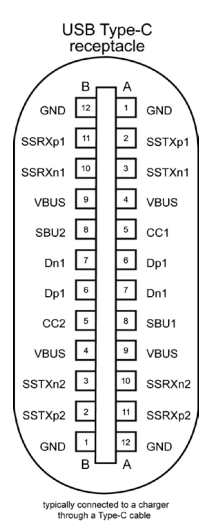

Pin Signal Pin Signal A1 GND B12 GND A2 SSTXp1 B11 SSRXp1 A3 SSTXn1 B10 SSRXn1 A4 VBUS B9 VBUS A5 | CC1 | B8 | SBU2 A6 Dp1 B7 Dn1 A7 | Dn1 | B6 | Dp1 A8 SBU1 B5 CC2 A9 VBUS B4 VBUS A10 SSRXn2 B3 SSTXn2 A11 SSRXp2 B2 SSTXp2 A12 GND B1 GND

About your monitor **| 29**

DELL

## **Universal Serial Bus (USB)**

This section gives you information about the USB ports available on your monitor.

**NOTE: Up to 2 A on USB downstream port (port with**  $\frac{1}{2}$  **battery icon) with BC 1.2 compliance devices; up to 0.9 A on the other 4 USB downstream ports; Up to 3 A on USB-C downstream port (port with icon) with 5 V/3 A compliance devices.**

Your computer has the following USB ports:

- $\cdot$  2 upstream 1\*TBT + 1\*USB-C at rear.
- $\cdot$  8 downstream  $2*$ USB-C + 1 $*$ USB-A at bottom, 1 $*$ TBT + 4 $*$ USB-A at rear.

Power Charging Port - the ports with  $\leq$  0 battery icon supports fast current charging capability if the device is BC 1.2 compatible. The USB Type-C downstream port with  $\iff$  icon supports fast current charging capability if the device is 5V/3A compatible.

*M* **NOTE: The monitor's USB ports work only when the monitor is on or in Standby Mode. On in Standby Mode, if the USB cable (A to C or C to C) is plugged in, the USB ports can work normally. Otherwise, follow the OSD setting of Other USB Charging, if the setting is "On in Standby Mode" then USB work normally, otherwise USB is disabled. If you turn off the monitor and then turn it on, the attached peripherals may take a few seconds to resume normal functionality.**

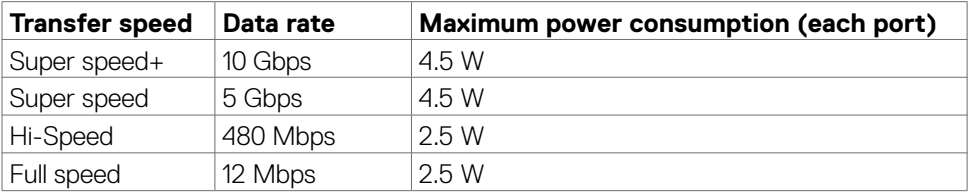

#### **Super speed USB 10 Gbps (USB 3.2 Gen2) device**

## USB 3.2 Gen2 (10Gbps) downstream port (Bottom)

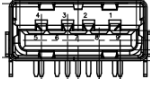

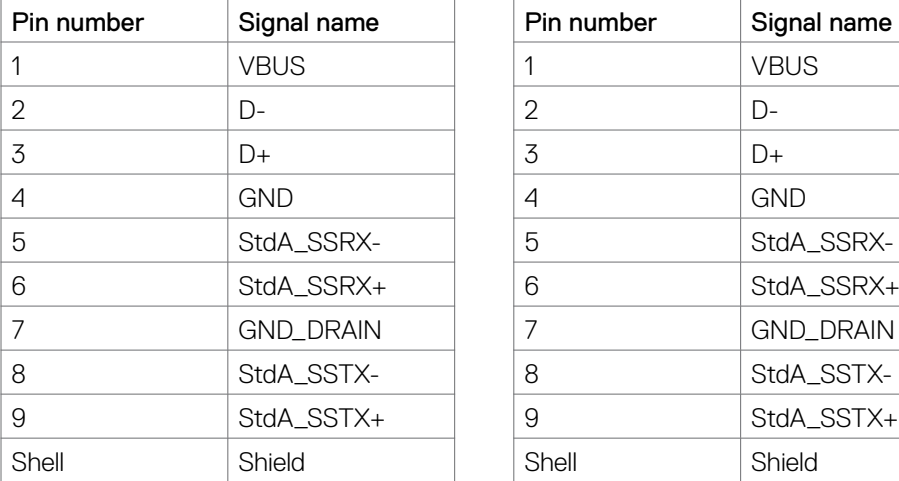

## USB 3.2 Gen2 (10Gbps) downstream port (Rear)

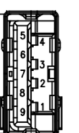

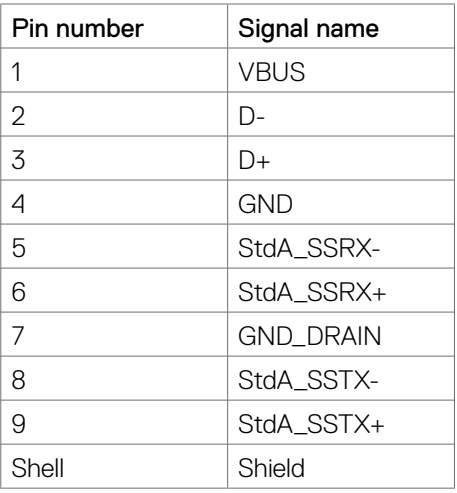

DELL

## **RJ45 Port (Connector Side)**

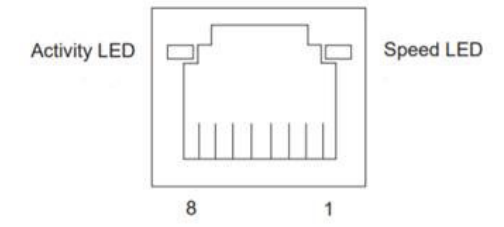

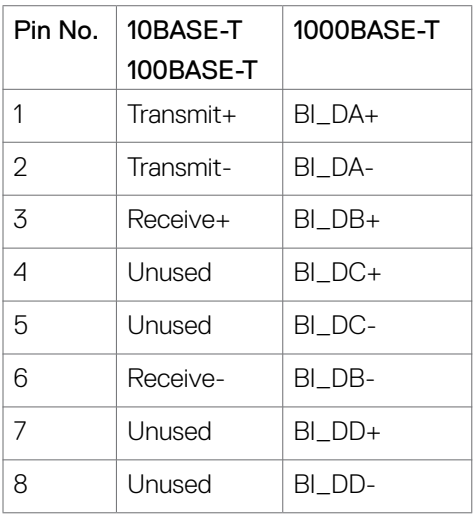

Driver installation

Install the Realtek USB GBE Ethernet Controller Driver available for your system. This is available for download at **https://www.dell.com/support** under the "Driver and download" section.

Network (RJ45) data rate via USB-C max speed is 2.5Gbps.

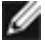

**NOTE: This LAN port is 2.5GBase-T IEEE 802.3az compliant, supporting Mac Address (Printed on model label) Pass-thru (MAPT), Wake-on-LAN (WOL) from standby mode and UEFI PXE Boot function [UEFI PXE Boot is not supported on Dell Desktop PC's (except for OptiPlex 7090/3090 Ultra Desktop)], these 3 features depend on BIOS settings and version of the OS. Functionality may vary with Non Dell PC's.**

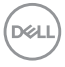

## **RJ45 Connector LED status:**

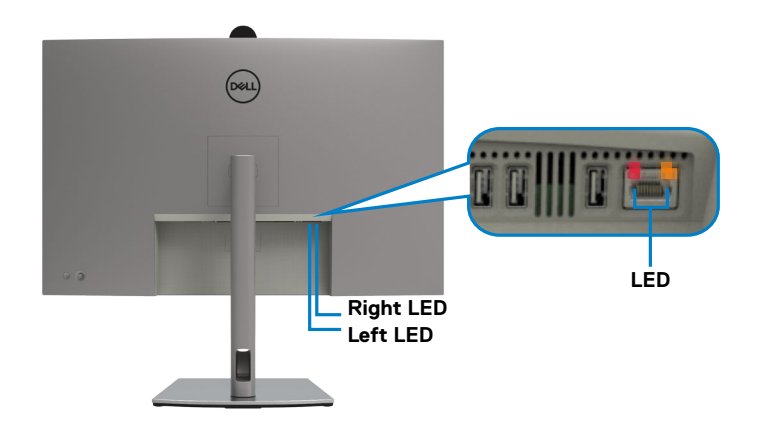

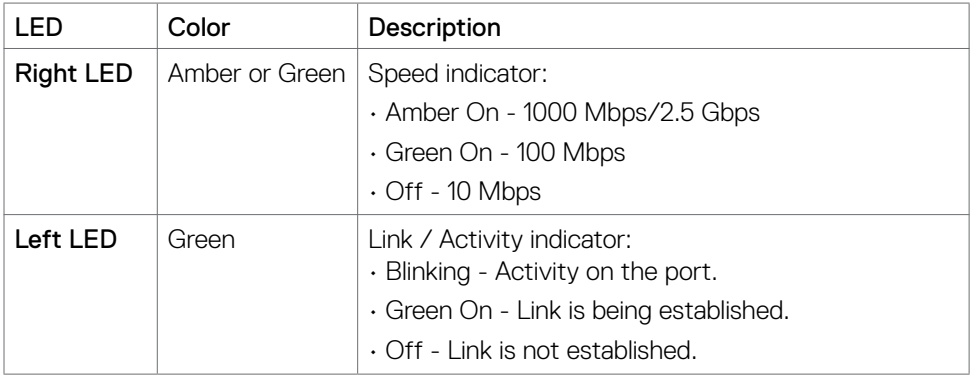

**NOTE: RJ45 cable is not a standard in-box accessory.**

# <span id="page-33-0"></span>**Plug-and-Play capability**

You can connect the monitor to any Plug and Play-compatible system. The monitor automatically provides the computer with its Extended Display Identification Data (EDID) using Display Data Channel (DOC) protocols so that the computer can configure itself and optimize the monitor settings. Most monitor installations are automatic; you can select different settings as required. For more information about changing the monitor settings, see **[Operating the Monitor](#page-64-1)**.

## **LCD monitor quality and pixel policy**

During the LCD Monitor manufacturing process, it is not uncommon for one or more pixels to become fixed in an unchanging state which are hard to see and do not affect the display quality or usability. For more information on Dell Monitor Quality and Pixel Policy, see **<https://www.dell.com/pixelguidelines>**.

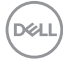

# <span id="page-34-0"></span>**Ergonomics**

## **CAUTION: Improper or prolonged usage of keyboard may result in injury. CAUTION: Viewing the monitor screen for extended periods of time may result in eye strain.**

For comfort and efficiency, observe the following guidelines when setting up and using your computer workstation:

- Position your computer so that the monitor and keyboard are directly in front of you as you work. Special shelves are commercially available to help you correctly position your keyboard.
- To reduce the risk of eye strain and neck/arm/back/shoulder pain from using the monitor for long periods of time, we suggest you to:
	- 1. Set the distance of the screen between 20 to 28 in. (50 70 cm) from your eyes.
	- 2. Blink frequently to moisten your eyes or wet your eyes with water after prolonged usage of the monitor.
	- 3. Take regular and frequent breaks for 20 minutes every two hours.
	- 4. Look away from your monitor and gaze at a distant object at 20 feet away for at least 20 seconds during the breaks.
	- 5. Perform stretches to relieve tension in the neck, arm, back, and shoulders during the breaks.
- Make sure that the monitor screen is at eye level or slightly lower when you are sitting in front of the monitor.
- Adjust the tilt of the monitor, its contrast, and brightness settings.
- Adjust the ambient lighting around you (such as overhead lights, desk lamps, and the curtains or blinds on nearby windows) to minimize reflections and glare on the monitor screen.
- Use a chair that provides good lower-back support.
- Keep your forearms horizontal with your wrists in a neutral, comfortable position while using the keyboard or mouse.
- Always leave space to rest your hands while using the keyboard or mouse.
- Let your upper arms rest naturally on both sides.
- Ensure that your feet are resting flat on the floor.
- When sitting, make sure that the weight of your legs is on your feet and not on the front portion of your seat. Adjust your chair's height or use a footrest if necessary to maintain a proper posture.
- Vary your work activities. Try to organize your work so that you do not have to sit and work for extended periods of time. Try to stand or get up and walk around at regular intervals.

DØLI

<span id="page-35-0"></span>• Keep the area under your desk clear of obstructions and cables or power cords that may interfere with comfortable seating or present a potential trip hazard.

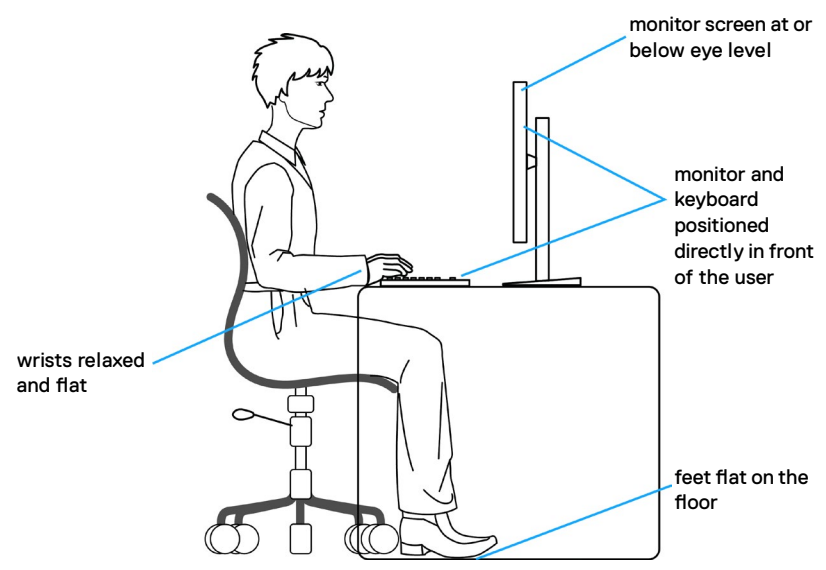

## **Handling and moving your display**

To ensure the monitor is handled safely when lifting or moving it, follow the guidelines mentioned below:

- Before moving or lifting the monitor, turn off your computer and the monitor.
- Disconnect all cables from the monitor.
- Place the monitor in the original box with the original packing materials.
- Hold the bottom edge and the side of the monitor firmly without applying excessive pressure when lifting or moving the monitor.

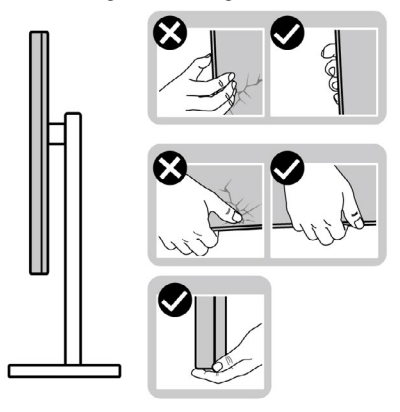

**D**&LI
• When lifting or moving the monitor, ensure the screen is facing away from you and do not press on the display area to avoid any scratches or damage.

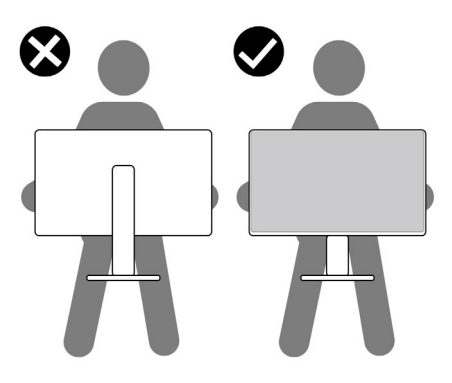

- When transporting the monitor, avoid any sudden shock or vibration to it.
- When lifting or moving the monitor, do not turn the monitor upside down while holding the stand base or stand riser. This may result in accidental damage to the monitor or cause personal injury.

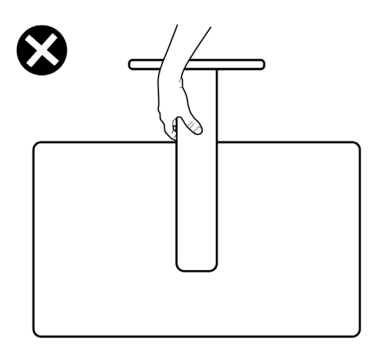

DELL

### **Maintenance guidelines**

#### **Cleaning your monitor**

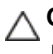

#### **CAUTION: Read and follow the [Safety instructions](#page-5-0) before cleaning the monitor.**

 **WARNING: Before cleaning the monitor, unplug the monitor power cable from the electrical outlet.**

For best practices, follow the instructions in the list below when unpacking, cleaning, or handling your monitor:

- Use a clean cloth that is slightly dampened with water to clean the stand assembly, the screen, and the chassis of your Dell monitor. If available, use a screen-cleaning tissue or solution suitable for cleaning Dell monitors.
- $\cdot$  After cleaning the surface of the table, ensure that it is thoroughly dry and free from any moisture or cleaning agent before placing your Dell monitor on it.
- **CAUTION: Do not use detergents or other chemicals such as benzene, thinner, ammonia, abrasive cleaners, alcohol, or compressed air.**
- **CAUTION: Using chemicals for cleaning may cause changes in the appearance of the monitor, such as color fading, milky film on the monitor, deformation, uneven dark shade, and peeling of screen area.**
- **WARNING: Do not spray the cleaning solution or even water directly on the surface of the monitor. Doing so will allow liquids to accumulate at the bottom of the display panel and corrode the electronics resulting in permanent damage. Instead, apply the cleaning solution or water to a soft cloth and then clean the monitor.**
- **NOTE: Monitor damages due to improper cleaning methods and the use of benzene, thinner, ammonia, abrasive cleaners, alcohol, compressed air, detergent of any kind will lead to a Customer Induced Damage (CID). CID is not covered under the standard Dell warranty.**
	- If you notice white residual powder when you unpack your monitor, wipe it off with a cloth.
	- Handle your monitor with care as a darker-colored monitor may get scratched and show white scuff marks more than a lighter-colored monitor.
	- To help maintain the best image quality on your monitor, use a dynamically changing screen saver and turn off your monitor when not in use.

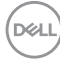

# **Setting up the monitor**

# **Attaching the stand**

 **NOTE: The stand is not installed at the factory when shipped.**

**MOTE: The following instructions are applicable only for the stand that was shipped with your monitor. If you are attaching a stand that you purchased from any other source, follow the setup instructions that were included with the stand.**

#### **To attach the monitor stand:**

**1.** Open the front flap of the box to get the stand riser and stand base.

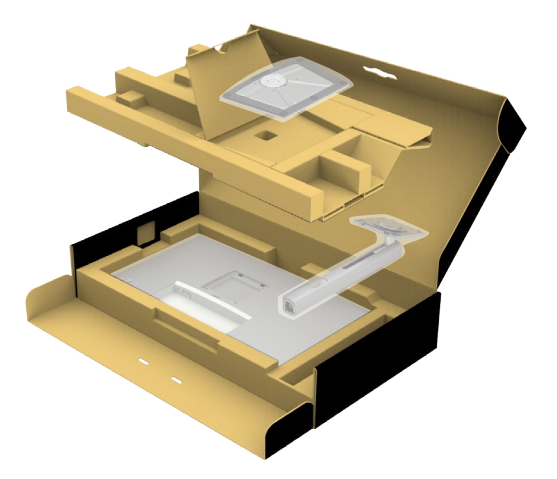

- **2.** Align and place the stand riser on the stand base.
- **3.** Open the screw handle at the bottom of the stand base and turn it clockwise to secure the stand assembly.

**DEL** 

**4.** Close the screw handle.

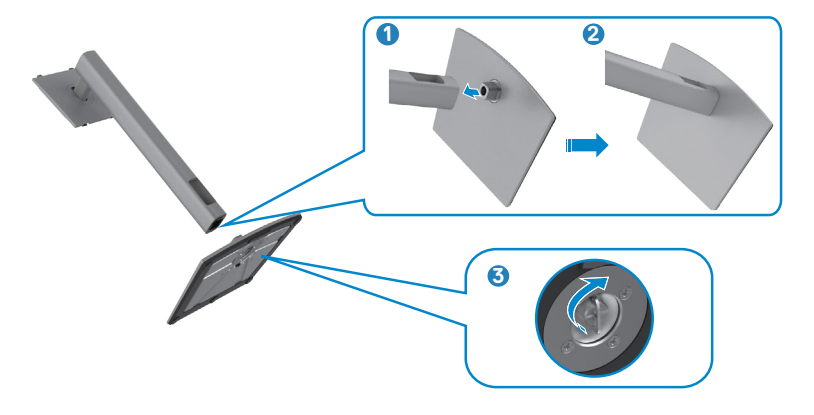

**5.** Open the protective cover on the monitor to access the VESA slot on the monitor.

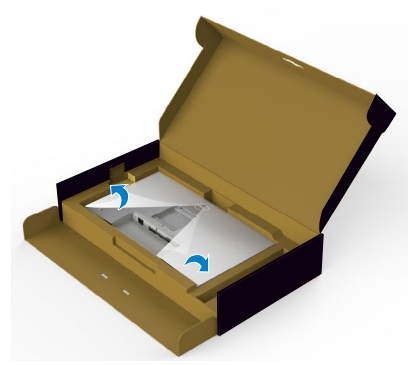

**6.** Slide the tabs on the stand riser into the slots on the display back cover and lower the stand assembly to snap it into place.

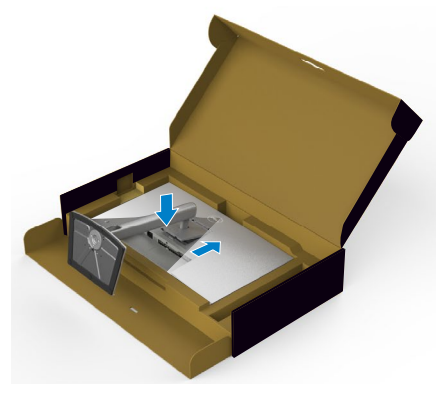

DELL

**7.** Hold the stand riser and lift the monitor carefully, then place it on a flat surface.

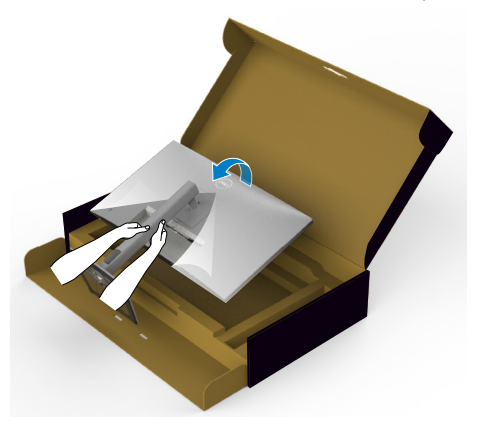

 **NOTE: Hold the stand riser firmly when lifting the monitor to avoid any accidental damage.**

**8.** Lift the protective cover from the monitor.

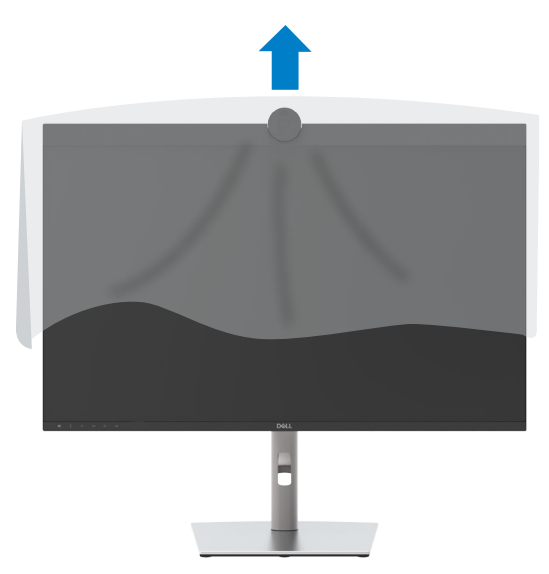

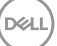

# **Using the tilt, swivel, and vertical extension**

 **MOTE: The following instructions are applicable only for the stand that was shipped with your monitor. If you are connecting a stand that you purchased from any other source, follow the set up instructions that were included with the stand.**

#### **Tilt, swivel, and vertical extension**

With the stand attached to the monitor, you can tilt the monitor for the most comfortable viewing angle.

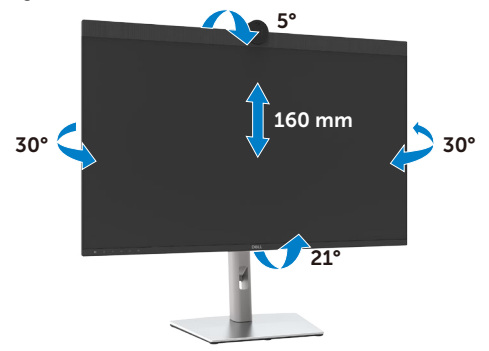

*M* NOTE: The stand is detached when the monitor is shipped from the **factory.**

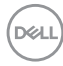

### **Rotating the Display**

Before you rotate the display, extend the display vertically until the top of the stand riser and then tilt the display backwards until the maximum to avoid hitting the bottom edge of the display.

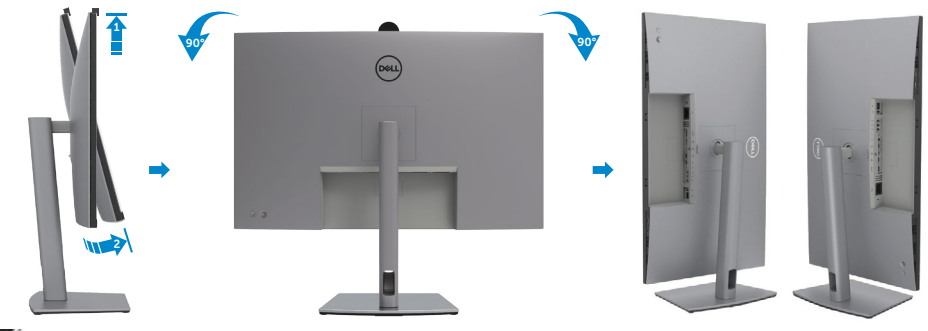

- *I* **NOTE: To toggle the display setting on your Dell computer between landscape and portrait when rotating the display, download and install the latest graphics driver. To download, go to [https://www.dell.com/support/](https://www.dell.com/support/drivers) [drivers](https://www.dell.com/support/drivers) and search for the appropriate driver.**
- **NOTE: When the display is in portrait mode, you may experience performance degradation when using graphic-intensive applications such as 3D gaming.**

DELI

## **Organizing your cables**

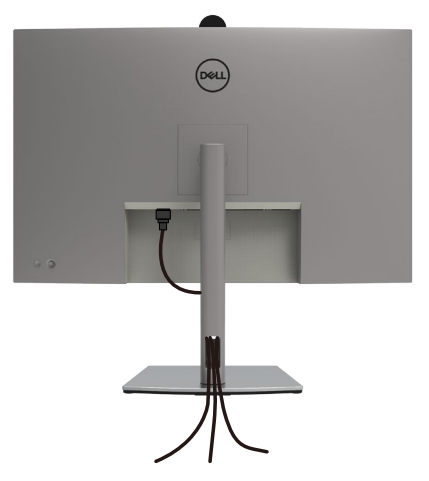

After attaching all necessary cables to your monitor and computer, (see **[Connecting](#page-44-0)  [Your Monitor](#page-44-0)** for cable attachment) organize all cables as shown above.

If your cable is not able to reach your PC, you may connect directly to the PC without routing through the slot on the monitor stand.

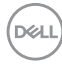

## <span id="page-44-0"></span>**Connecting your monitor**

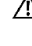

 **WARNING: Before you begin any of the procedures in this section, follow the [Safety Instructions.](#page-5-0)** 

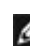

 **NOTE: Dell monitors are designed to work optimally with the Dell supplied cables inside the box. Dell does not guarantee the video quality and performance if non-Dell cables are used.**

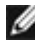

 **NOTE: Route the cables through the cable-management slot before connecting them.**

 **NOTE: Do not connect all the cables to the computer at the same time.**

*M* **NOTE: The images are for the purpose of illustration only. The appearance of the computer may vary.**

#### **To connect your monitor to the computer:**

- 1. Turn off your computer.
- **2.** Connect the Mini DisplayPort or USB cable, and the Thunderbolt™ 4 cable from your monitor to the computer.
- 3. Turn on your monitor.
- 4. Select the correct input source from the OSD Menu on your monitor and then turn on your computer.

 **NOTE: U3224KBA default setting is DisplayPort 2.0. A DisplayPort 1.4 Graphic card may not display normally. Please refer to [product specific](#page-112-0)  [problems – No image when using DP connection to the PC](#page-112-0) to change default setting.**

### **Connecting the HDMI cable (Optional)**

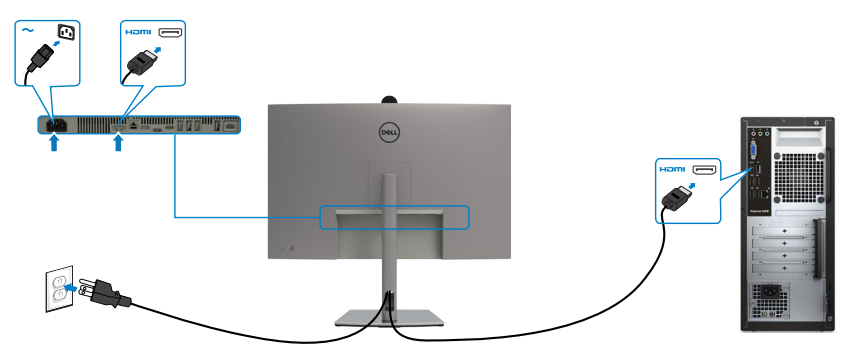

**D**&LI

#### **Switch to lower / higher primary resolution**

- 1. Press the joystick button to launch the OSD main menu.
- 2. Move the joystick to select **input source**.

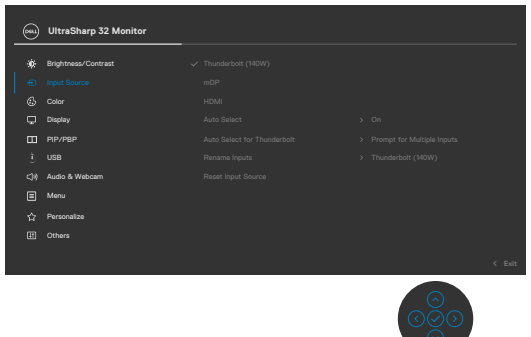

3. Move the joystick up or down to select **HDMI**, press and hold the joystick 8 Sec, the following message will appear:

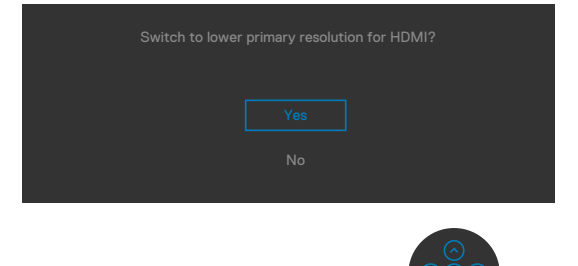

- 4. Select **Yes** to switch from HDMI 2.1 4 block EDID and max resolution is 6k to HDMI 2.1 2 block and max resolution is 4k (or select No to cancel this operation).
- 5. Repeat steps 3 and 4 again to switch from HDMI 2.1 2 block and max resolution is 4k to HDMI2.1 4 block EDID and max resolution is 6k.

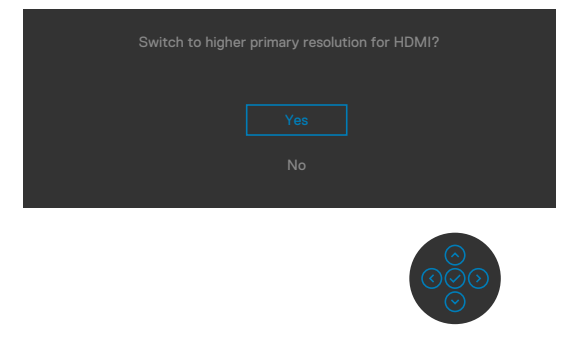

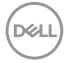

### **Connecting the mDP cable**

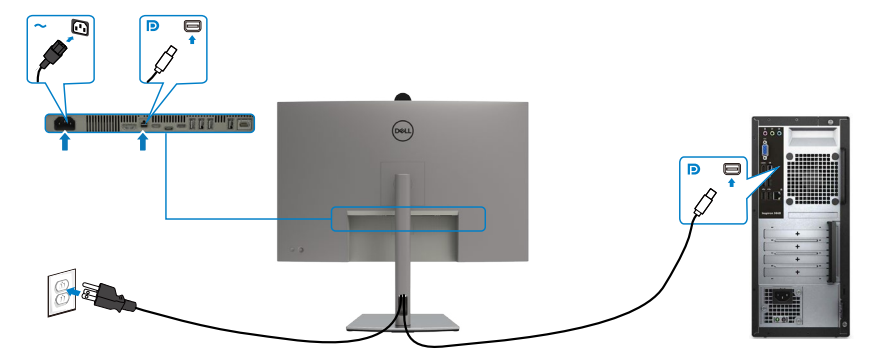

### Connecting the Thunderbolt<sup>™</sup> 4 cable

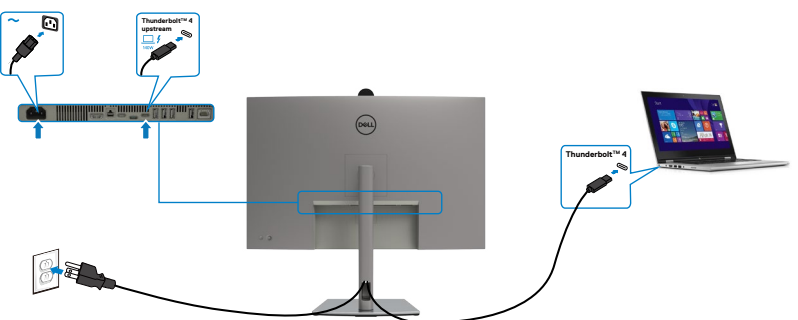

### **Connecting the USB-C Cable (A to C)**

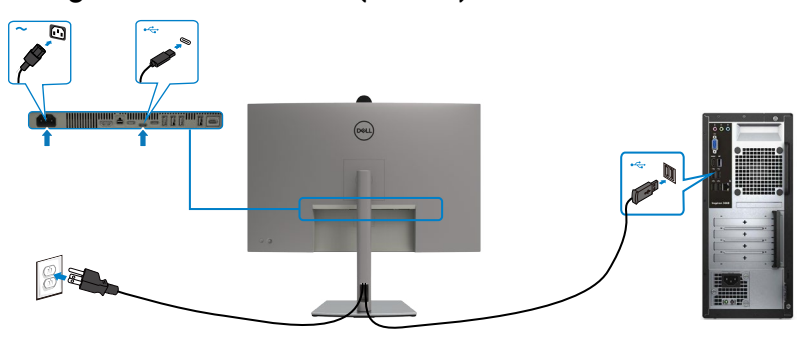

DELL

**Connecting the USB Type-C cable (C to C) (Optional)** 

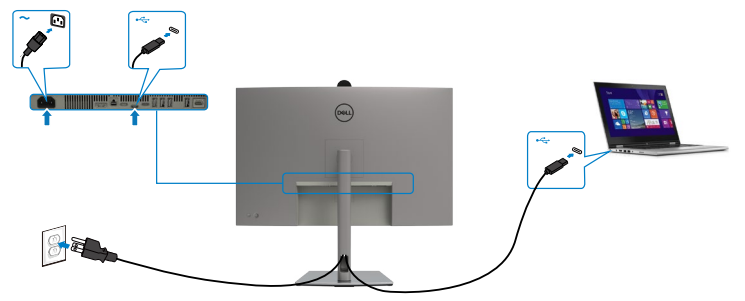

 **NOTE: This connection only data is available and no video. Need another video connection for display.**

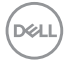

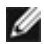

 **NOTE: Regardless of the power requirement/actual power consumption of your laptop, or the remaining power runtime in your battery, the Dell monitor is designed to supply power delivery of up to 140 W to your laptop.**

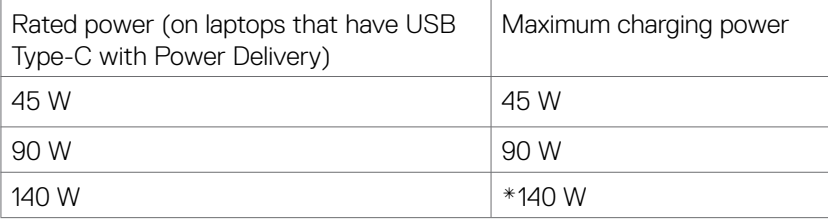

\*Need laptops support EPR 140W charging.

 **WARNING: The Dell UltraSharp 32 6K Monitor-U3224KBA supports USB**  Tvpe-C Power Delivery 3.1 (Thunderbolt<sup>™</sup>4) specification and can provide **a maximum output of up to 140 W. For safety consideration, this USB Type-C port must be connected to the Dell-approved products with the inbox USB Type-C cable. For the list of Dell-approved products, refer Dell products compatible with USB Type-C Power Delivery 3.1 (Extended Power Range 140W) Tech sheet at [Dell.com/support/U3224KBA](https://Dell.com/support/U3224KBA).**

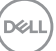

Connecting the monitor for Thunderbolt<sup>™</sup> 4 daisy chain function

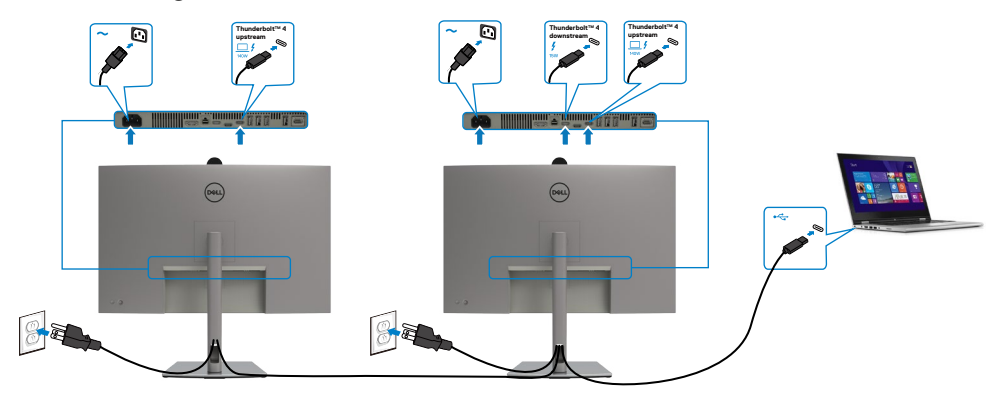

 **NOTE: The maximum number of supported via daisy chain is subjected to**  the bandwidth of the Thunderbolt<sup>™</sup> 4. Please refer to "product specific **problems −No image when using Thunderbolt<sup>™</sup> 4 daisy chain[".](#page-113-0)** 

### **Connecting the monitor for RJ45 Cable (Optional)**

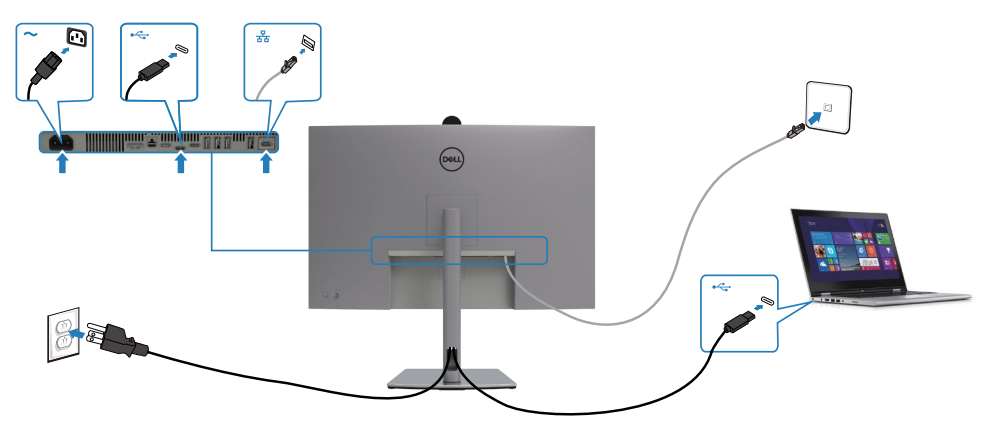

DELL

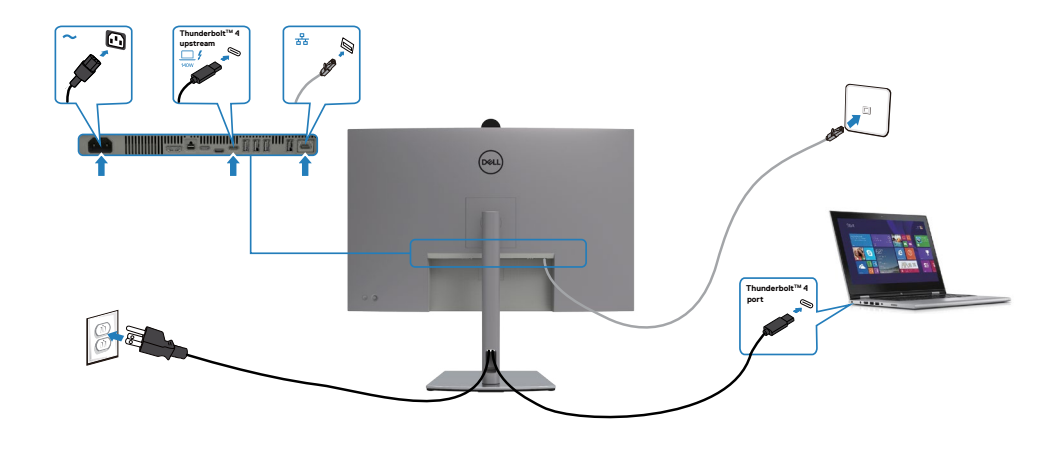

### **Dell Power Button Sync (DPBS)**

Your monitor is designed with Dell Power Button Sync (DPBS) feature to allow you to control PC system power state from the monitor power button. This feature is only supported with Dell platform which has built-in DPBS function, and is only supported over Thunderbolt™ 4 interface.

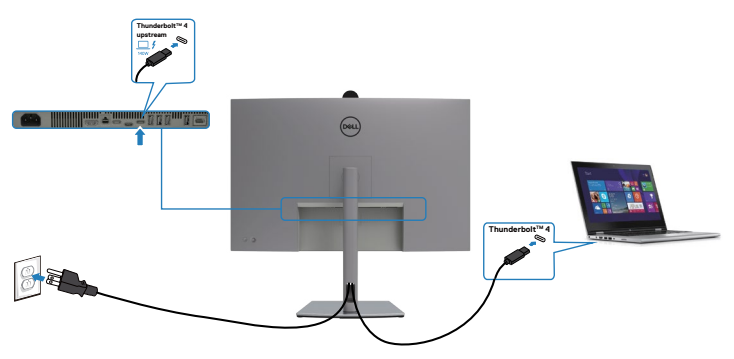

To make sure the DPBS function works for the first time, perform the following steps on the DPBS supported platform in the **Control Panel** first.

**■ NOTE: DPBS only supports the Thunderbolt™ 4 port.** 

1. Go to **Control Panel**.

**D**&LI

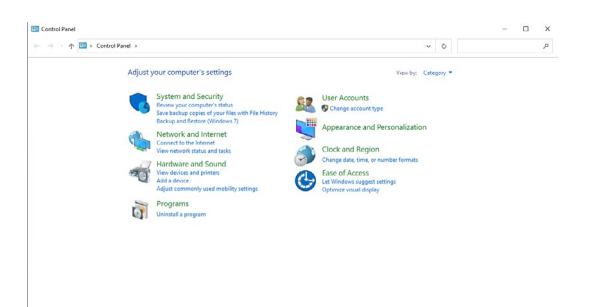

2. Select **Hardware and Sound**, followed by **Power Options**.

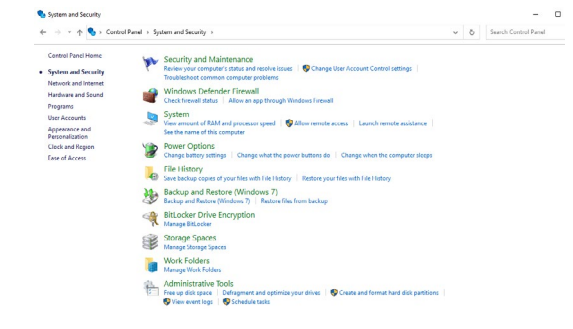

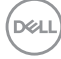

#### 3. Go to **System Settings**

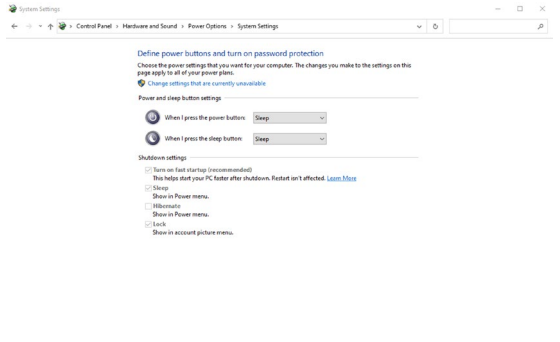

4. In the drop-down menu of **When I press the power button**, there are a few options for selection namely **Do nothing/Sleep/Hibernate/Shut down**, and you can select **Sleep/Hibernate/Shut down**.

Save changes Cancel

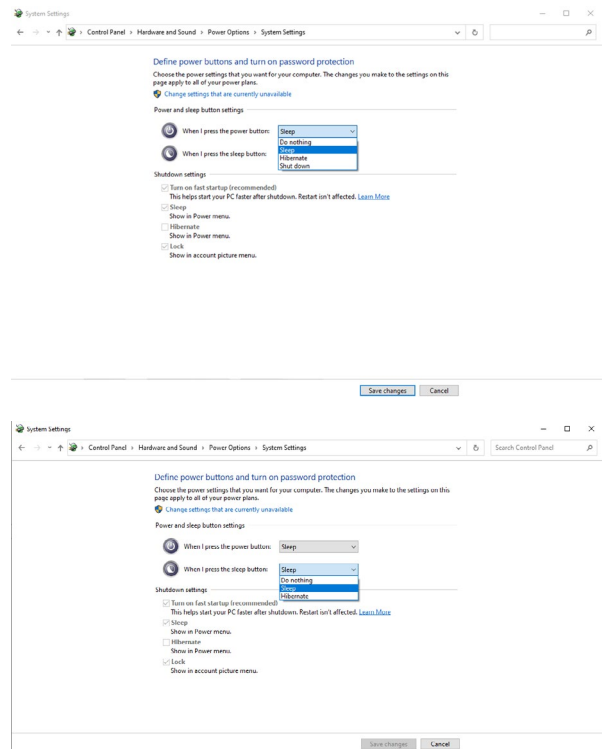

 NOTE: **Do not select Do nothing, otherwise monitor power button cannot sync with PC system power state.**

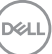

5. Go to Monitor OSD Display, turn **On** from off in Dell Power Button Sync.

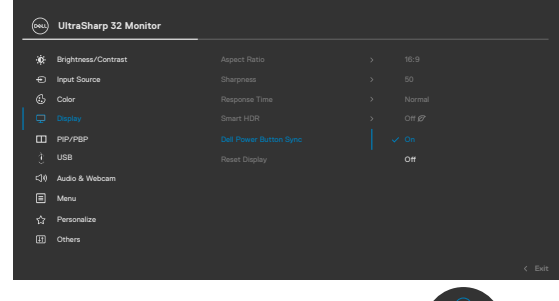

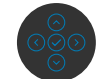

**Connecting the monitor for DPBS for the first time**

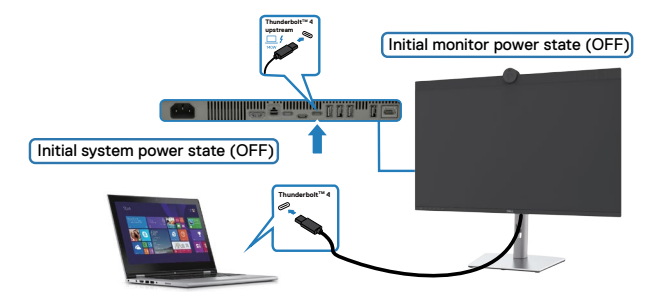

For the first time setting up the DPBS function, please follow below steps:

- 1. Make sure both the PC and monitor is OFF.
- 2. Connect the Thunderbolt<sup>TM</sup> 4 cable from the PC to the monitor.
- 3. Press the monitor power button to turn ON the monitor.
- 4. Both the monitor and PC will turn ON normally. If not, press either the monitor power button or PC power button to boot up the system.
- 5. When you connect the Dell OptiPlex 7090/3090 Ultra platform, you may see both the monitor and PC will turn ON momentarily. Wait for a while (approximately 6 seconds) and both the PC and monitor will turn OFF. When you press either the monitor power button or PC power button, both the PC and monitor will turn ON.

The PC system power state is in sync with the monitor power button.

- **NOTE: When the monitor and PC are both at power OFF state at first time, it is recommended that you turn ON the monitor first, then connect the**  Thunderbolt™ 4 cable from the PC to the monitor.
- **NOTE: You can power the Dell PC\* Ultra platform using its DC adaptor jack. Alternatively, you can power the Dell PC\* Ultra platform using the**

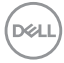

#### monitor's Thunderbolt<sup>™</sup> 4 cable via Power Delivery (PD); please set Thunderbolt<sup>™</sup> 4 Charging to On in Off Mode.

\* Ensure to check the Dell PC for DBPS supportability.

#### **Using DPBS function**

When you press the monitor power button or PC power button, the Monitor / PC state is as follows:

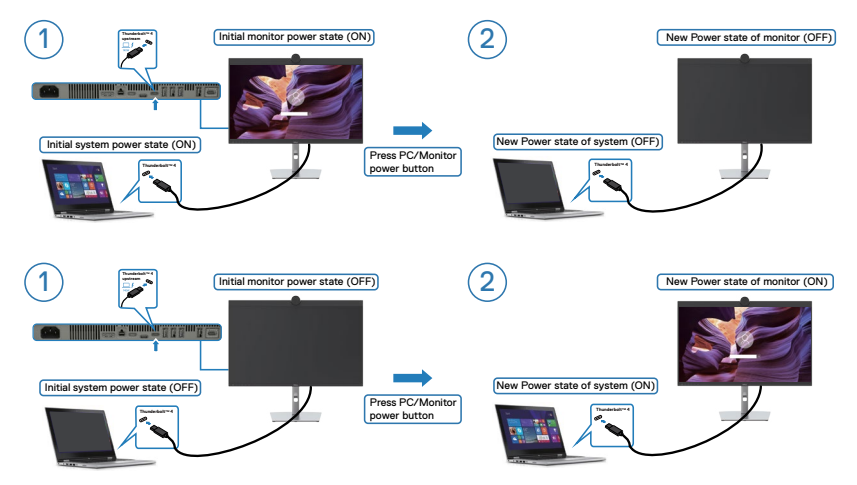

When the monitor and PC power state are both ON, while you **press and hold 4 seconds on monitor power button**, the screen prompt will ask if you would like to shut down the PC.

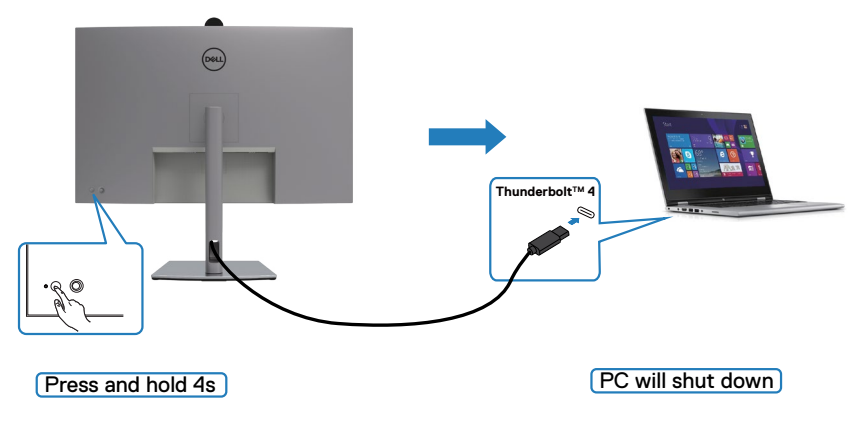

DELI

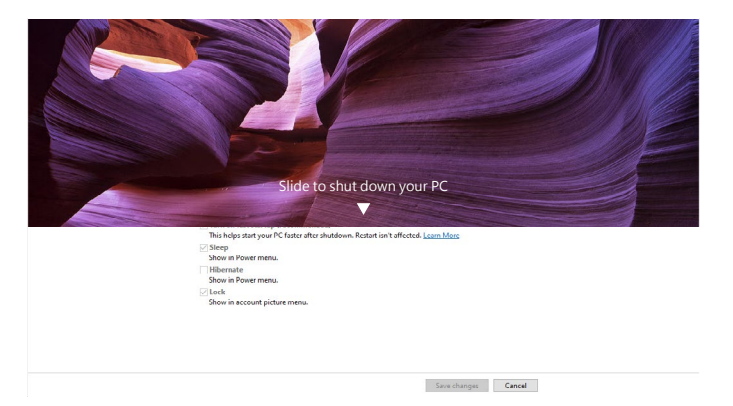

When the monitor and PC power state are both ON, while **you press and hold 10 seconds on monitor power button**, the PC will shut down.

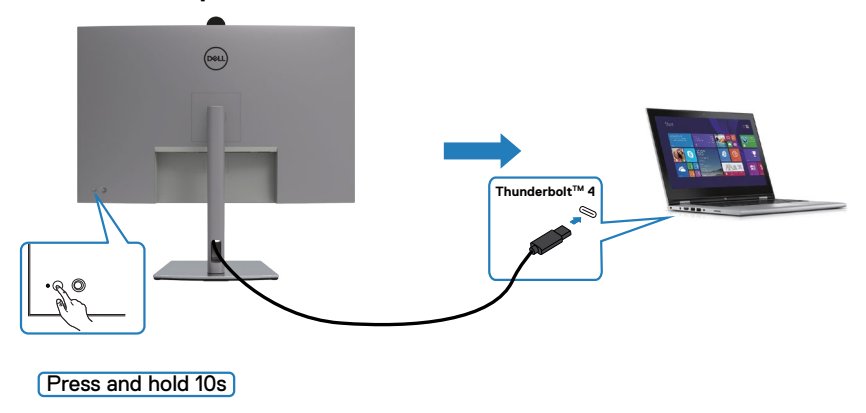

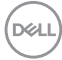

#### Connecting the monitor for Thunderbolt<sup>™</sup> daisy chain function

A PC is connected to two monitors in an initially OFF power state, and the PC system power state is in sync with Monitor 1 power button. When you press the Monitor 1 or PC power button, both the Monitor 1 and PC turns ON. Meanwhile the Monitor 2 will remain OFF. You need to manually press the power button on Monitor 2 to turn it ON.

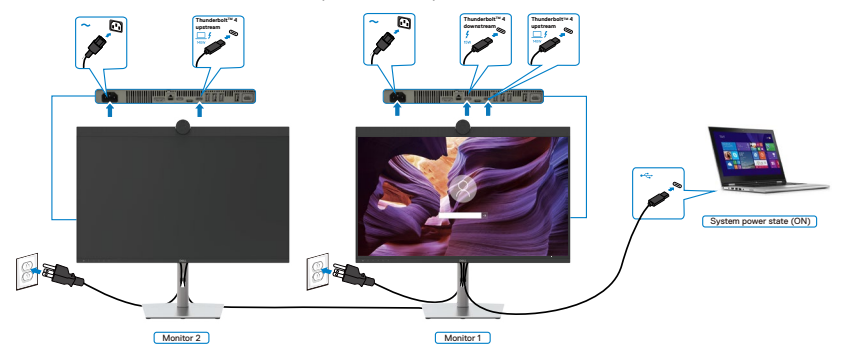

Similarly, a PC is connected to two monitors in an initially ON power state, and the PC system power state is in sync with Monitor 1 power button. When you press the Monitor 1 or PC power button, both the Monitor 1 and PC turns OFF. Meanwhile the Monitor 2 will be in Standby mode. You need to manually press the power button on Monitor 2 to turn it OFF.

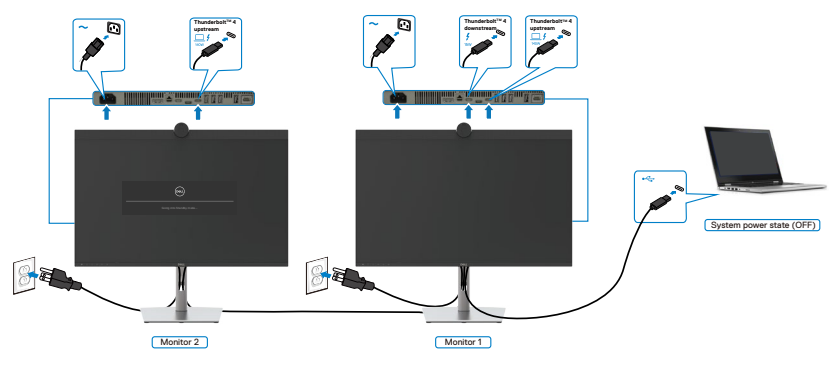

Setting up the monitor **| 57**

.<br>D&Ll

#### Connecting the monitor for Thunderbolt<sup>™4</sup>

The Dell PC<sup>\*</sup> Ultra platform has two Thunderbolt™ 4 ports, so both Monitor 1 and Monitor 2 power state can sync with the PC.

While the PC and two monitors are in an initially ON power state, by pressing the power button on Monitor 1 or Monitor 2 will turn OFF the PC, Monitor 1, and Monitor 2. \* Ensure to check the Dell PC for DBPS supportability.

#### *M* NOTE: DPBS only supports the Thunderbolt™ 4 port.

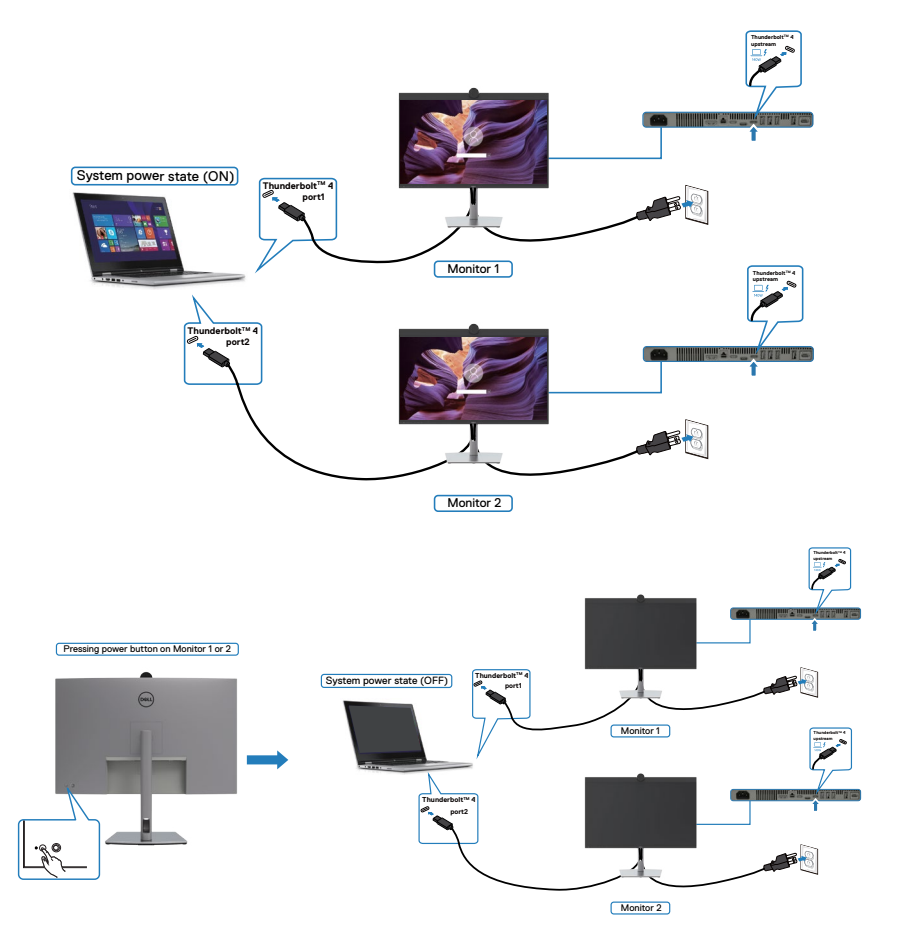

DELI

Make sure to set **Thunderbolt™ 4** to On in Off Mode. While the PC and two monitors are in an initially OFF power state, by pressing the power button on Monitor 1 or Monitor 2 will turn ON the PC, Monitor1, and Monitor 2.

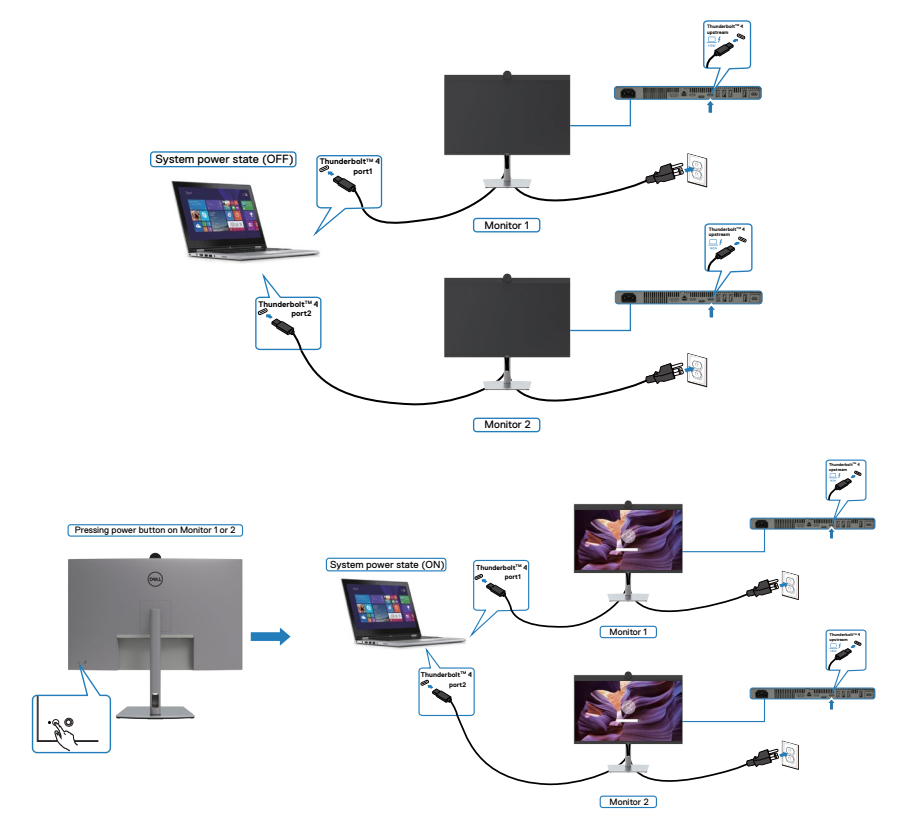

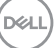

## **Operating the monitor webcam**

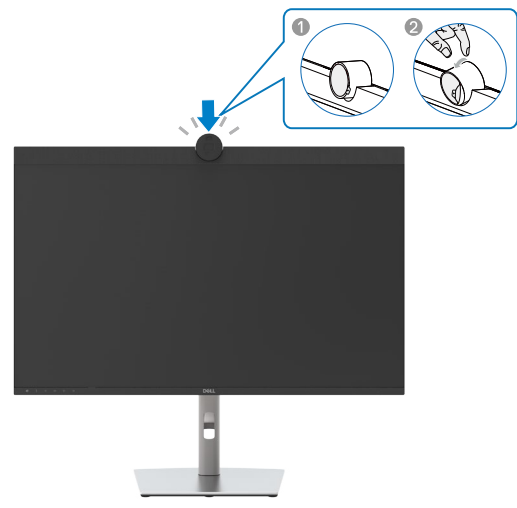

#### **The webcam offers the following:**

- 0-20 degree tilt adjustability
- 4K video at 30 fps and Full HD video at 60 fps
- AI Auto-framing
- 5x digital zoom
- Adjustable field-of-view with autofocus
- High Dynamic Range (HDR) and video noise reduction support
- Walk Away Lock and Wake on Approach support
- Windows Hello support
- Additional customization using Dell Peripheral Manager

#### **Auto-framing (Single user framing):**

- If the user is within 2 meters of the webcam, the webcam will enable the Autoframing.
- Feature and adjust the frame to focus on the user. You can enable Auto-framing to ensure the camera always keeps you in the center of the frame.

#### **HDR and Video Noise Reduction:**

• The webcam's Digital Overlap HDR guarantees superior picture quality in extreme lighting environments, while video noise reduction automatically eliminates grainy images in low light.

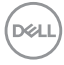

#### **Dell Peripheral Manager**

#### **What is Dell Peripheral Manager?**

The Dell Peripheral Manager application helps you manage and set up various Dell Peripherals connected to your computer. It allows the user to make changes to webcam settings of the device and provides additional customization.

For more details on the application and the customizations available for the Dell U3224KBA, find the User's Guide for Dell Peripheral Manager at

[www.dell.com/support](http://www.dell.com/support).

# **Securing your monitor using Kensington lock (optional)**

The security lock slot is located at the bottom of the monitor. (See **[Security lock](#page-12-0)  [slot](#page-12-0)**). Secure your monitor to a table using the Kensington security lock.

For more information on using the Kensington lock (purchased separately), see the documentation that is shipped with the lock.

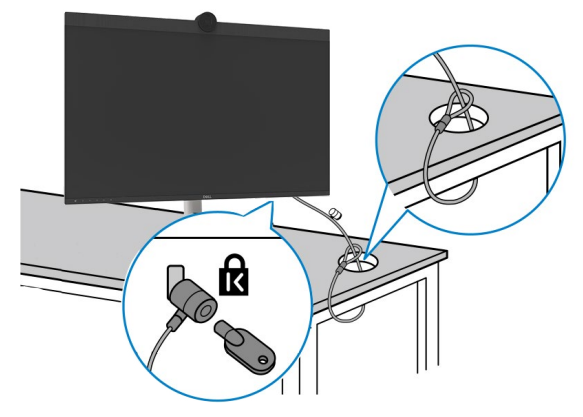

**NOTE: The image is for the purpose of illustration only. Appearance of the lock may vary.** 

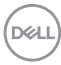

### **Removing the monitor stand**

**NOTE: To prevent scratches on the LCD screen when removing the stand, ensure that the monitor is placed on a soft surface and handle it carefully.**

*M* **NOTE: The following steps are specifically for removing the stand that is shipped with your monitor. If you are removing a stand that you purchased from any other source, follow the setup instructions that are included with the stand.**

#### **To remove the stand:**

- **CAUTION:** Place the monitor screen on the desktop. Take note that the webcam is slightly protruded out of the monitor screen, please protect the webcam surface to prevent wear by the desktop.
	- 1. Place the monitor on a soft cloth or cushion.
	- 2. Press and hold the stand-release button.
	- **3.** Lift the stand up and away from the monitor.

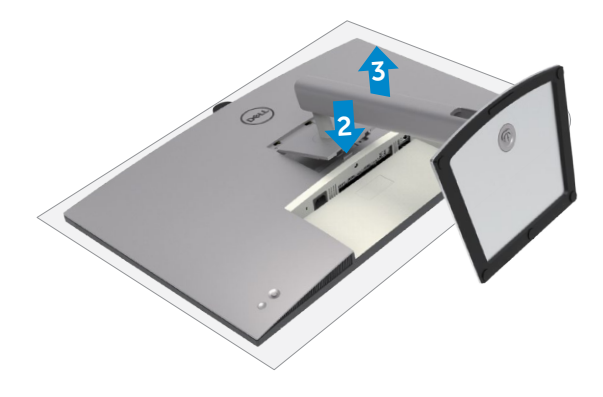

# **Wall mounting (Optional)**

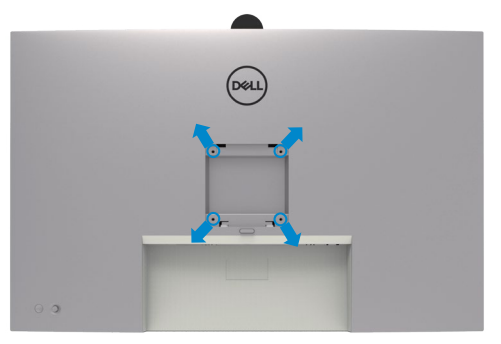

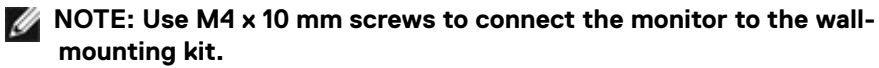

Refer to the instructions that come with the VESA-compatible wall mounting kit.

- 1. Place the monitor on a soft cloth or cushion on a stable flat table.
- 2. Remove the stand.
- 3. Use a Phillips crosshead screwdriver to remove the four screws securing the plastic cover.
- 4. Attach the mounting bracket from the wall mounting kit to the monitor.
- 5. Mount the monitor on the wall as instructed in the documentation that shipped with the wall-mounting kit.
- *M* **NOTE: For use only with UL or CSA or GS-listed wall mount bracket with minimum weight/load bearing capacity of 34.4 kg (75.92 lb).**

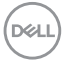

# **Operating the monitor**

### **Power on the monitor**

Press the  $\bigcirc$  button to turn on the monitor.

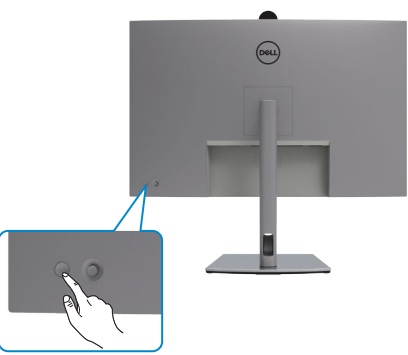

## **Using the joystick control**

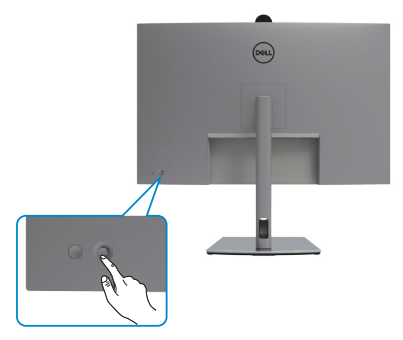

To modify the OSD adjustments using the joystick control on the rear end of the monitor, do the following:

- 1. Press the joystick to open the OSD Menu Launcher.
- 2. Move the joystick up/down/left/right to toggle between the OSD menu options.

#### **Joystick Functions**

#### **Joystick Description**

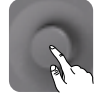

Press joystick to open the OSD Menu Launcher.

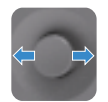

For right and left navigation.

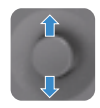

For up and down navigation.

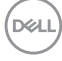

# **Using the rear-panel controls**

Press the Joystick to open the OSD Menu Launcher.

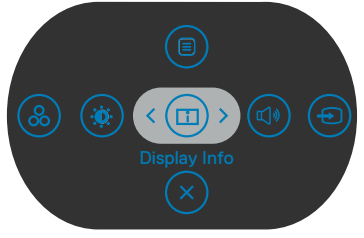

**Menu Launcher**

- Toggle the Joystick **Up** to open the **Main Menu**.
- Toggle the Joystick **Left** or **Right** to select the desired **Shortcut Keys**.
- Toggle the Joystick **Down** to **Exit**.

#### **Menu Launcher Details**

The following table describes the Menu Launcher icons:

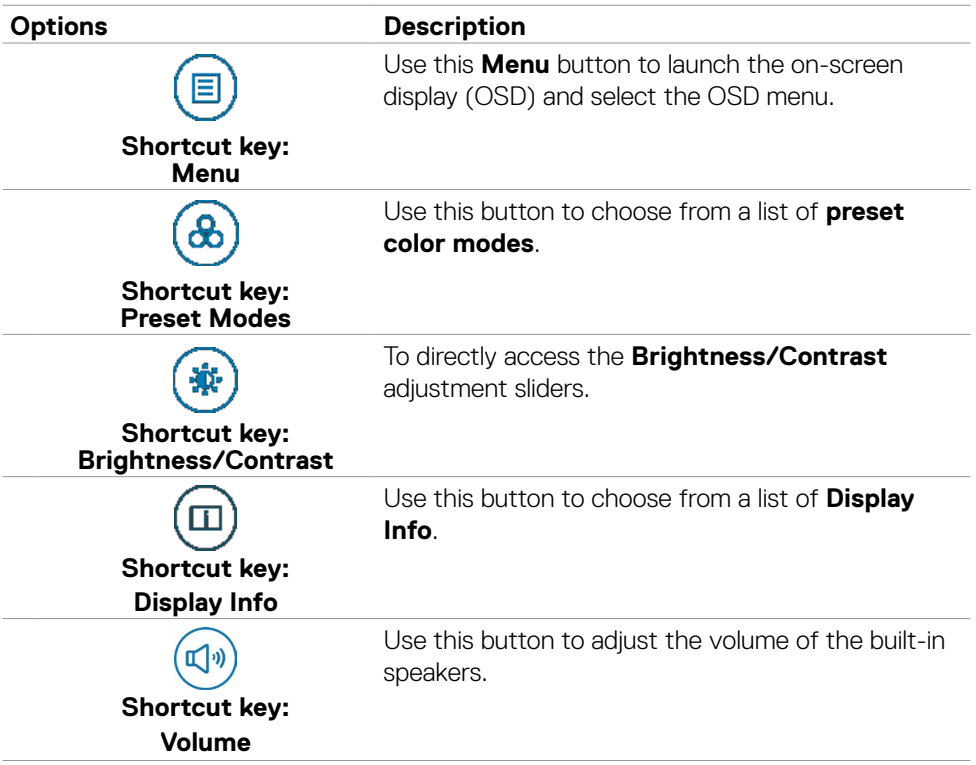

DELI

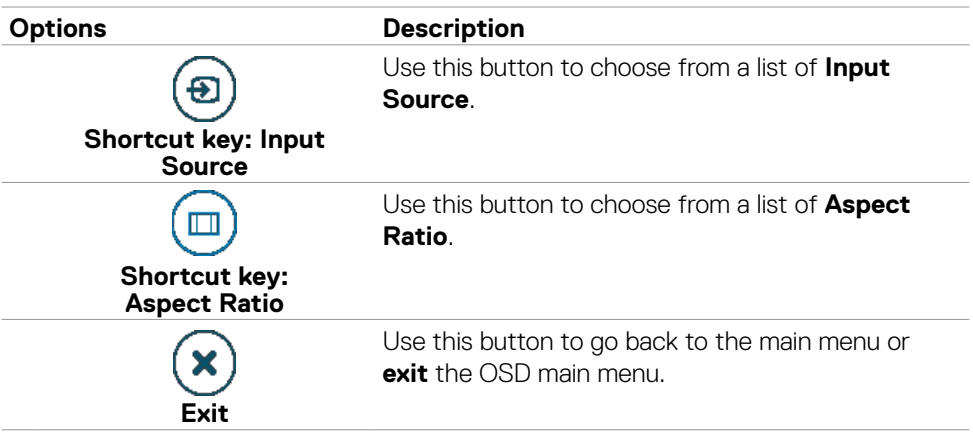

#### **Front-panel button**

Use the buttons on the front of the monitor to adjust the image settings.

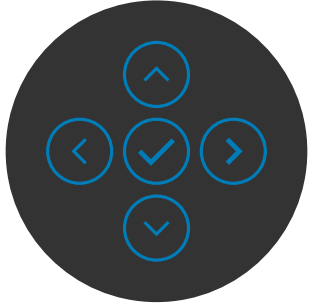

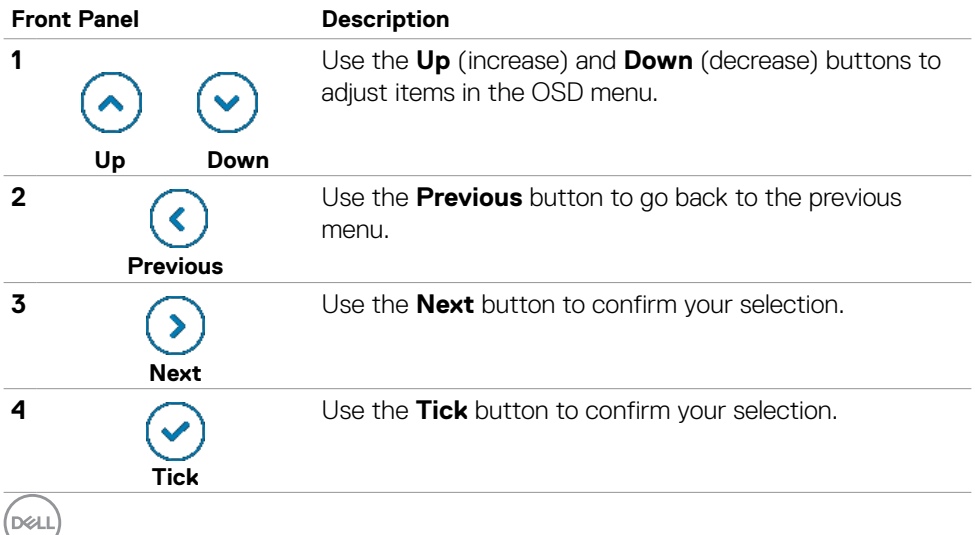

**68** | Operating the monitor

# **Using the Main Menu**

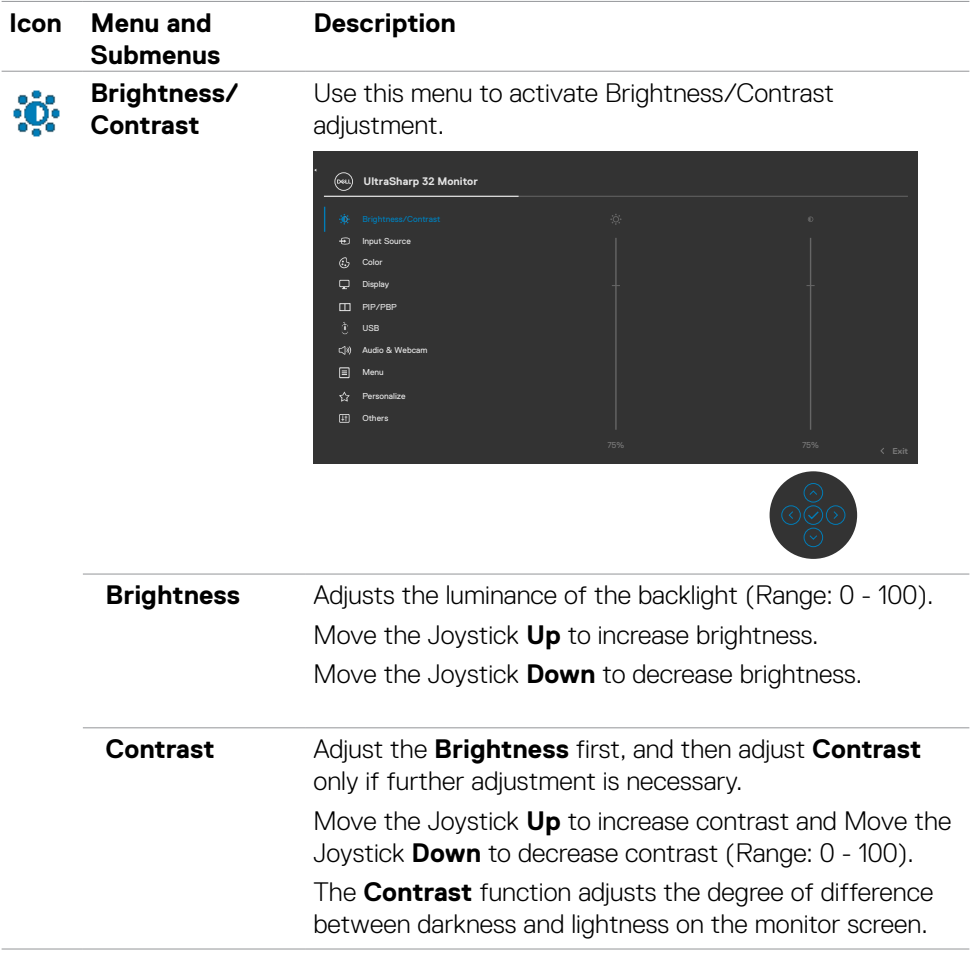

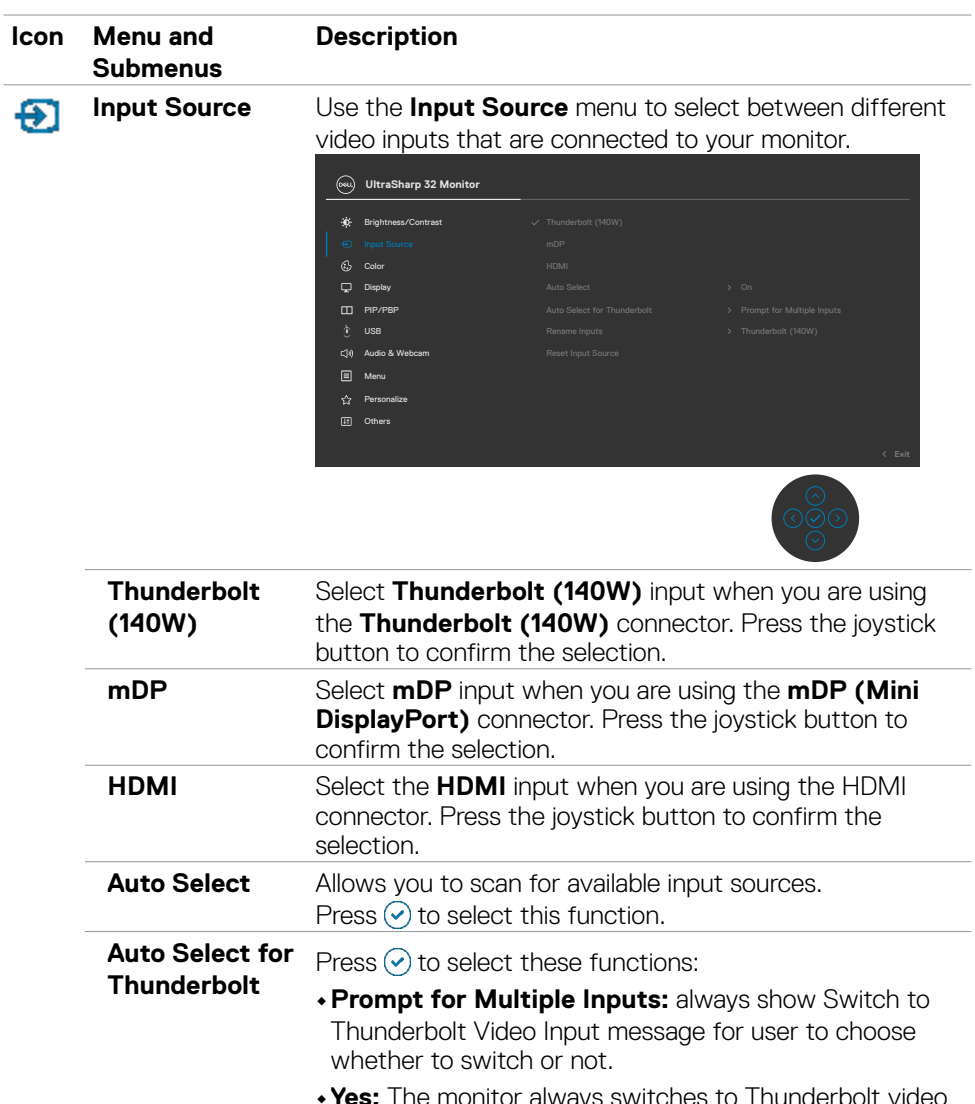

- **•Yes:** The monitor always switches to Thunderbolt video by default while Thunderbolt is connected.
- **•No:** The monitor will NOT auto switch to Thunderbolt video from another available input.

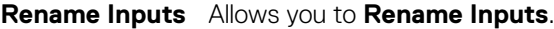

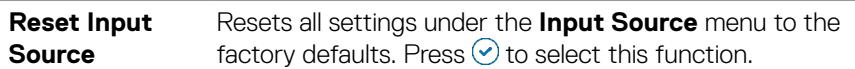

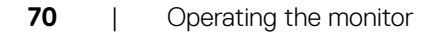

DELL

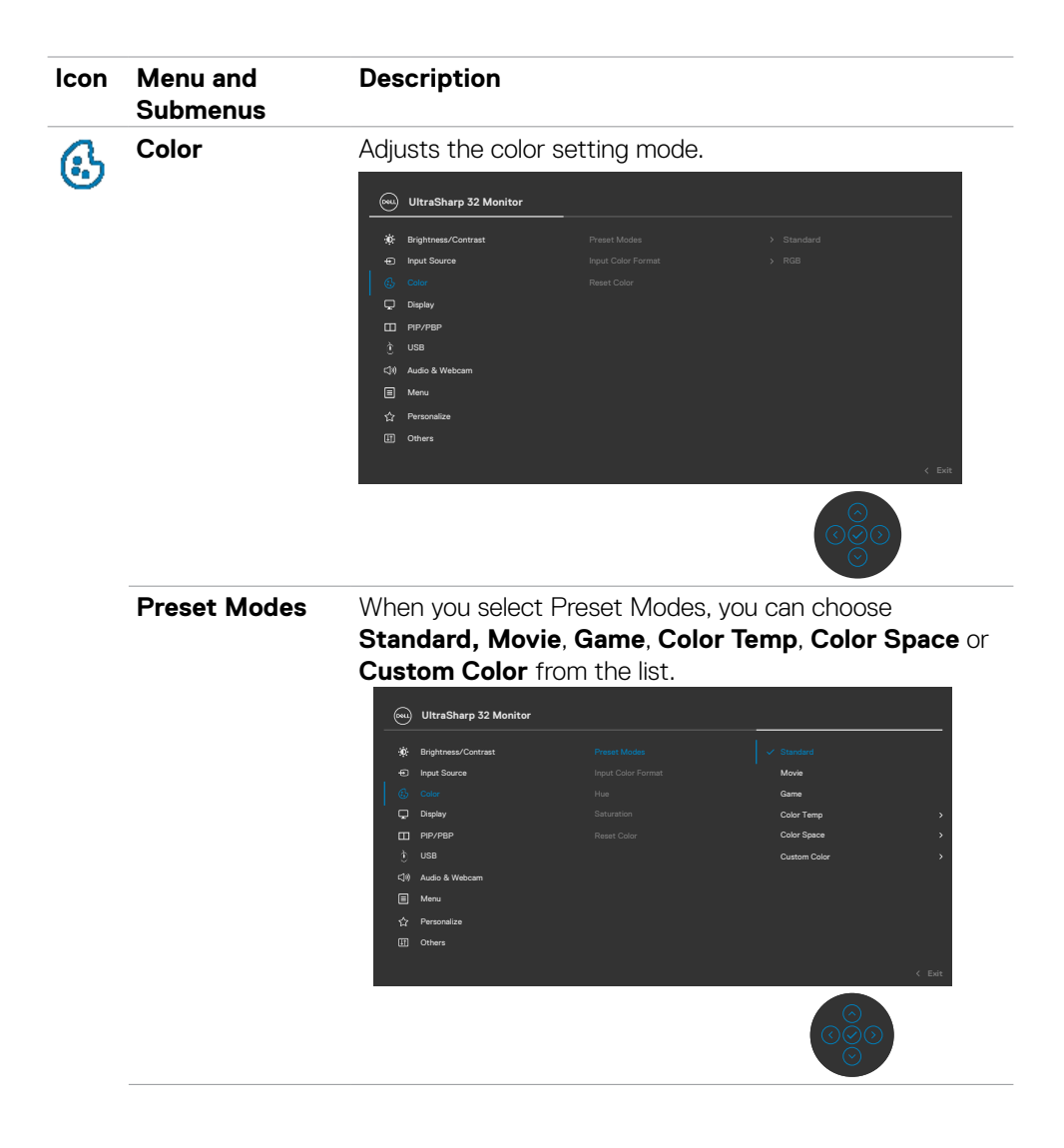

DELL

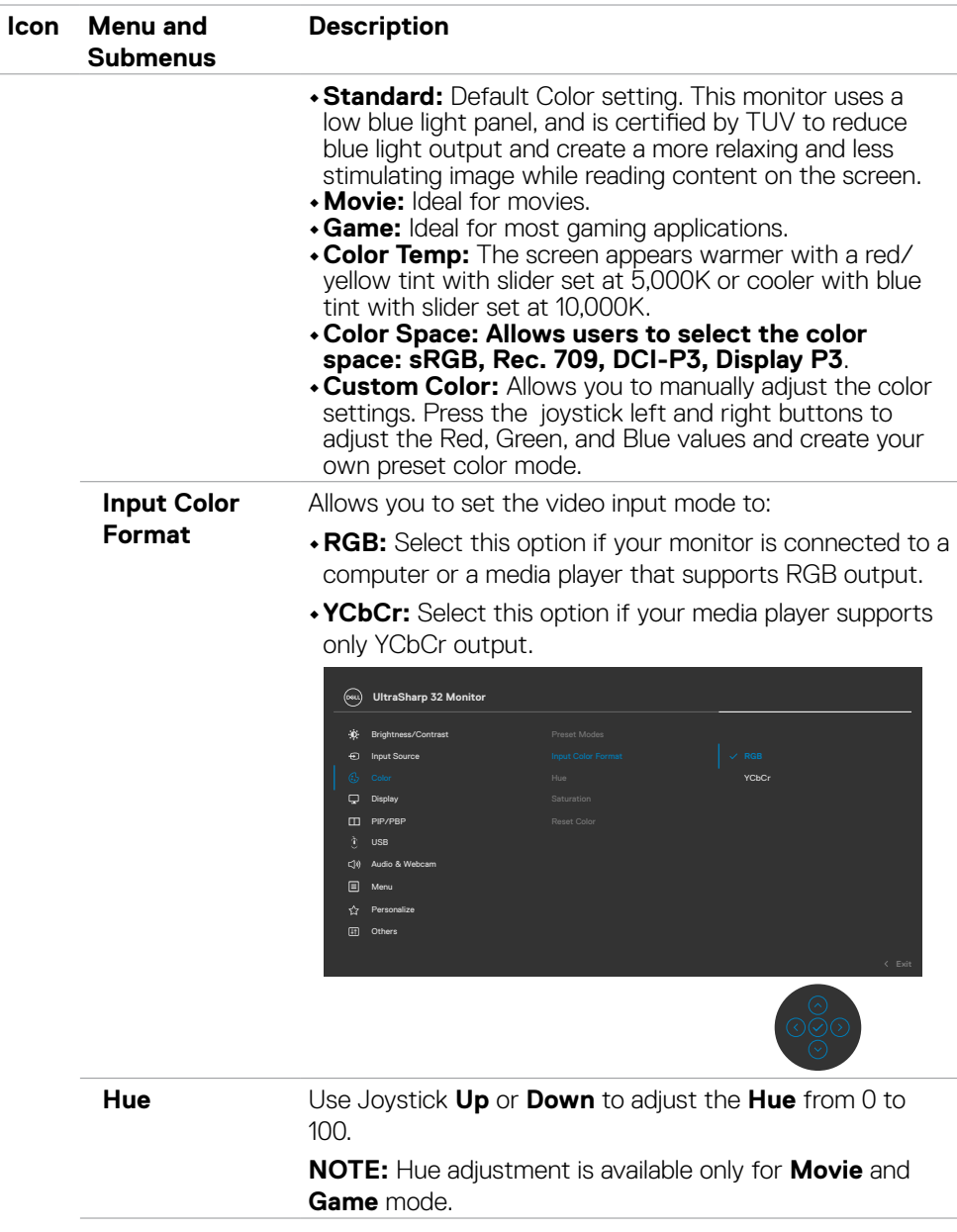

**72** | Operating the monitor

 $\int$ DELL
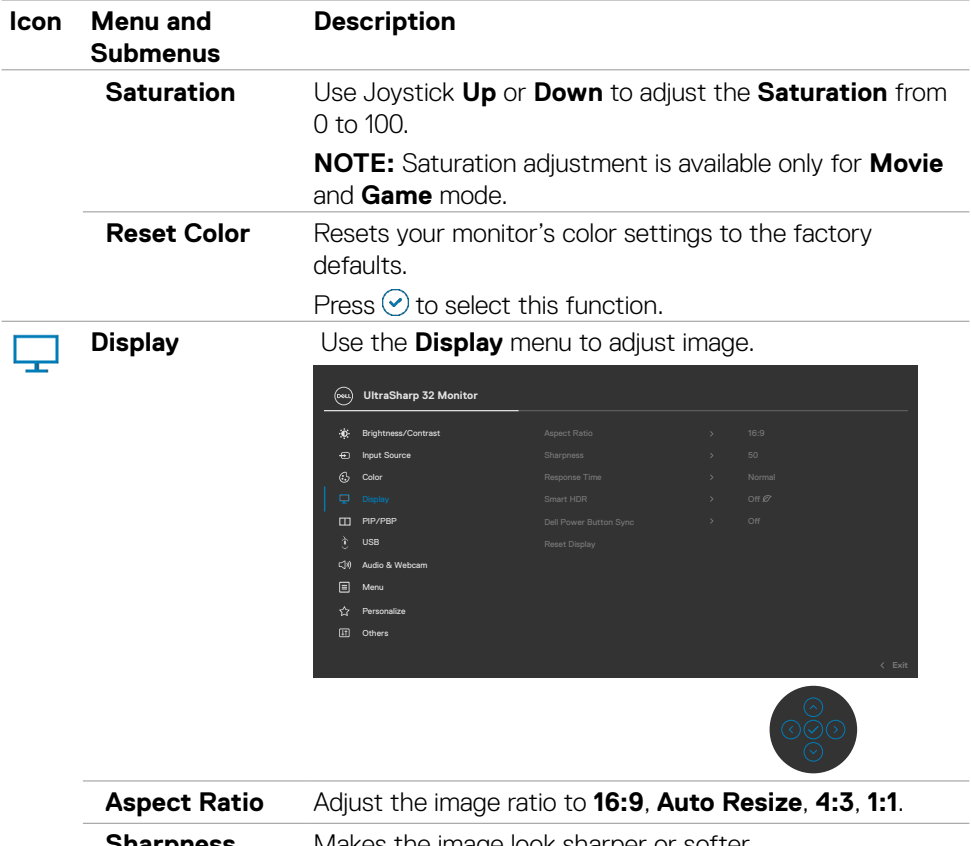

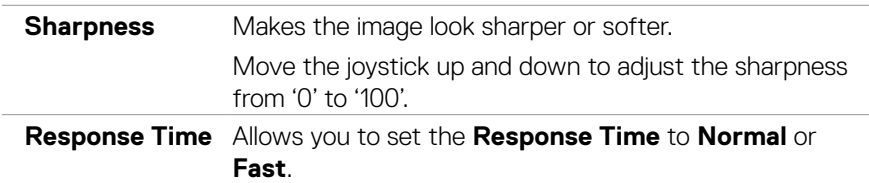

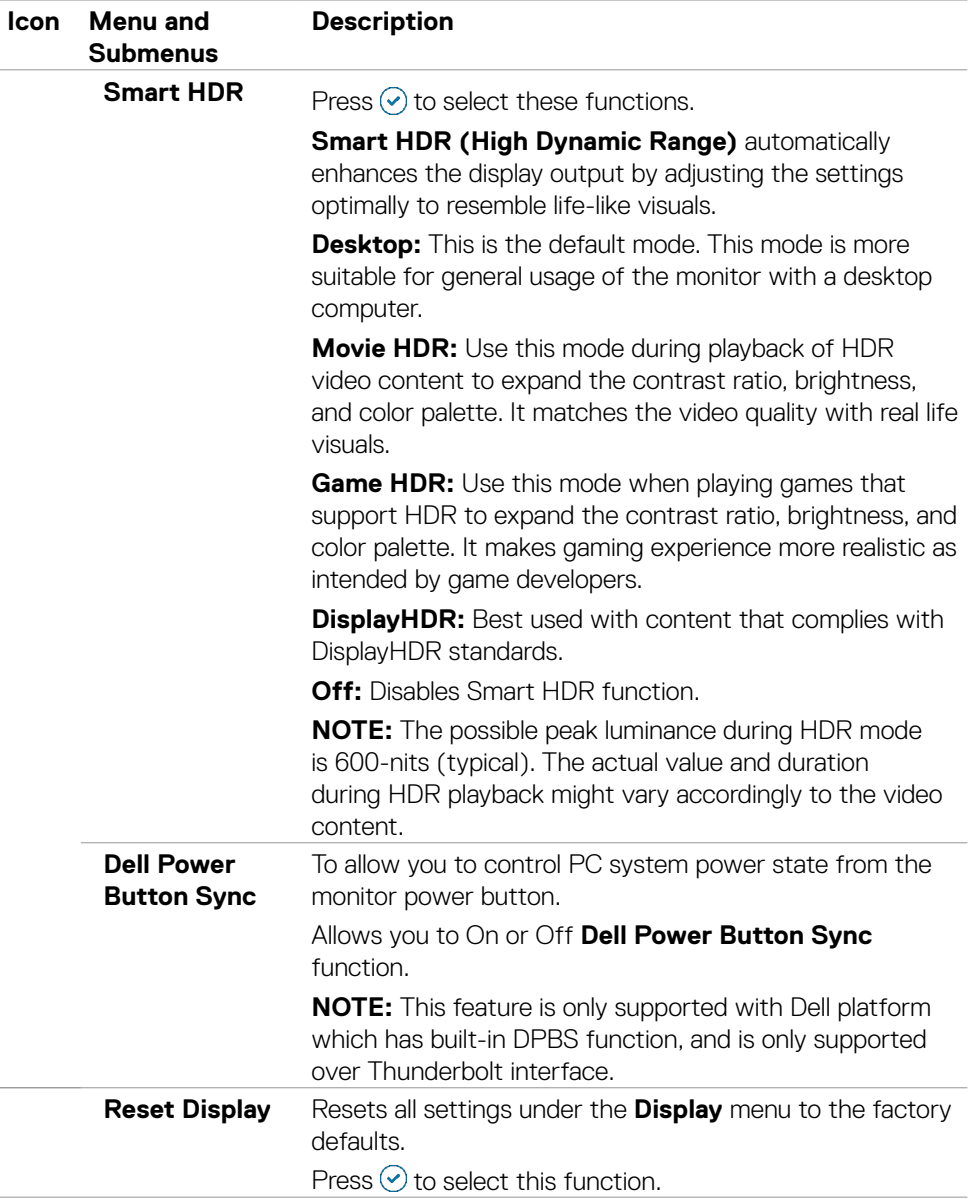

 $\int$ DELL

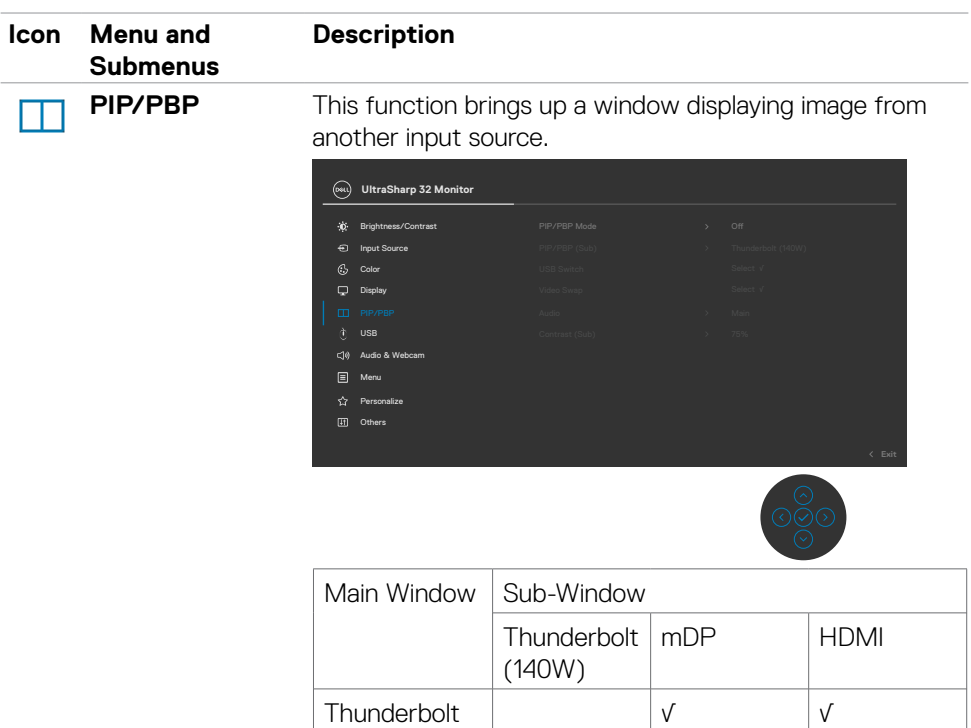

(140W) mDP  $\vert v \vert$   $\vert v \vert$   $\vert v \vert$  $HDMI$   $V$   $V$ 

**NOTE:** The images under PBP will be displayed at the center of the screen, not full screen.

DELL

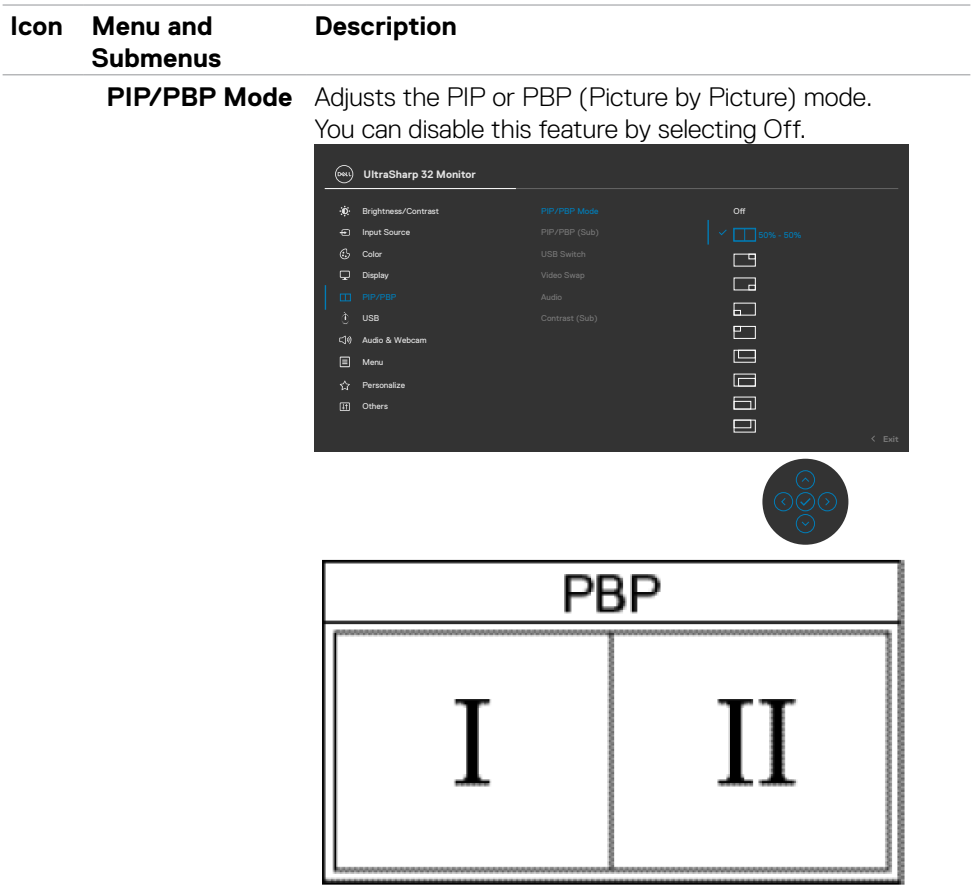

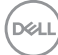

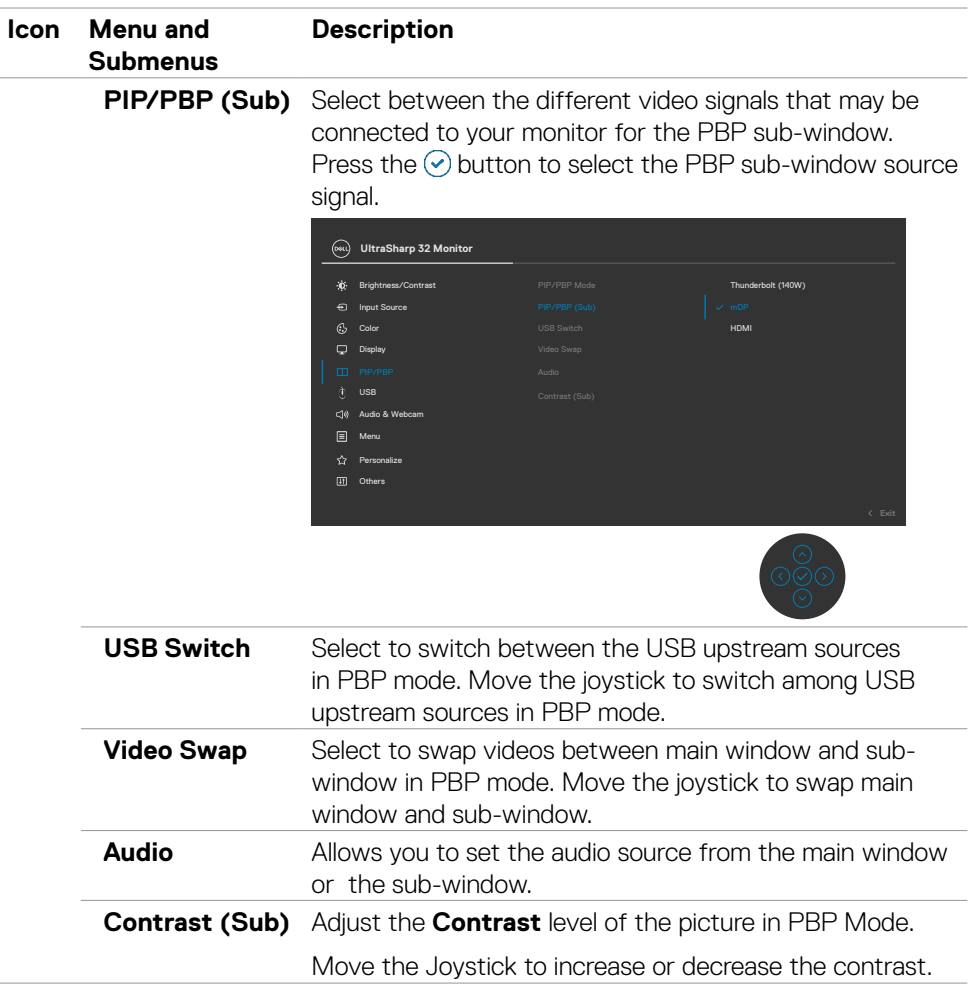

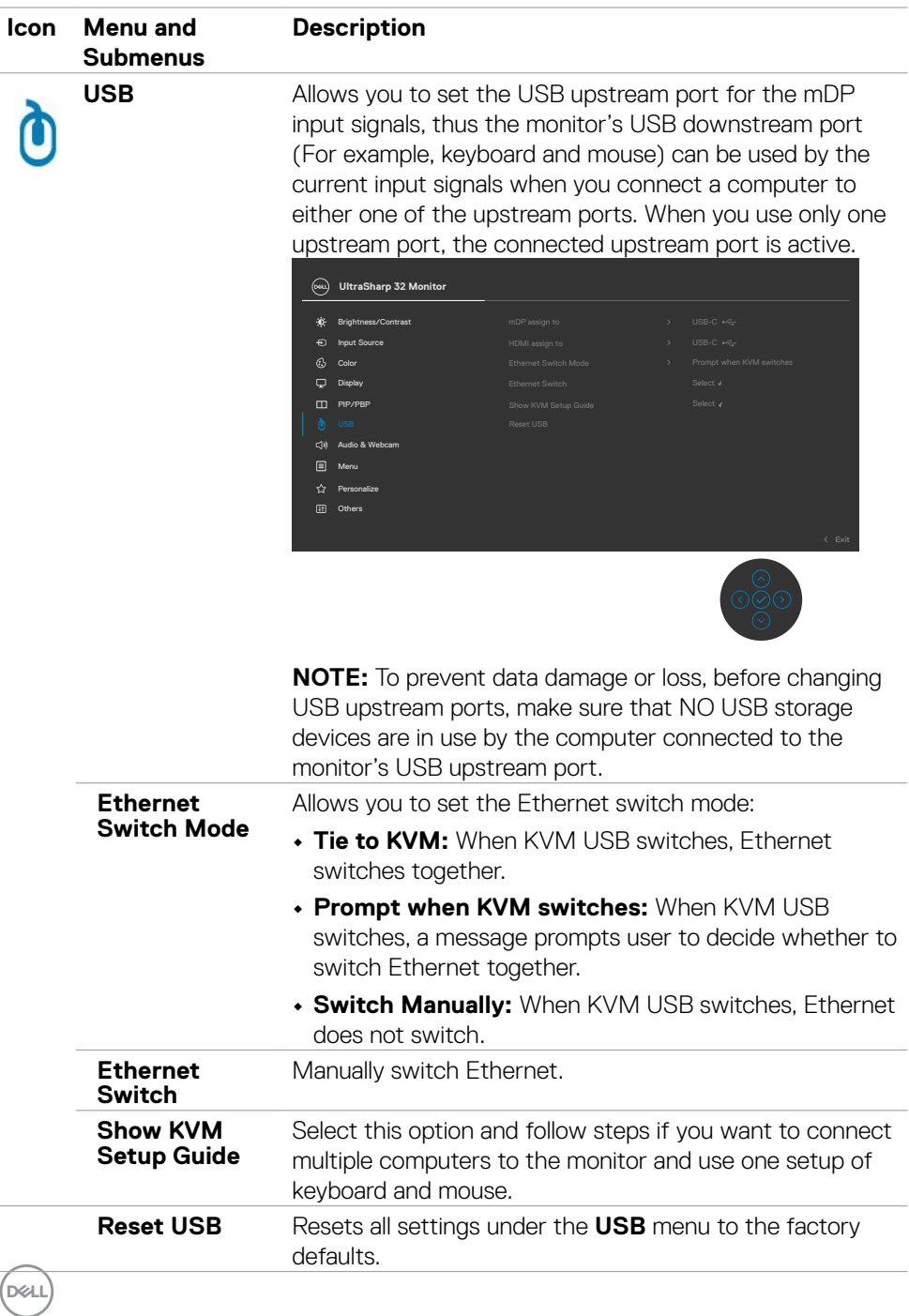

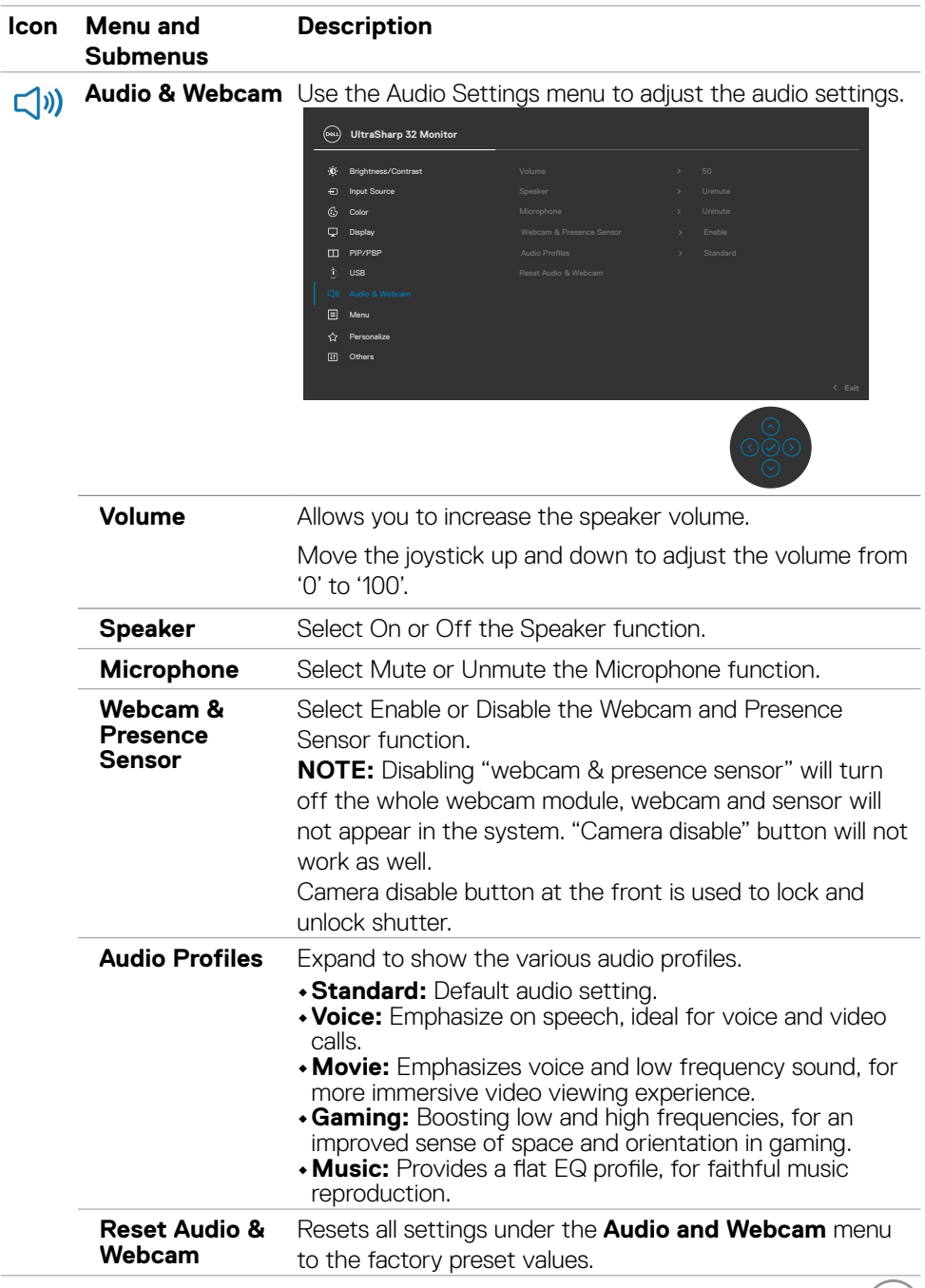

**D**&LI

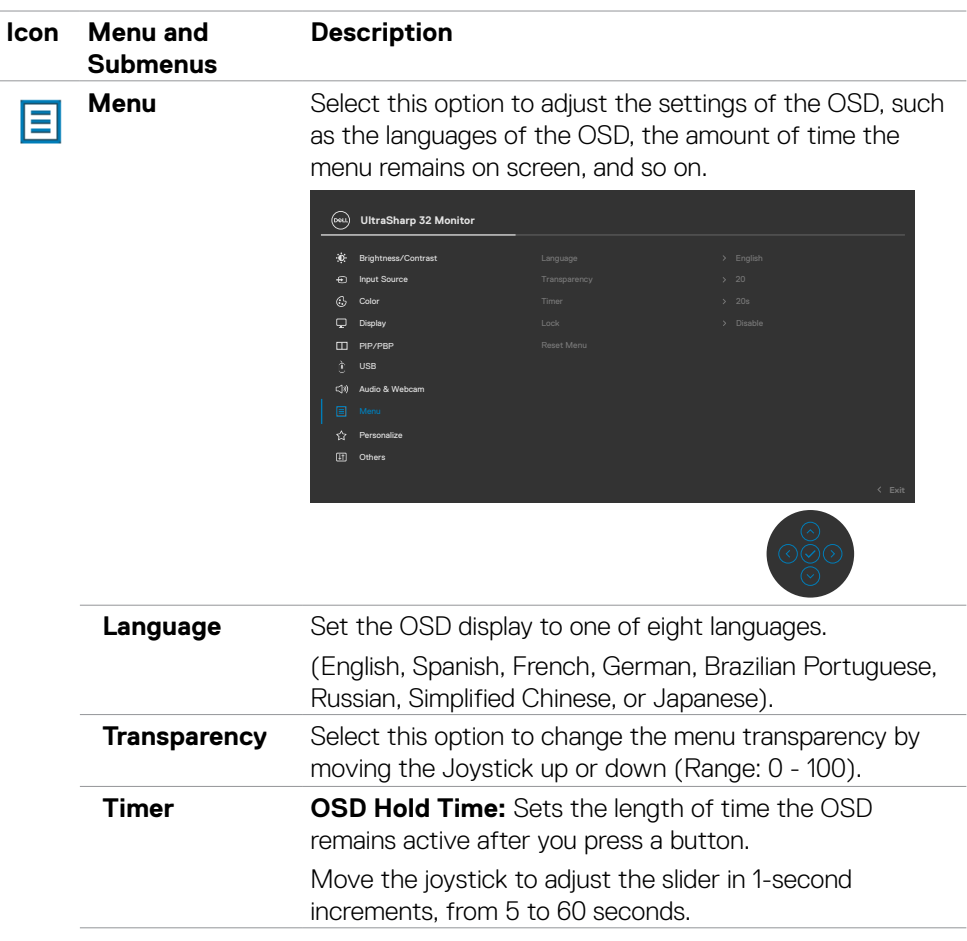

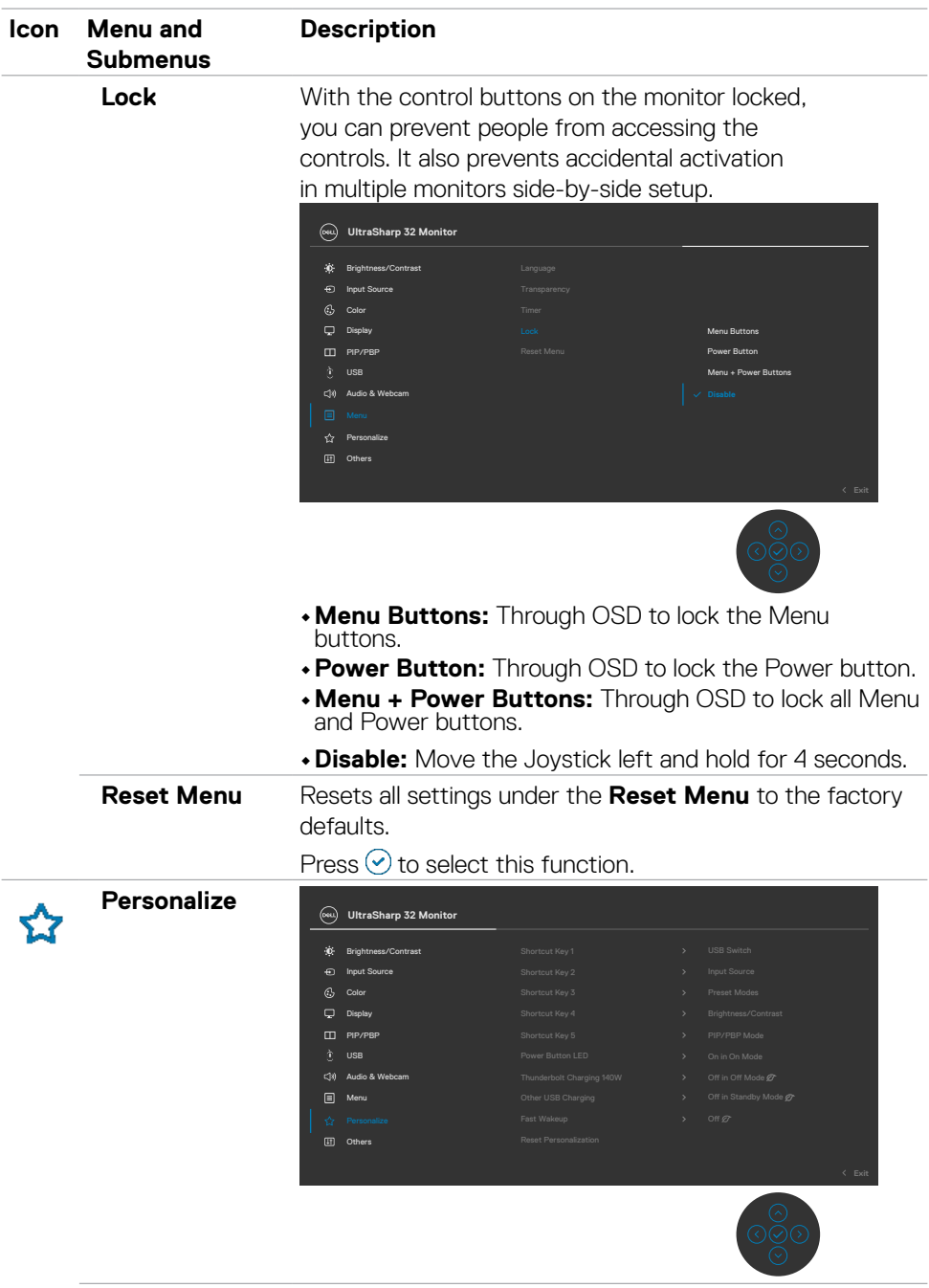

 $(\rho_{\text{SLL}})$ 

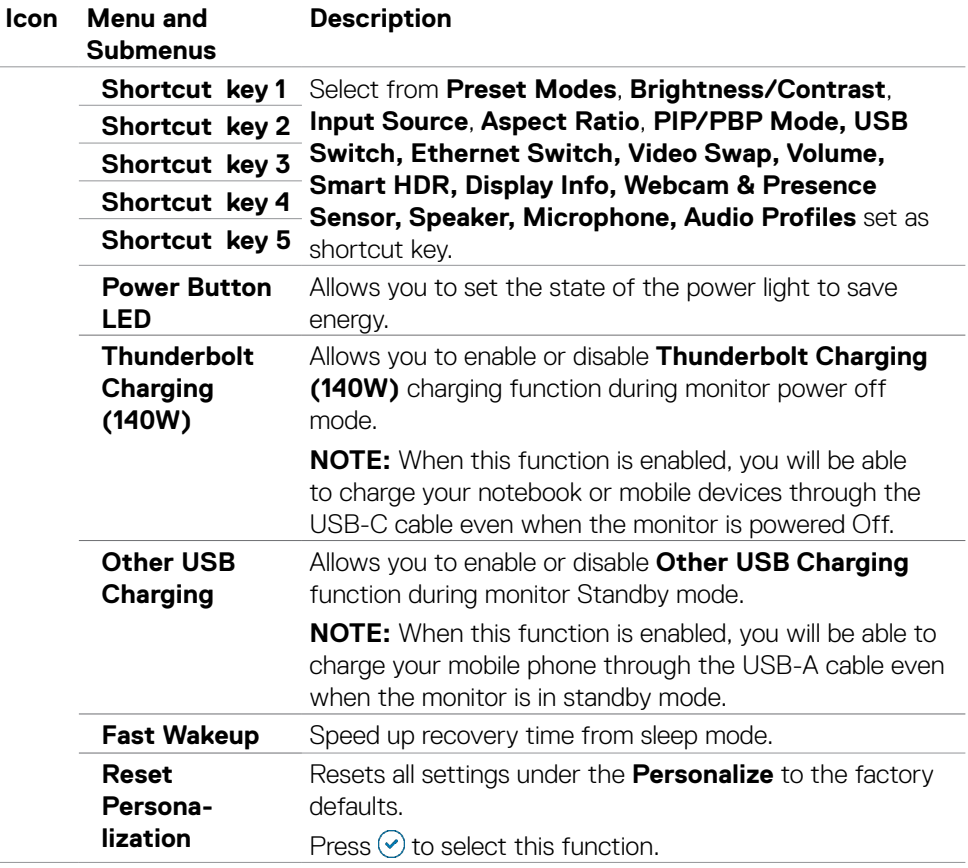

 $\int$ DELL

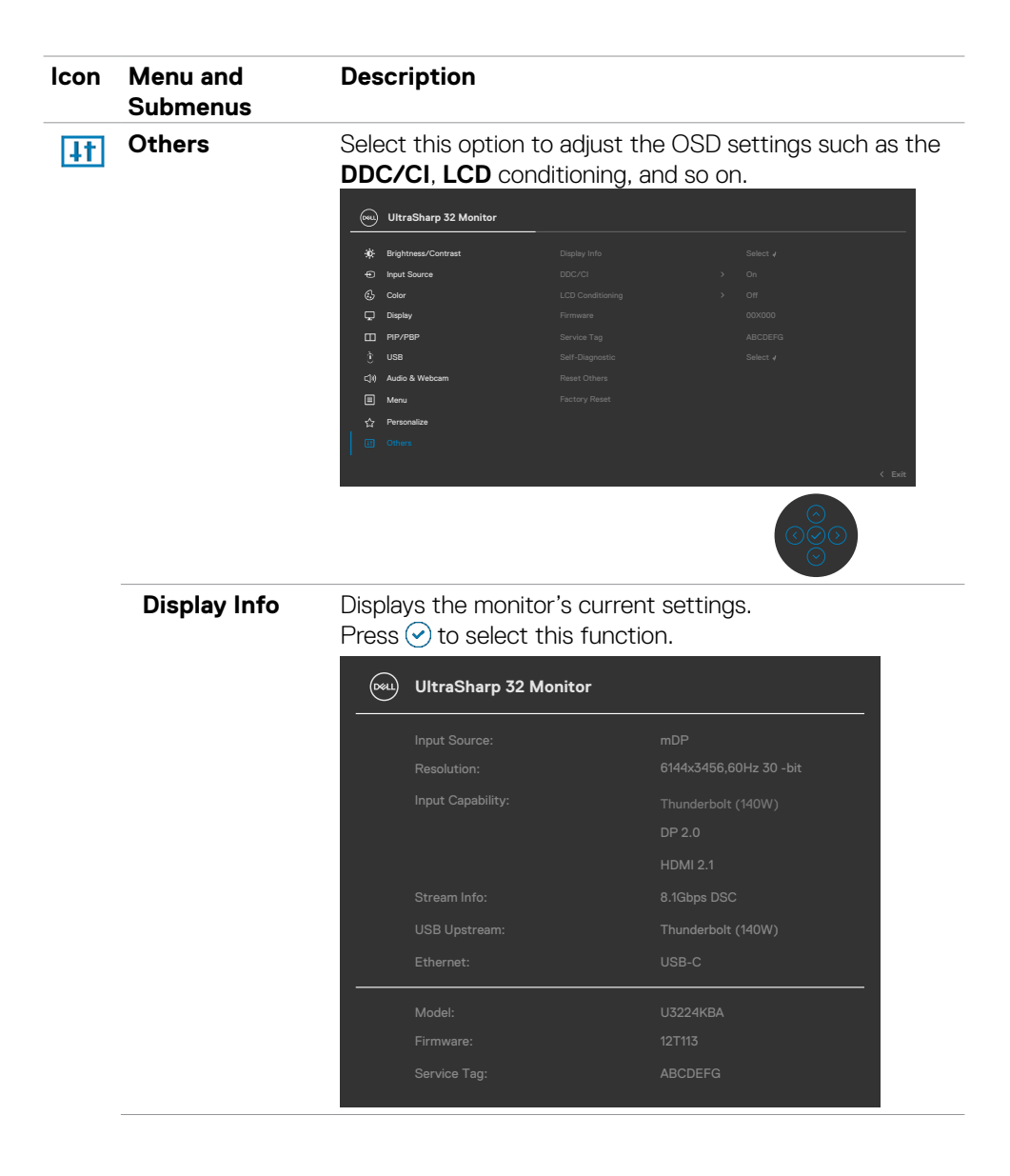

**D**<sup></sup>

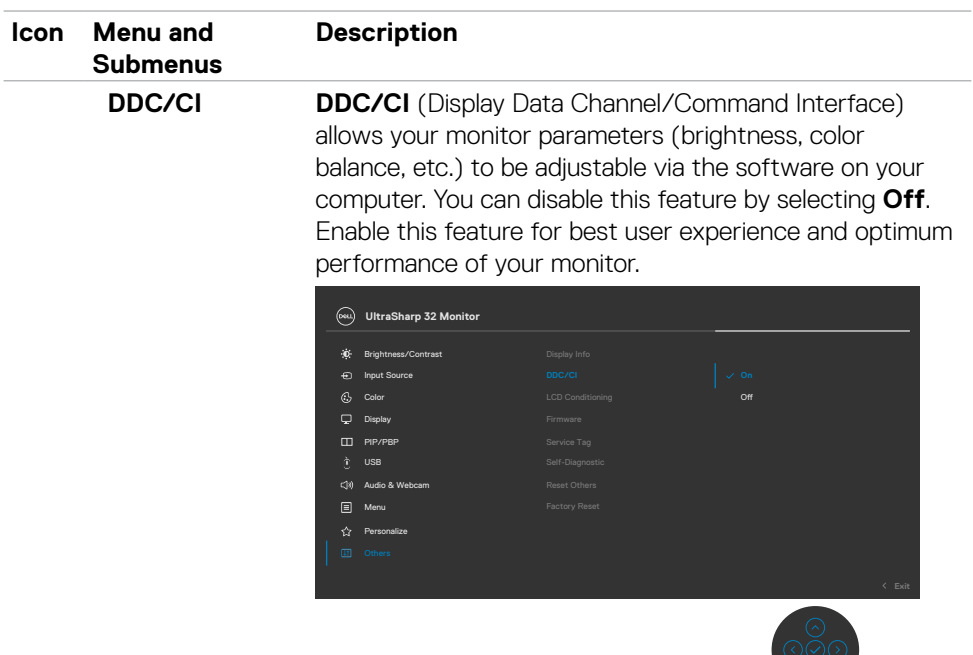

 $\tilde{\circ}$ 

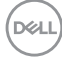

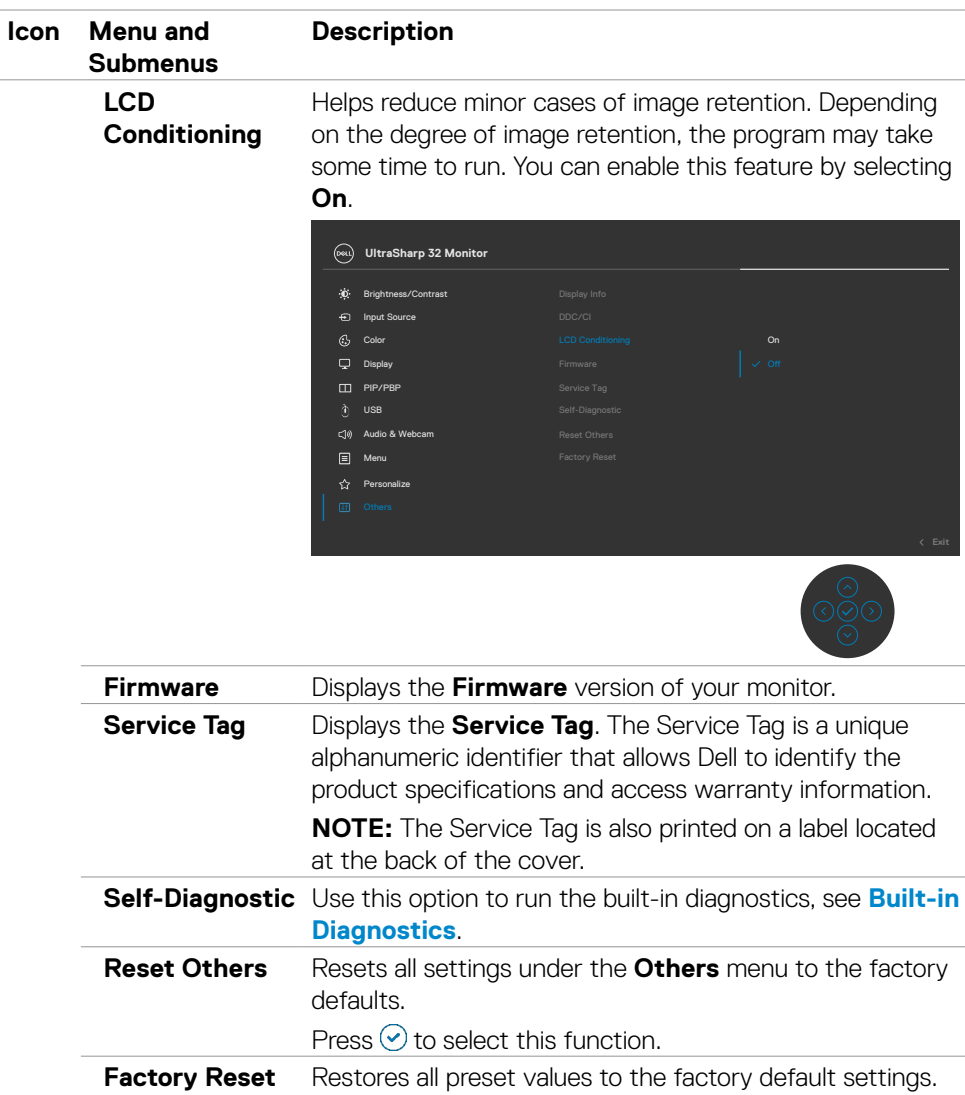

 $(\overline{DZL}$ 

### **Using the OSD lock function**

You can lock the front-panel control buttons to prevent access to the OSD menu and/ or power button.

### **Use the Lock menu to lock the button(s).**

1. Select one of the following options.

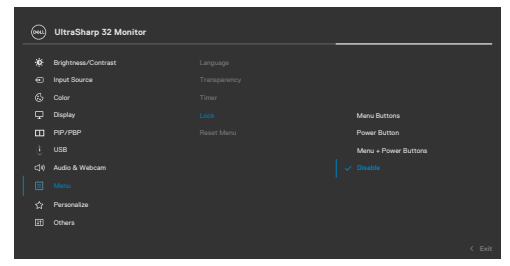

2. The following message appears.

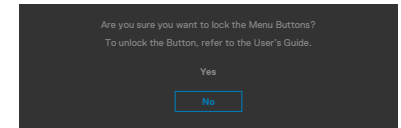

3. Select **Yes** to lock buttons. Once locked, pressing any control button will display the lock icon  $\triangleq$ .

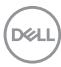

#### **Use the Joystick to lock the button(s).**

Press the left directional navigation of Joystick for four seconds, a menu appears on the screen.

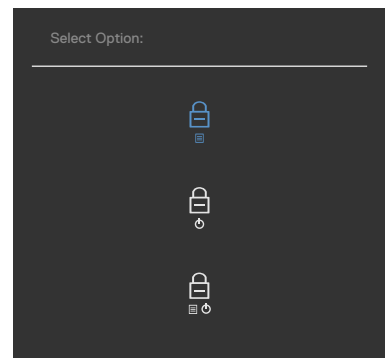

Select one of the following options:

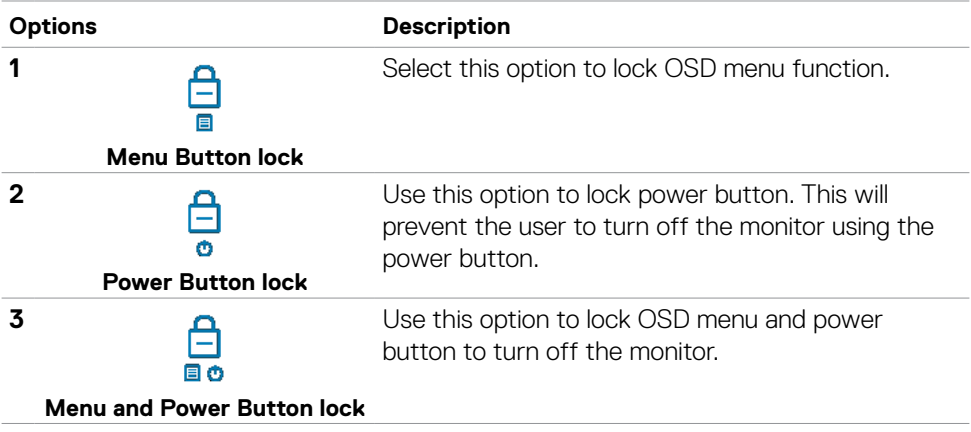

DELL

### **To unlock the button(s).**

Press the left directional navigation of Joystick for four seconds until a menu appears on the screen. The following table describes the options to unlock the front-panel control buttons.

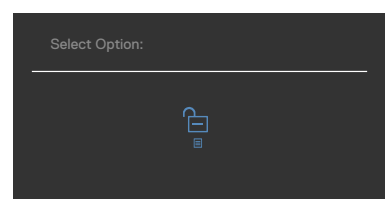

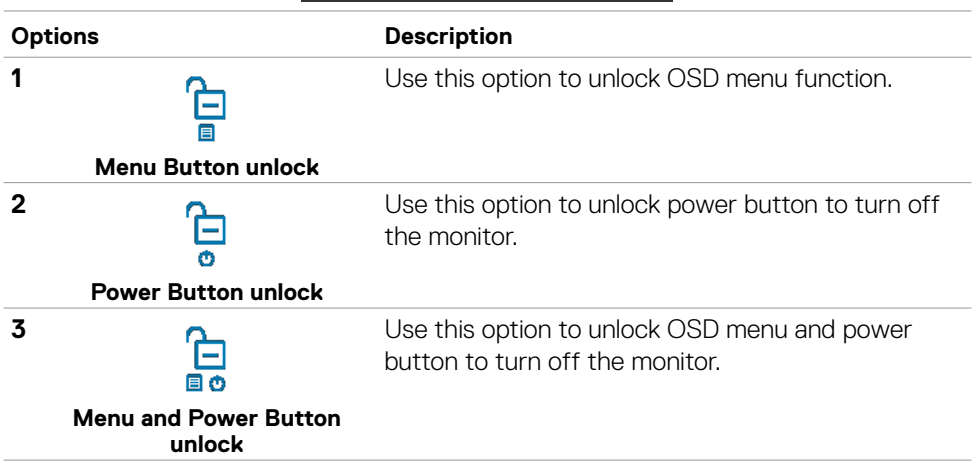

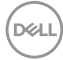

#### **Initial Setup**

When you select OSD items of **Factory Reset** in Other feature, the following message will appear:

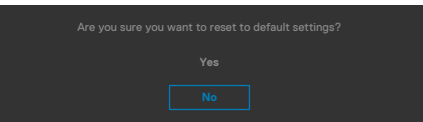

When you select **Yes** to reset to default settings, the following message will appear:

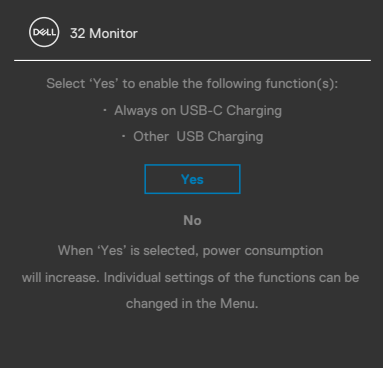

DELL

#### **OSD warning messages**

When the monitor does not support a particular resolution mode, you can see the following message:

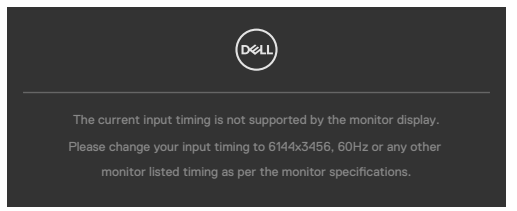

This means that the monitor cannot synchronize with the signal that it is receiving from the computer. See **[Monitor Specifications](#page-13-0)** for the Horizontal and Vertical frequency ranges addressable by this monitor. Recommended mode is **6144 x 3456**. You can see the following message before the DDC/CI function is disabled:

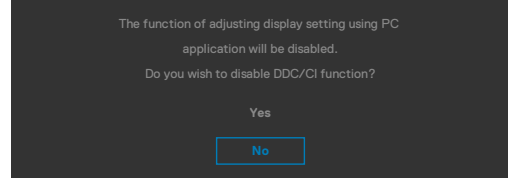

When the monitor enters the **Standby Mode**, the following message will appear:

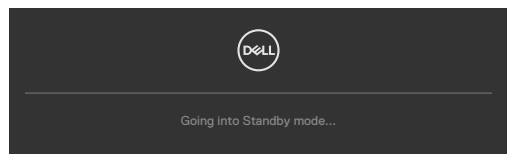

Activate the computer and wake up the monitor to gain access to the **[OSD](#page-68-0)**.

If you press any button other than the power button, the following messages will appear depending on the selected input:

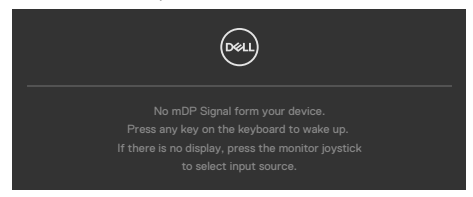

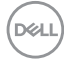

A message is displayed while the cable supporting DP alternate mode is connected to the monitor under the following conditions:

- When Auto Select for **Thunderbolt(140W)** is set to **Prompt for Multiple Inputs**.
- When the Thunderbolt™ cable is connected to the monitor.

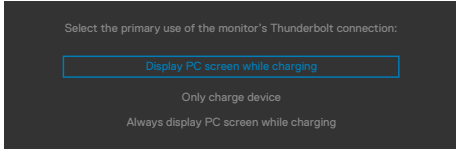

If two or more ports are connected, when the **Auto** of Input Source is selected, it will turn to the next port with signal.

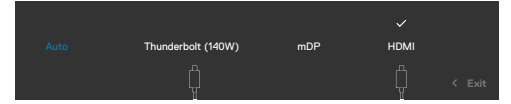

Select OSD items of **On in Standby Mode** in Personalize feature, the following message will appear:

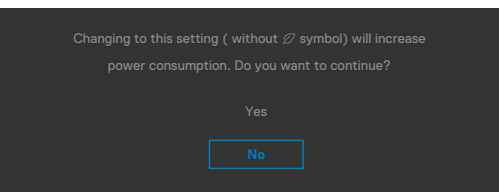

If adjust the Brightness level above the default level over 75%, the following message will appear:

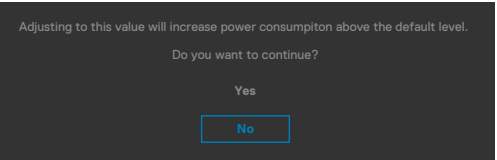

- When user selects "Yes", the power message is displayed only once.
- When user select 'No', the power warning message will pop-up again.
- The power warning message will appear again only when the user does a Factory Reset from the OSD menu.

DEL

If either Thunderbolt (140W) / mDP / HDMI input is selected and the corresponding cable is not connected, a floating dialog box as shown below appears.

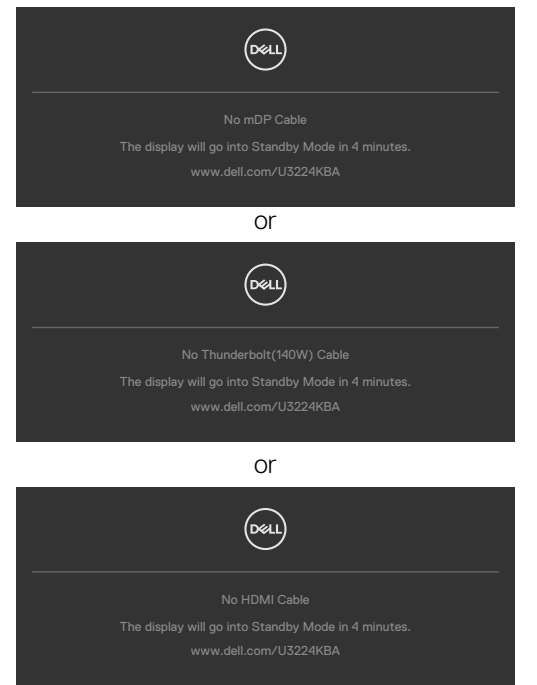

When the USB upstream cable is not connected, and you press the **Hookswitch/ Mute** button, the following message will appear:

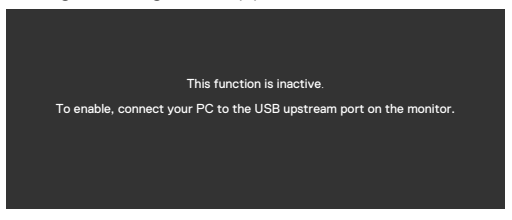

**NOTE: For the Hookswitch/ Volume down/ Volume up/ Mute buttons to work, you need to connect the USB upstream cable (Type-A to Type-C or**  Thunderbolt™ 4) from the PC to the monitor.

See **[Troubleshooting](#page-105-0)** for more information.

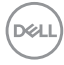

### **Setting the maximum resolution**

**MOTE:** The steps may vary slightly depending on the version of Windows you have.

To set the maximum resolution for the monitor:

In Windows 8.1:

- **1.** For Windows 8.1, select the Desktop tile to switch to classic desktop.
- **2.** Right-click on the desktop and click **Screen Resolution**.
- **3.**If you have more than one monitor connected, ensure that you select **U3224KBA**.
- **4.** Click the **Screen Resolution** dropdown list and select **6144 x 3456**.
- **5.** Click **OK**.

In Windows 10 and Windows 11:

- 1. Right-click on the desktop and click **Display Settings**.
- 2. If you have more than one monitor connected, ensure that you select **U3224KBA**.
- 3. Click the **Display Resolution** dropdown list and select **6144 x 3456**.
- 4. Click **Keep changes**.

If you do not see **6144 x 3456** as an option, you must update your graphics driver to the latest version. Depending on your computer, complete one of the following procedures:

If you have a Dell desktop or laptop:

• Go to **<https://www.dell.com/support>**, enter your service tag, and download the latest driver for your graphics card.

If you are using a non-Dell computer (laptop or desktop):

- Go to the support site for your computer and download the latest graphic drivers.
- Go to your graphics card website and download the latest graphic drivers.

DEL

### **Setting up Windows Hello**

In Windows® 10 / Windows® 11:

Click Windows start menu, click **Settings.**

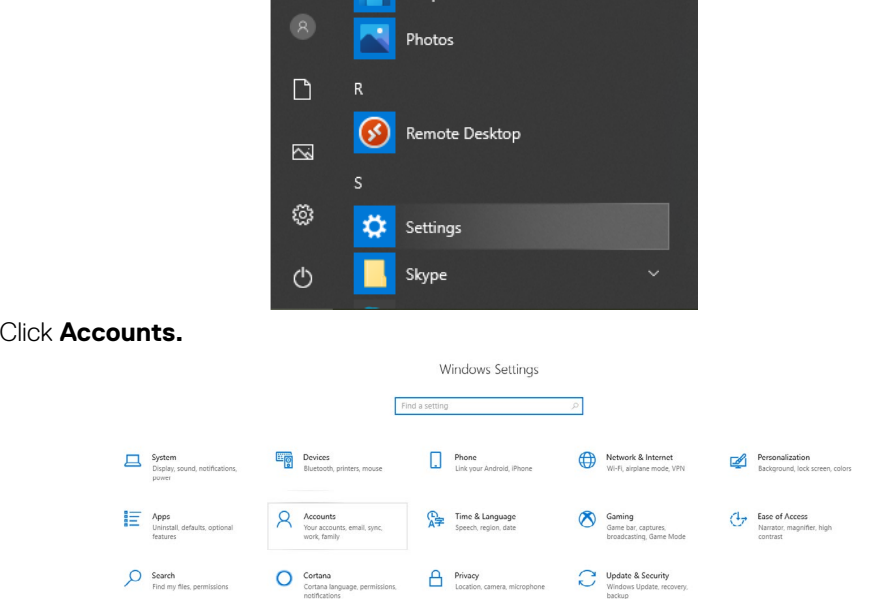

Click **Sign-in options**. You must set up a PIN before you can enroll in Windows Hello.

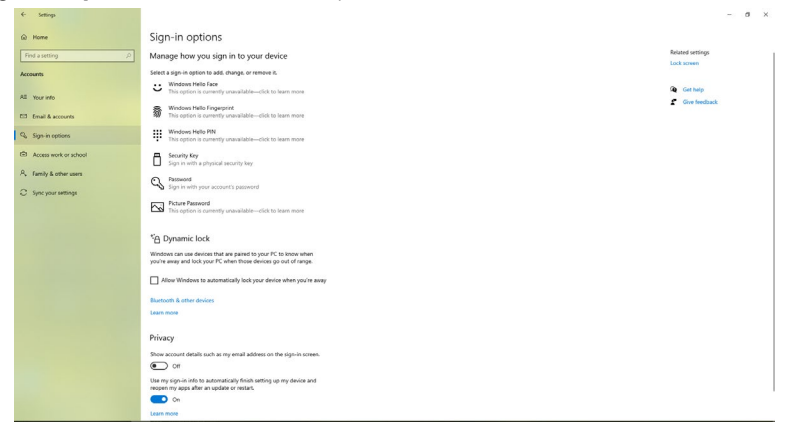

DELL

Click **Add** under **PIN** enter to **Set up a PIN**. Enter New PIN and Confirm PIN, and then click **OK**.

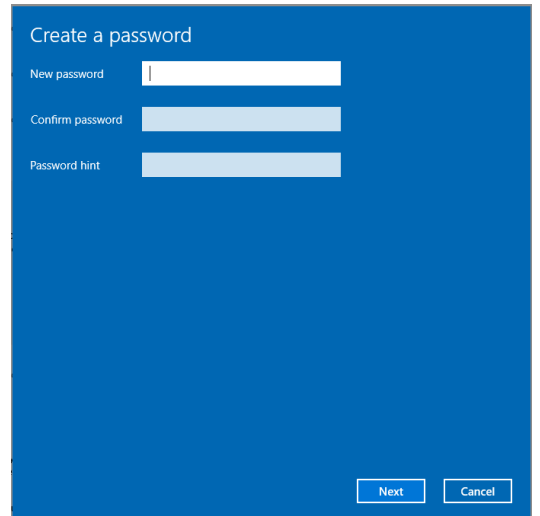

Once you've done that, the options to set up Windows Hello will unlock. Click **Set up** under **Windows Hello**, enter to **Windows Hello setup**.

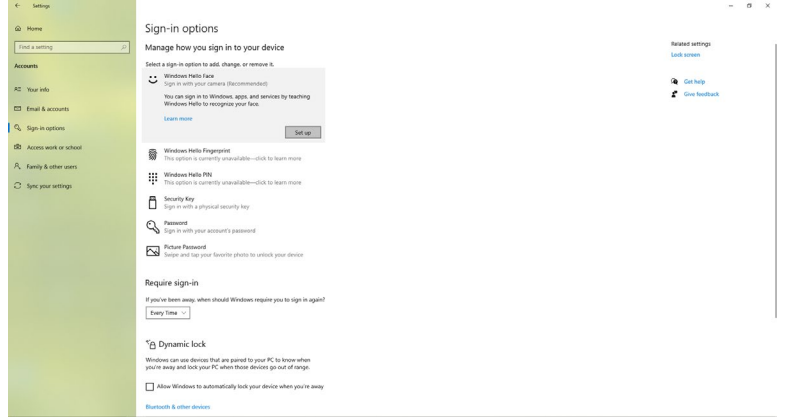

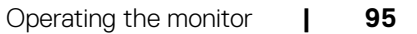

DELL

The following message is displayed, click **Get started**.

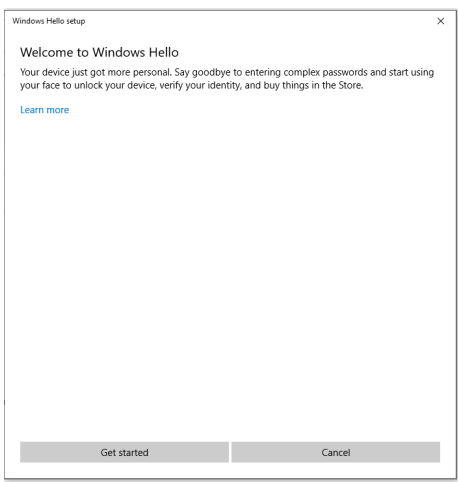

Keep looking directly at your screen and position yourself so that your face is in the center of the frame that appears on screen. The webcam will then register your face.

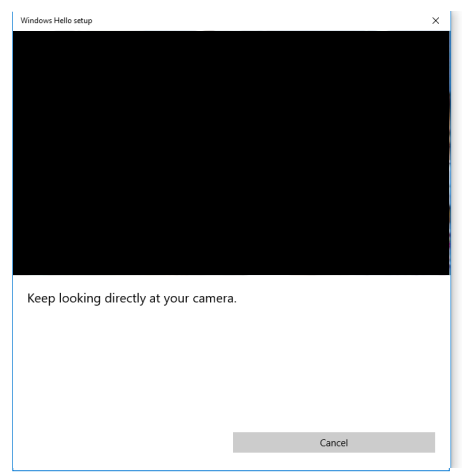

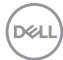

When the following message is displayed, click **Close** to exit **Windows Hello setup**.

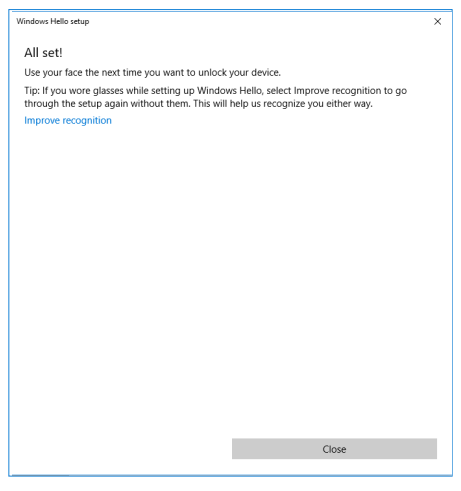

Once you have set up, you have another option to improve the recognition. Click **Improve recognition** if necessary.

### **Setting up the monitor webcam as default setting**

When using a notebook with built-in webcam to connect this monitor, in the device manager interface, you can find the notebook built-in webcam and the monitor webcam. Normally, they are in enable status, and the default setting is using notebook built-in webcam.

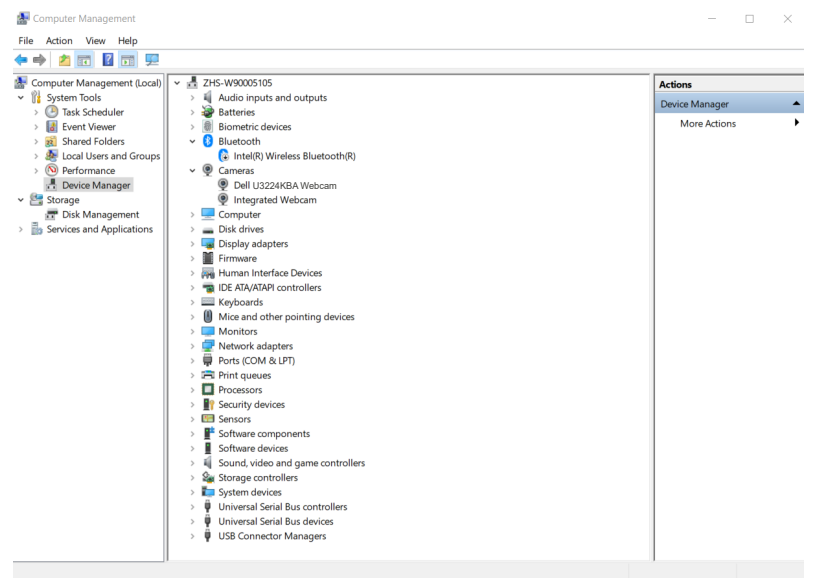

If you want to set up the monitor webcam as default setting, you need disable the notebook built-in webcam. To identify the notebook built-in webcam and disable it, please follow below instructions:

Right-click **Dell Monitor IR Webcam**, and click **Properties** to open the **Dell Monitor IR Webcam Properties**.

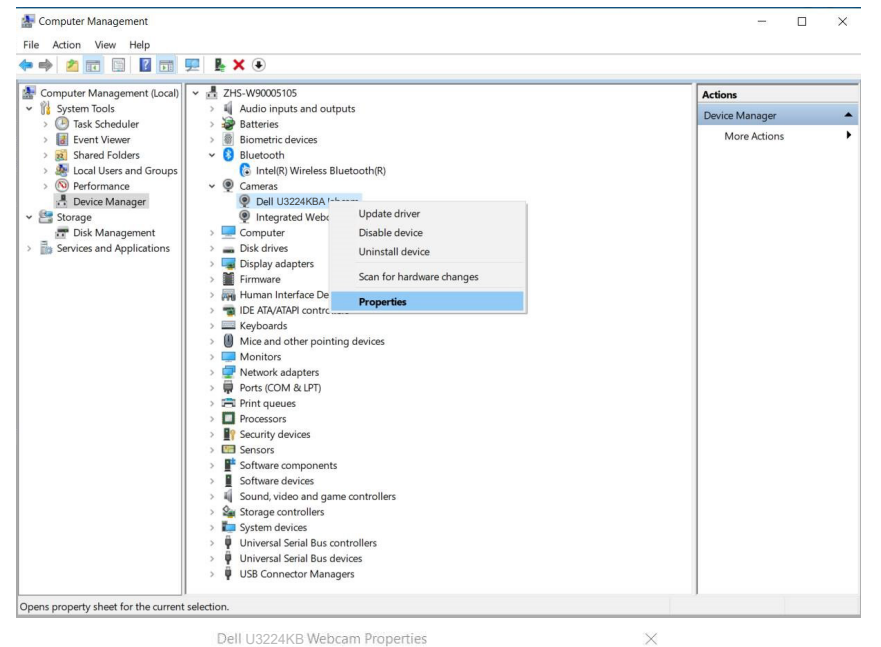

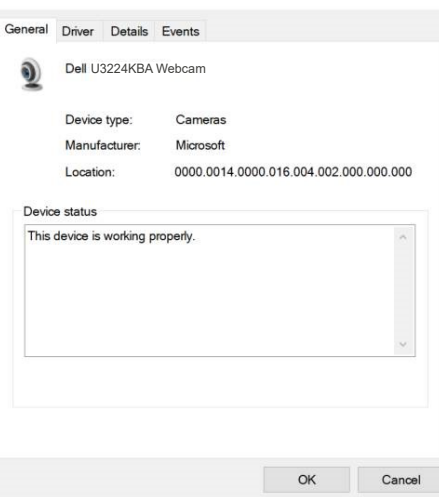

DELI

### Click **Details > Property** and select **Hardware Ids**.

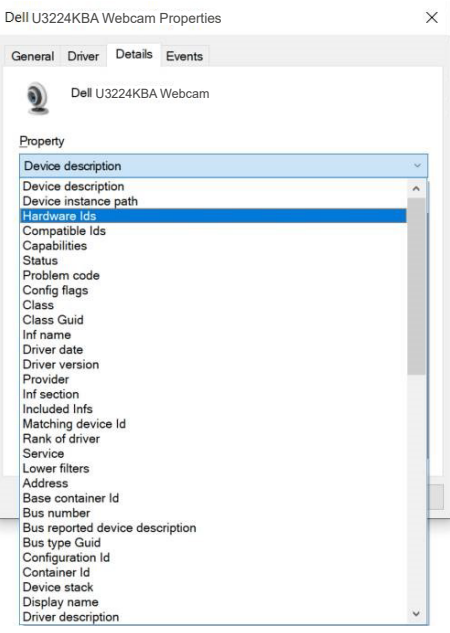

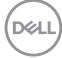

The **Value** will show the detail hardware ids of this Dell Monitor IR Webcam. The hardware ids of the notebook built-in webcam and the monitor webcam are different. For U3224KBA, the monitor webcam hardware ids will show as below:

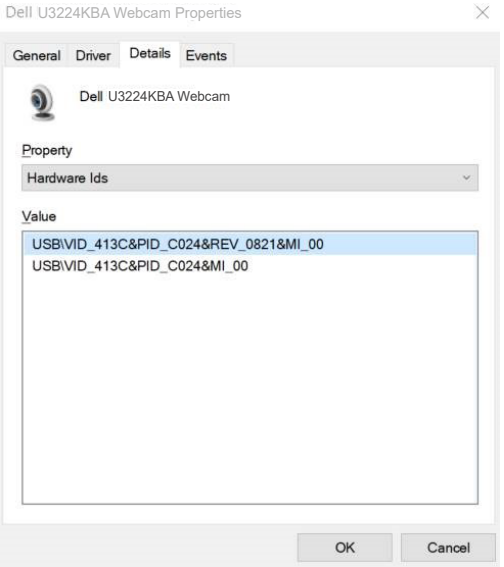

Right click the **PC/Notebook** webcam which has different hardware ids, and then click **Disable**.

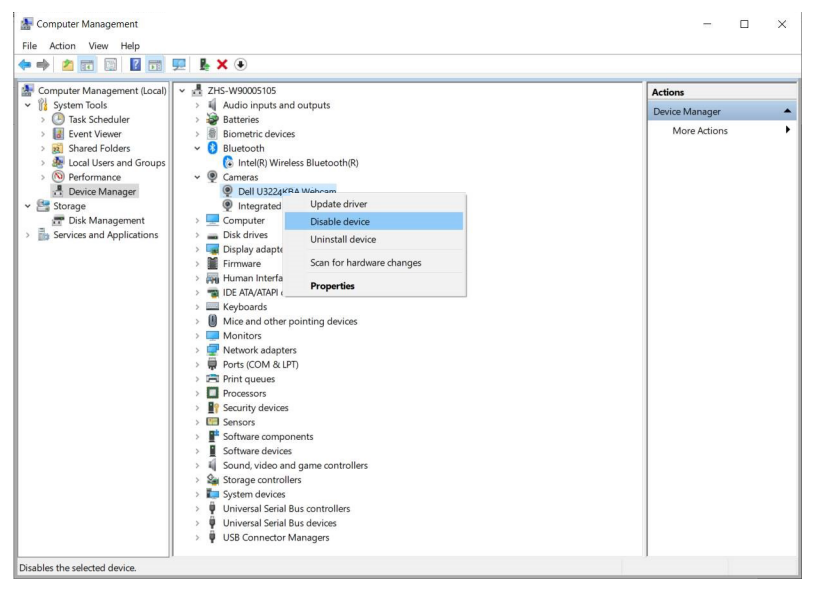

.<br>D&Ll

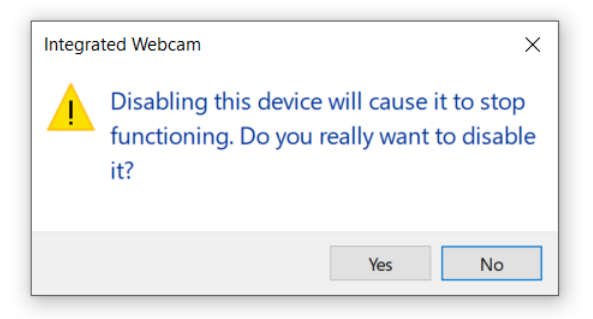

Click **Yes**. The notebook webcam is now disabled, and the monitor webcam will be used as the default setting. Restart the notebook.

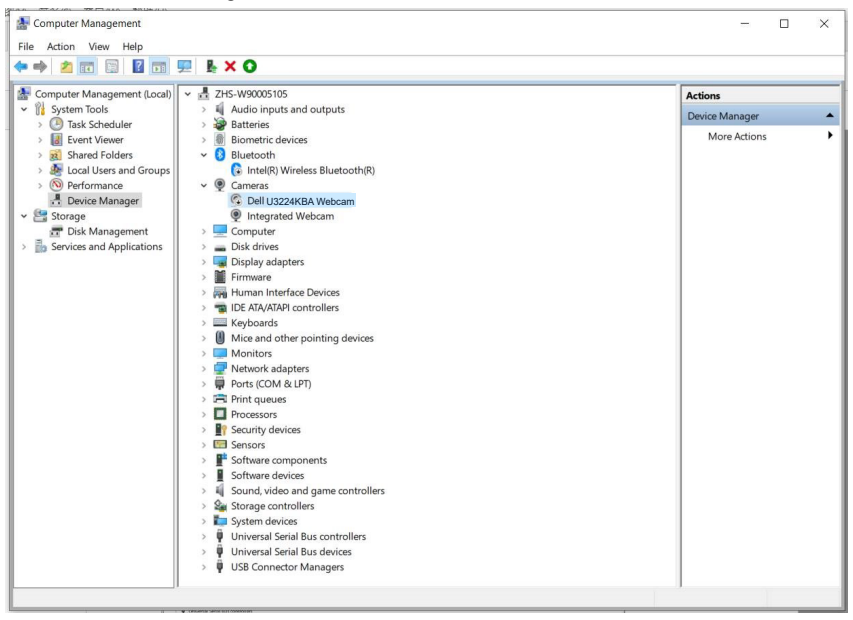

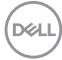

### **Setting up the monitor speaker as default setting**

When your computer connects multiple speakers, if you want to set up the monitor speaker as default setting, please follow below instructions:

Right-click **Volume** in the Windows task bar notification area.

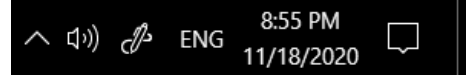

Click **Playback devices** enter to **Sound** setting interface.

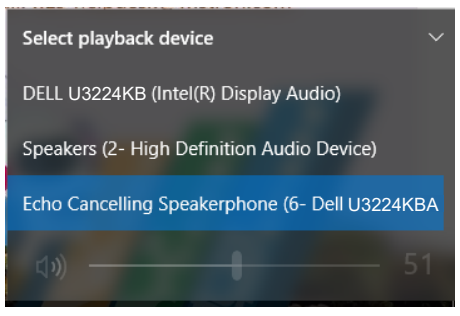

If only the HDMI or mDP cable is connected from your monitor to the computer, only one speaker named **DELL U3224KBA** from the monitor will show in the **Sound** setting interface.

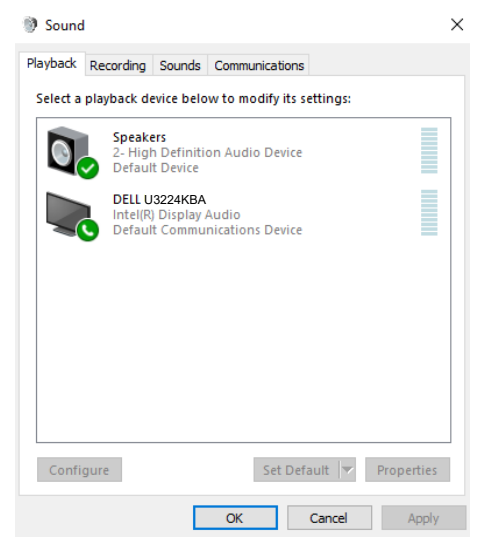

**D**&LI

Click **DELL U3224KBA**, and then click **Set Default**, the monitor speaker will be used as the default setting.

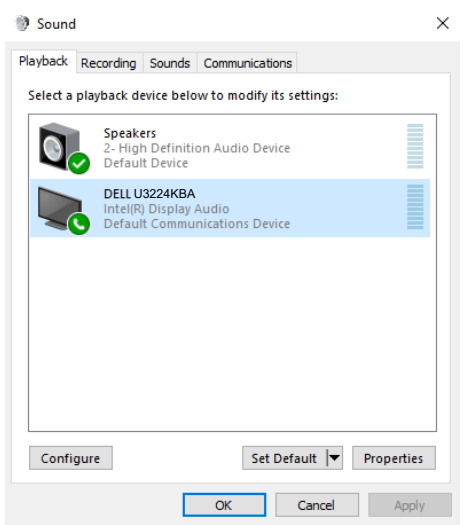

**Click OK** to exit the **Sound** setting.

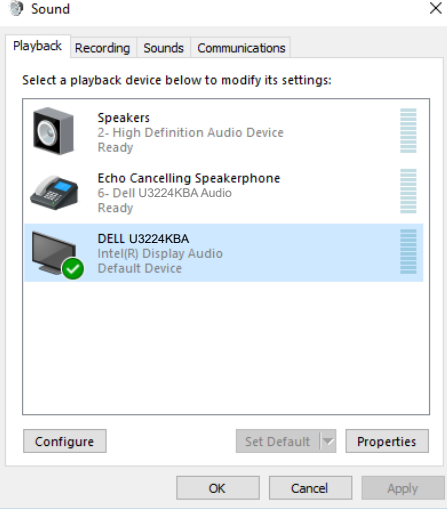

If the USB cable and the HDMI or mDP cable are connected from monitor to the computer, two audio paths named **DELL U3224KBA** and **Echo Cancelling Speakerphone U3224KBA** from the monitor will show in the **Sound** setting interface. The **U3224KBA** monitor would show options for two audio paths supported in the monitor.

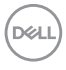

- **• Echo Cancelling Speakerphone** audio path is where audio streams through USB. This is either through USB-C to USB-C cable or USB-A to USB-C cable. As the microphone path streams from monitor back to PC through USB, this selection is required for VolP/UC conference applications. Audio Recording and Playback will work under this selection.
- **• DELL U3224KBA** audio path is where audio streams through HDMI/mDP alternate mode. Under this selection, there will not be microphone support. This selection is suitable for Audio Playback only.

Audio Playback performance would be the same for either audio path selection. Under normal Playback with USB-C to USB-C/USB-A to USB-C and/or for UC conference applications, default selecting the **Echo Cancelling Speakerphone** audio path is recommended.

**NOTE:** If you select **DELL U3224KBA** audio path, please ensure that the **Echo Cancelling Speakerphone** volume is set to medium or high. Else, the **DELL U3224KBA** maximum volume may sound soft because it is limited by the **Echo Cancelling Speakerphone** volume. For example, when the **Echo Cancelling Speakerphone** volume is at 50%, and the **DELL U3224KBA** volume is set to 100% will have the same sound level as the former.

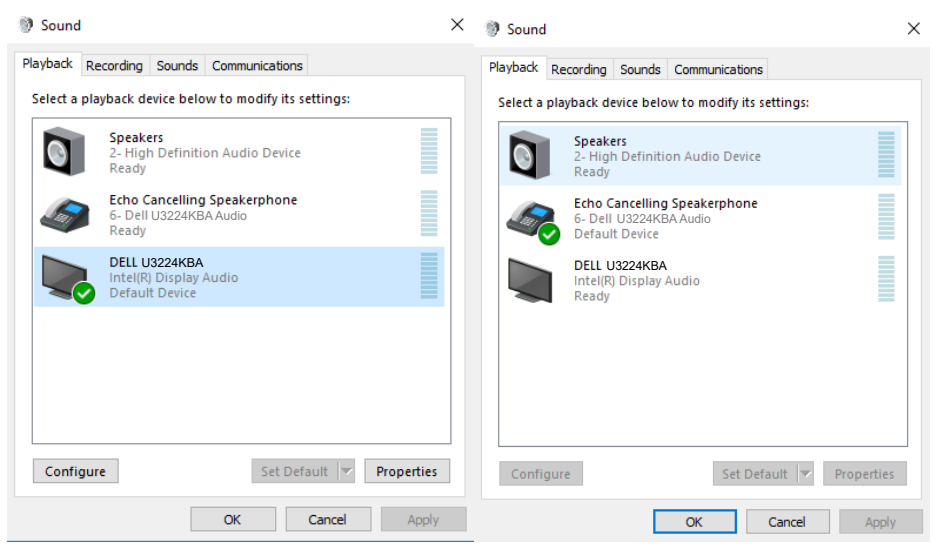

**D**ELL

# <span id="page-105-0"></span>**Troubleshooting**

 **WARNING: Before you begin any of the procedures in this section, follow the [Safety Instructions.](#page-5-0)**

### **Self-test**

Your monitor provides a self-test feature that allows you to check whether your monitor is functioning properly. If your monitor and computer are properly connected but the monitor screen remains dark, run the monitor self-test by performing the following steps:

- 1. Turn off both your computer and the monitor.
- 2. Unplug the video cable from the back of the computer. To ensure proper Self-Test operation, remove all digital and the analog cables from the back of computer.
- **3.** Turn on the monitor.

The floating dialog box should appear on-screen (against a black background), if the monitor cannot sense a video signal and is working correctly. While in self-test mode, the power LED remains white. Also, depending upon the selected input, one of the dialogs shown below will continuously scroll through the screen.

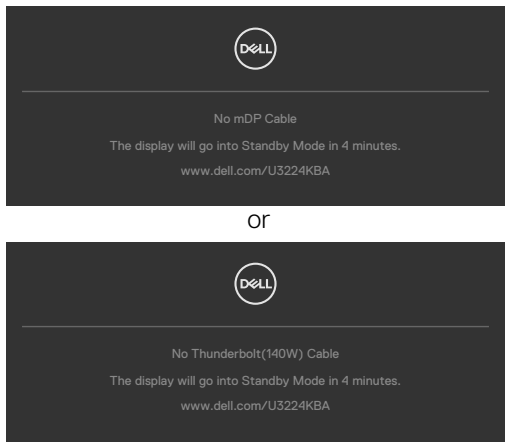

- **4.** This message also appears during normal system operation if the video cable is disconnected or damaged.
- 5. Turn off your monitor and reconnect the video cable; then turn on both your computer and the monitor.

If your monitor screen remains blank after you use the previous procedure, check your video controller and computer, because your monitor is functioning properly.

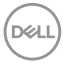

### <span id="page-106-0"></span>**Built-in diagnostics**

Your monitor has a built-in diagnostic tool that helps you determine if the screen abnormality you are experiencing is an inherent problem with your monitor, or with your computer and video card.

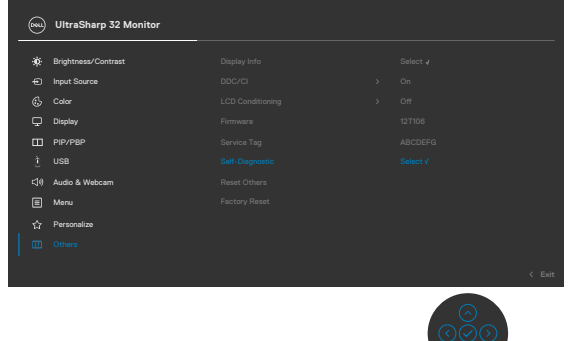

#### **To run the built-in diagnostics:**

- 1. Ensure that the screen is clean (no dust particles on the surface of the screen).
- 2. Press and hold Up or Down or Left or Right direction for four seconds until a menu appears on the screen.
- **3.** Using the joystick control, highlight the Diagnostics  $\frac{1}{x}$  option and press the joystick button to start the diagnostics. A gray screen is displayed.
- 4. Observe if the screen has any defects or abnormalities.
- 5. Toggle the joystick once again until a red screen is displayed.
- 6. Observe if the screen has any defects or abnormalities.
- 7. Repeat steps 5 and 6 until the screen displays green, blue, black, and white colors. Note any abnormalities or defects.

The test is complete when a text screen is displayed. To exit, toggle the joystick control again.

If you do not detect any screen abnormalities upon using the built-in diagnostic tool, the monitor is functioning properly. Check the video card and computer.

**DEL** 

## **Common Problems**

The following table contains general information about common monitor problems you might encounter and the possible solutions:

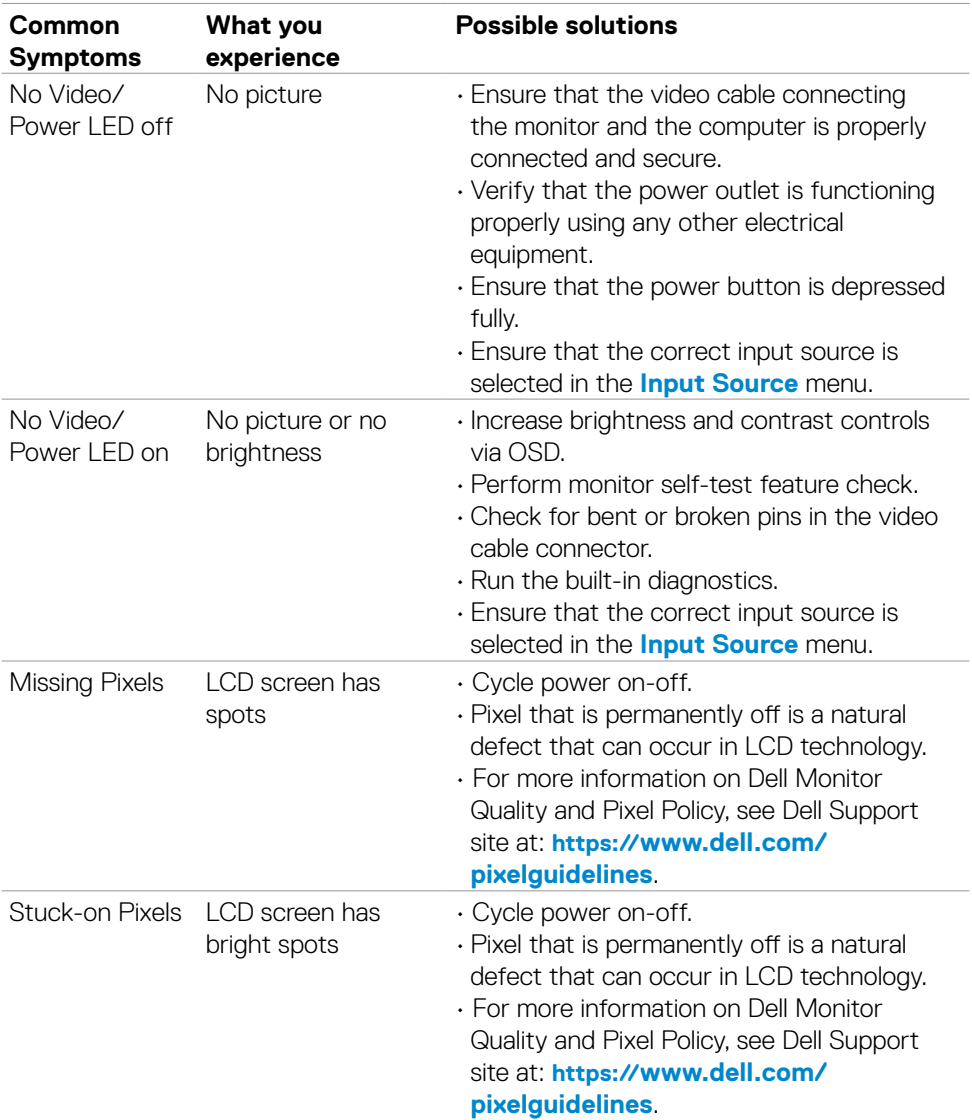
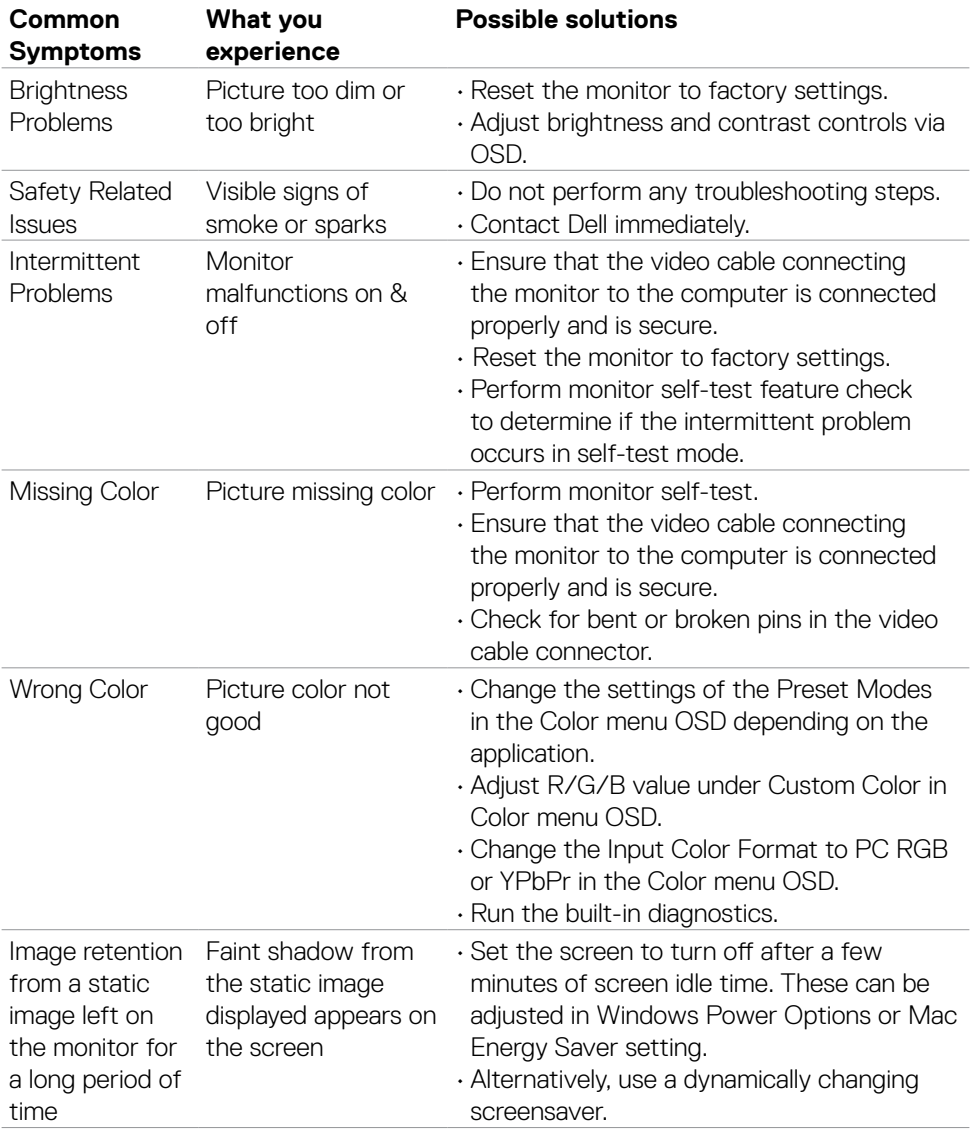

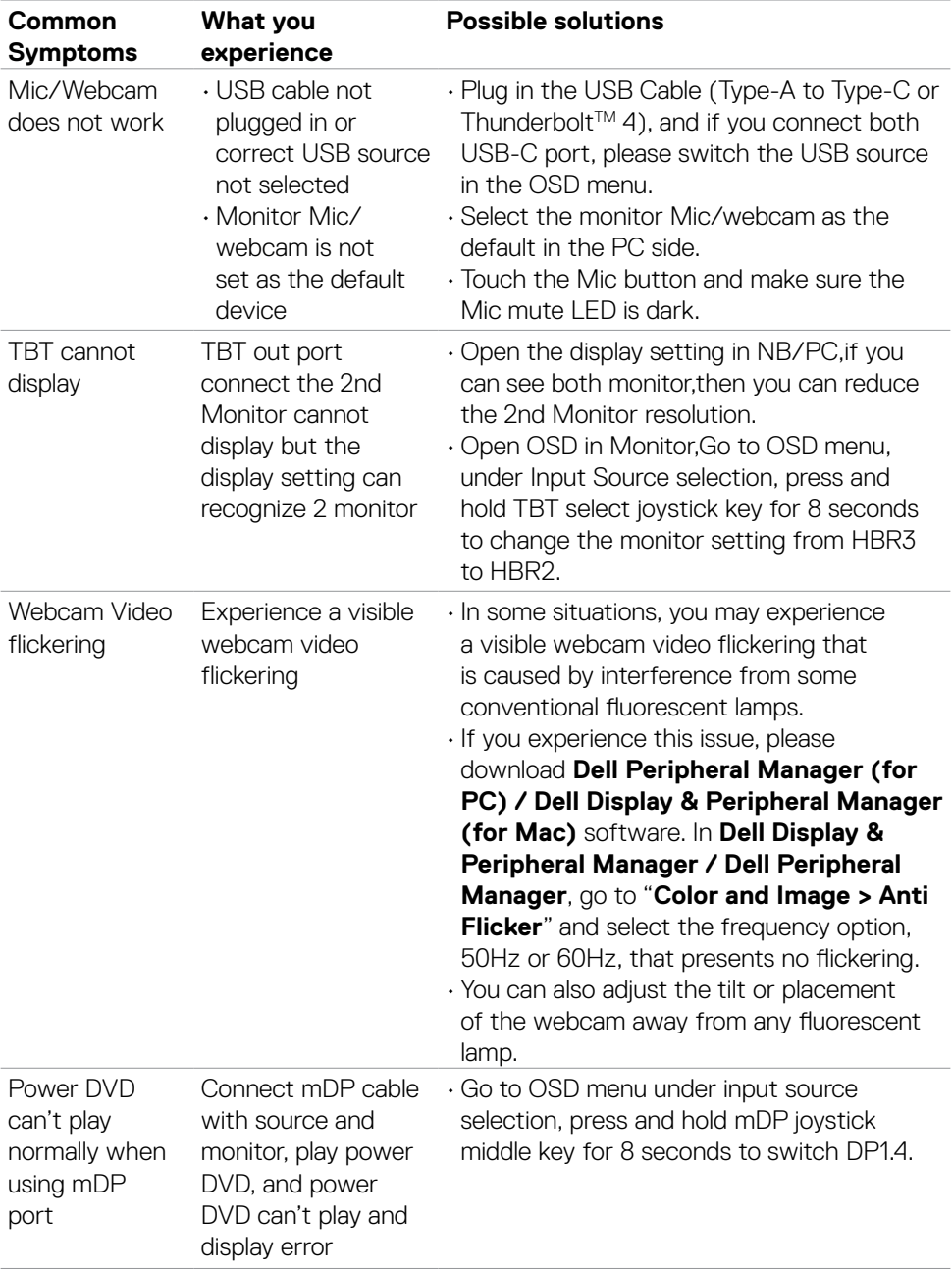

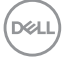

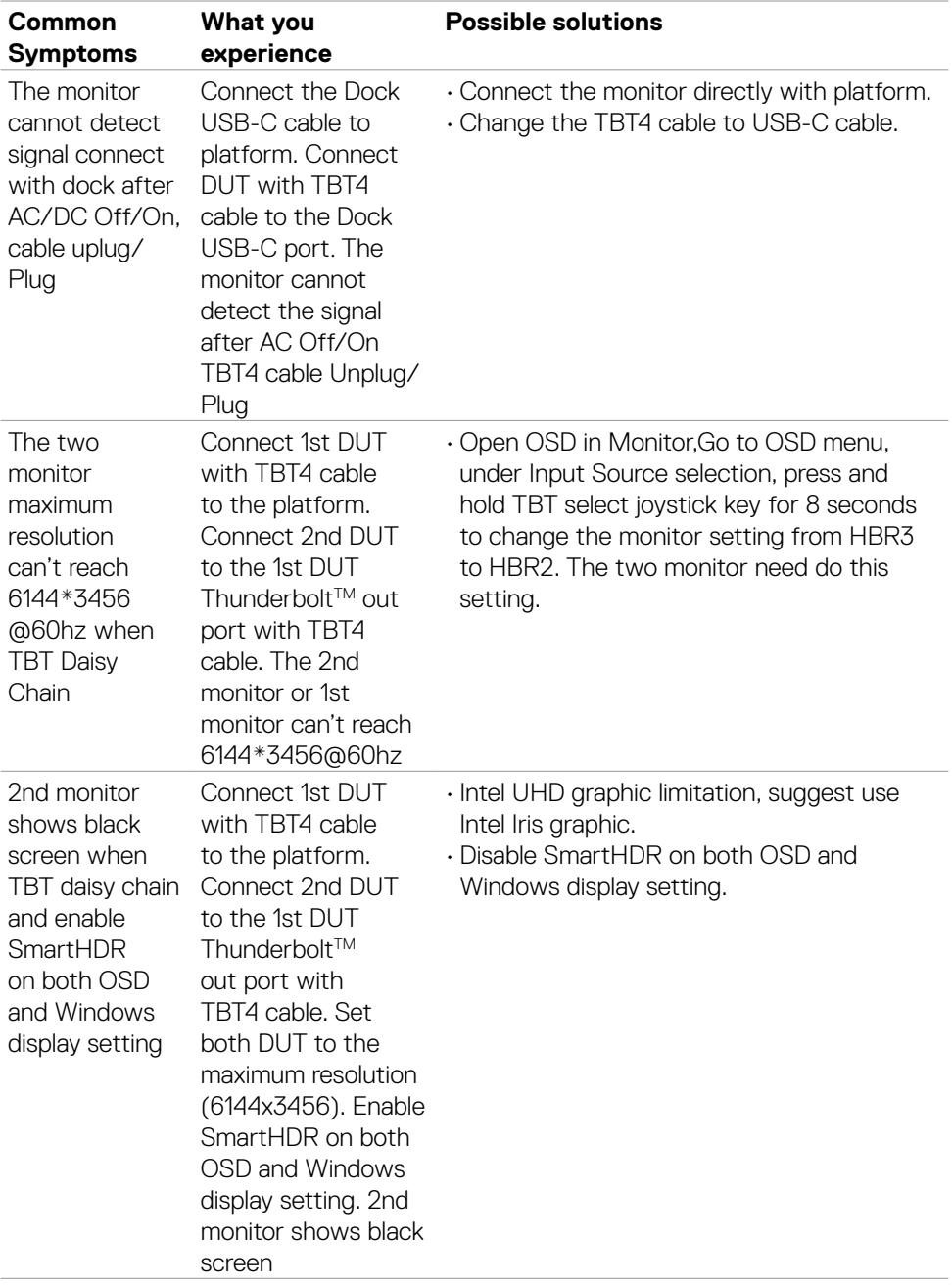

 $(1)$ 

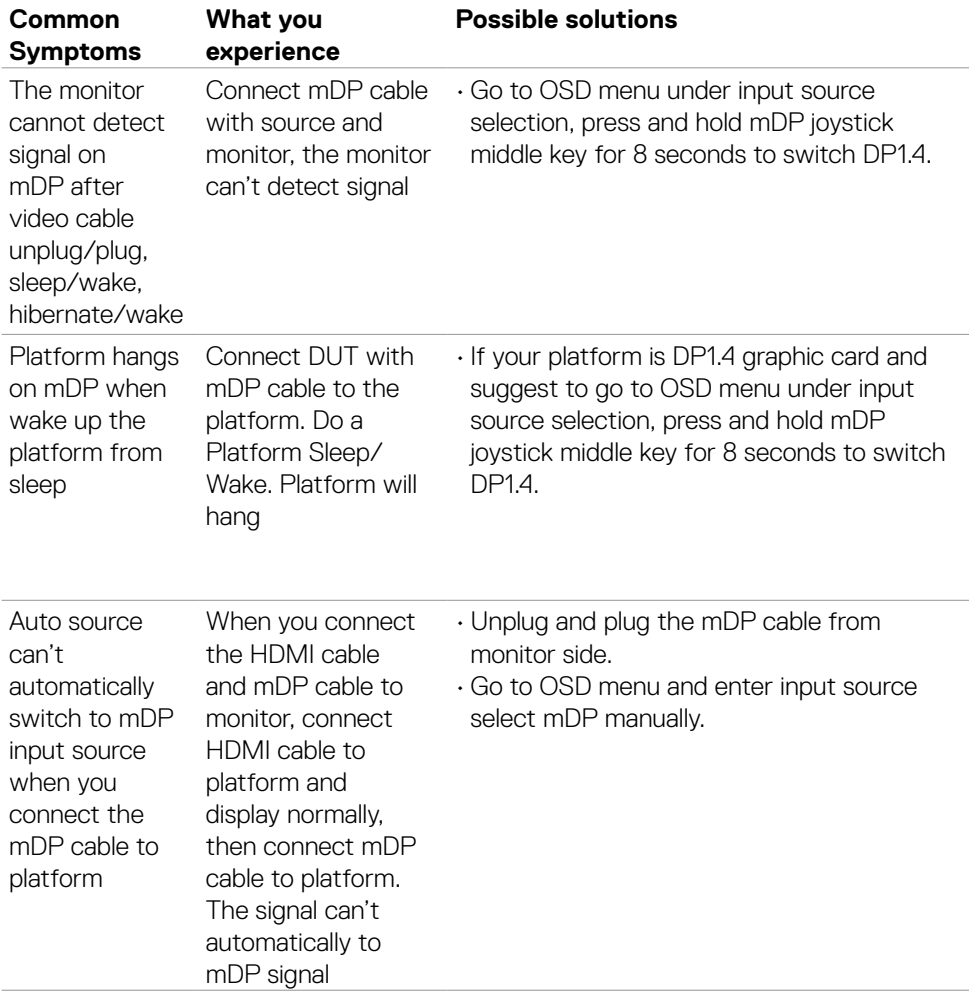

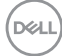

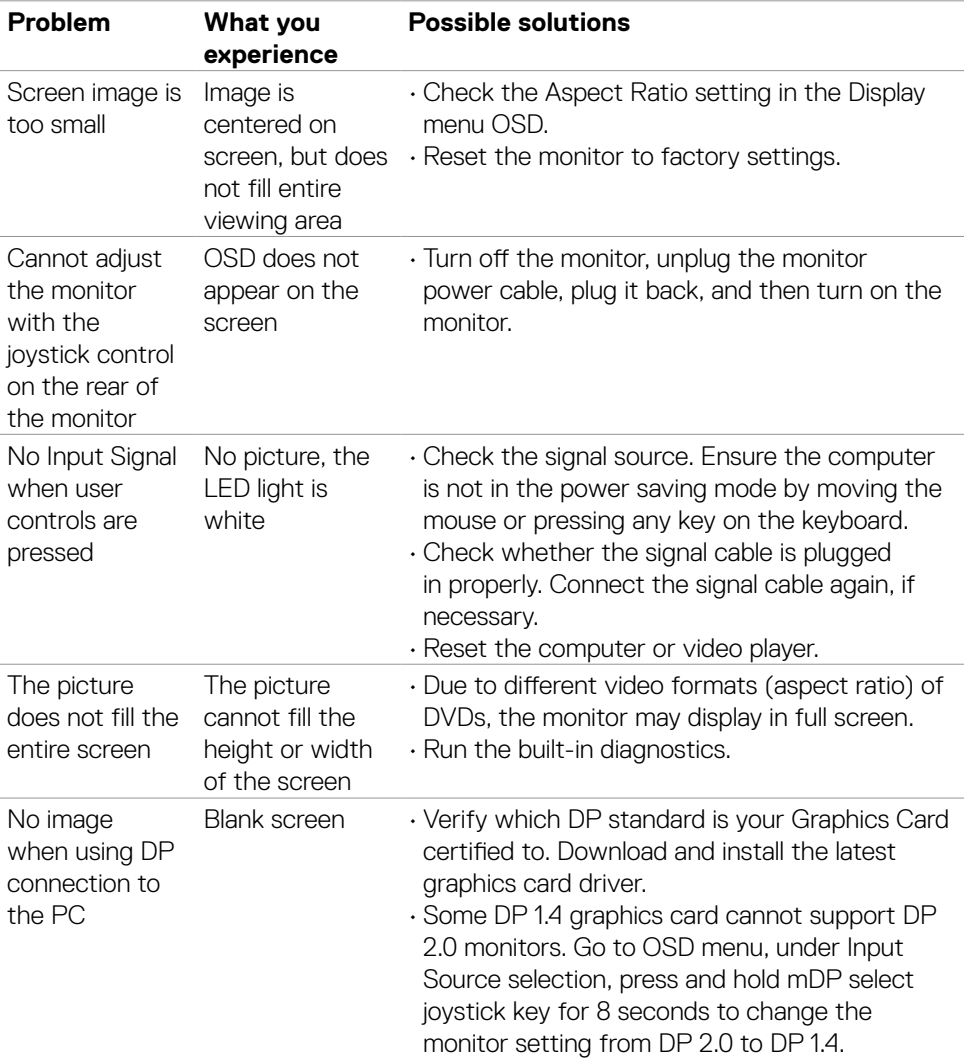

# **Product specific problems**

Troubleshooting **| 113**

(dell

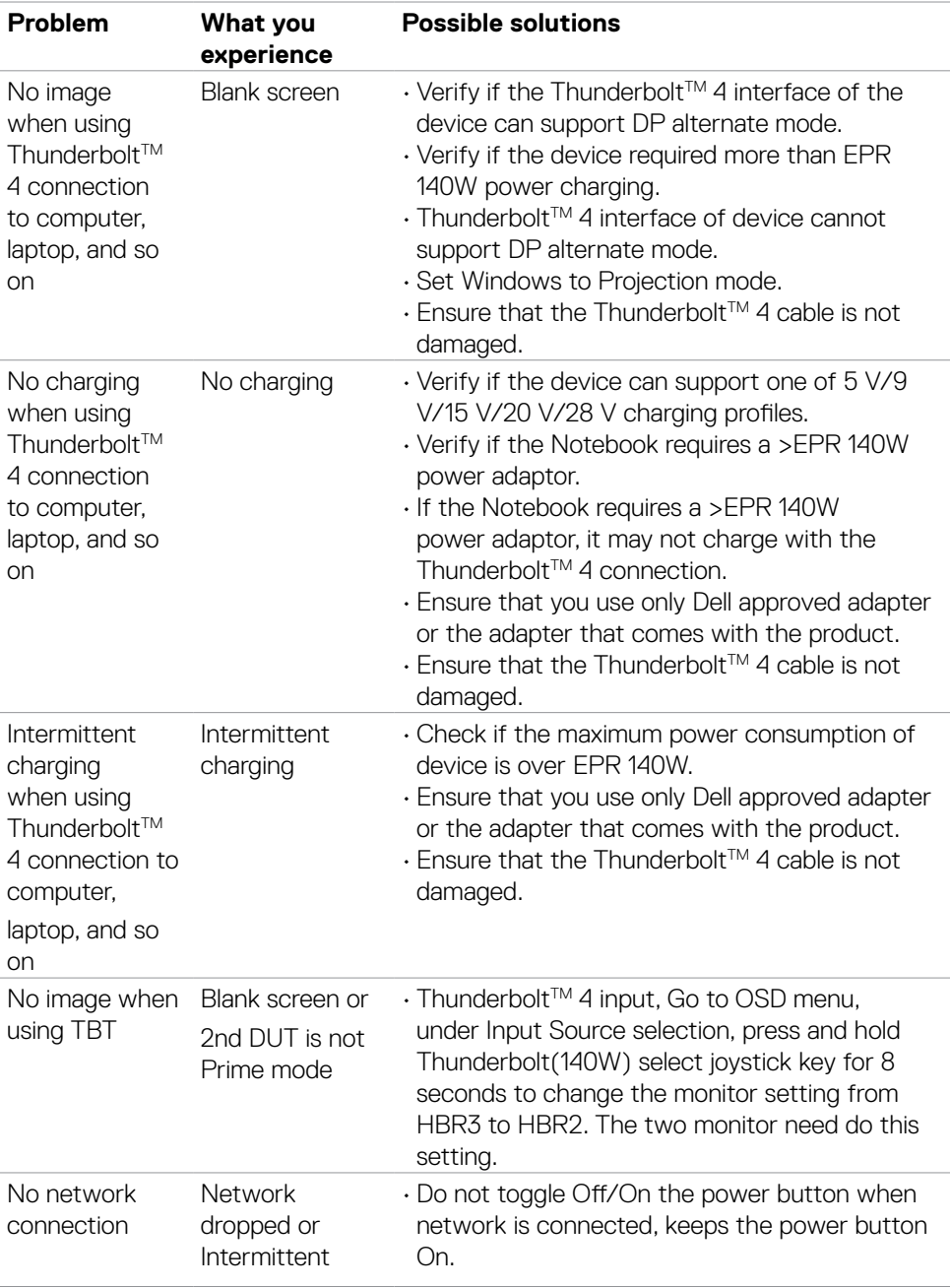

 $(\text{bell})$ 

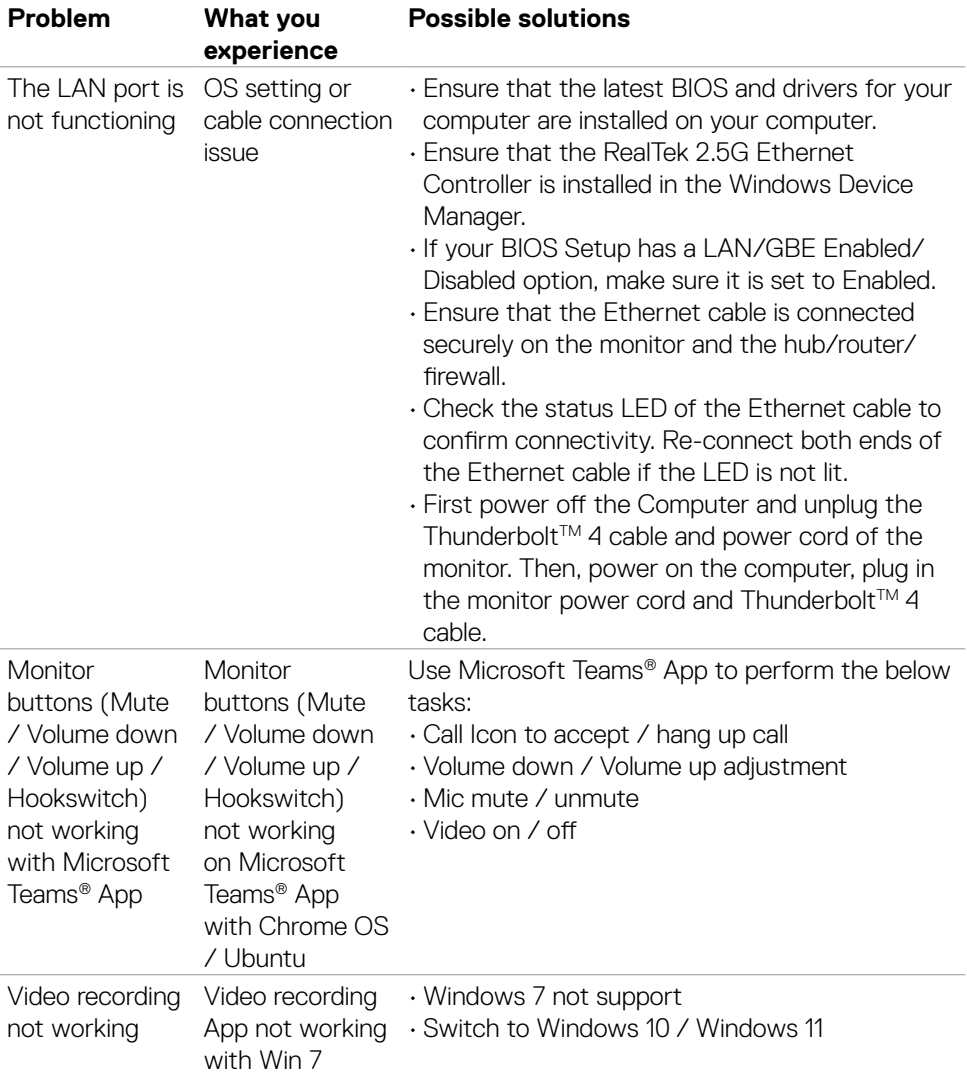

 $($ DELL

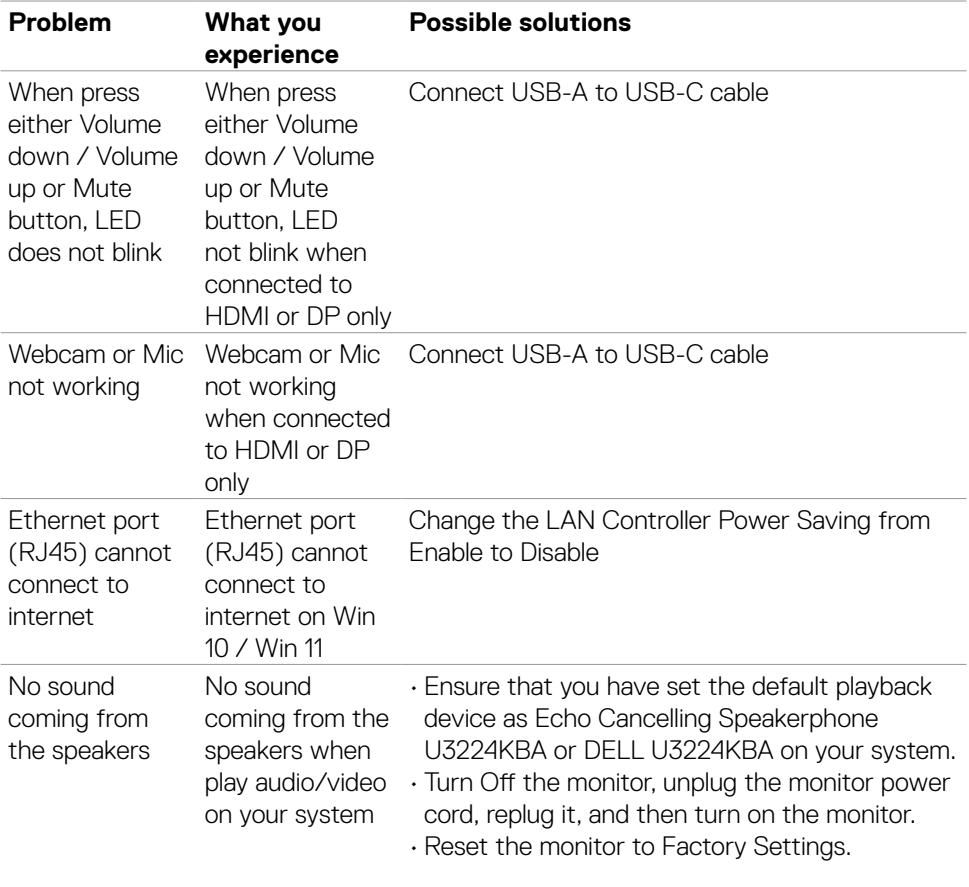

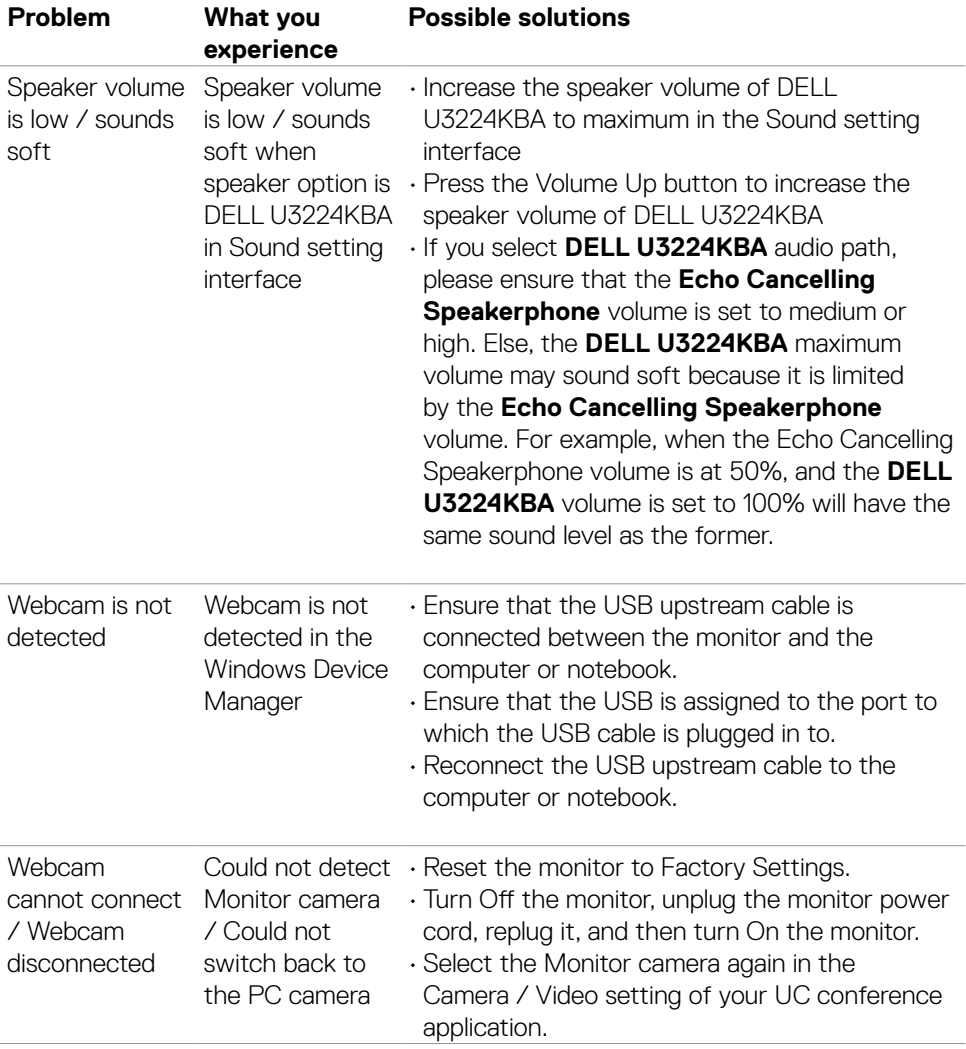

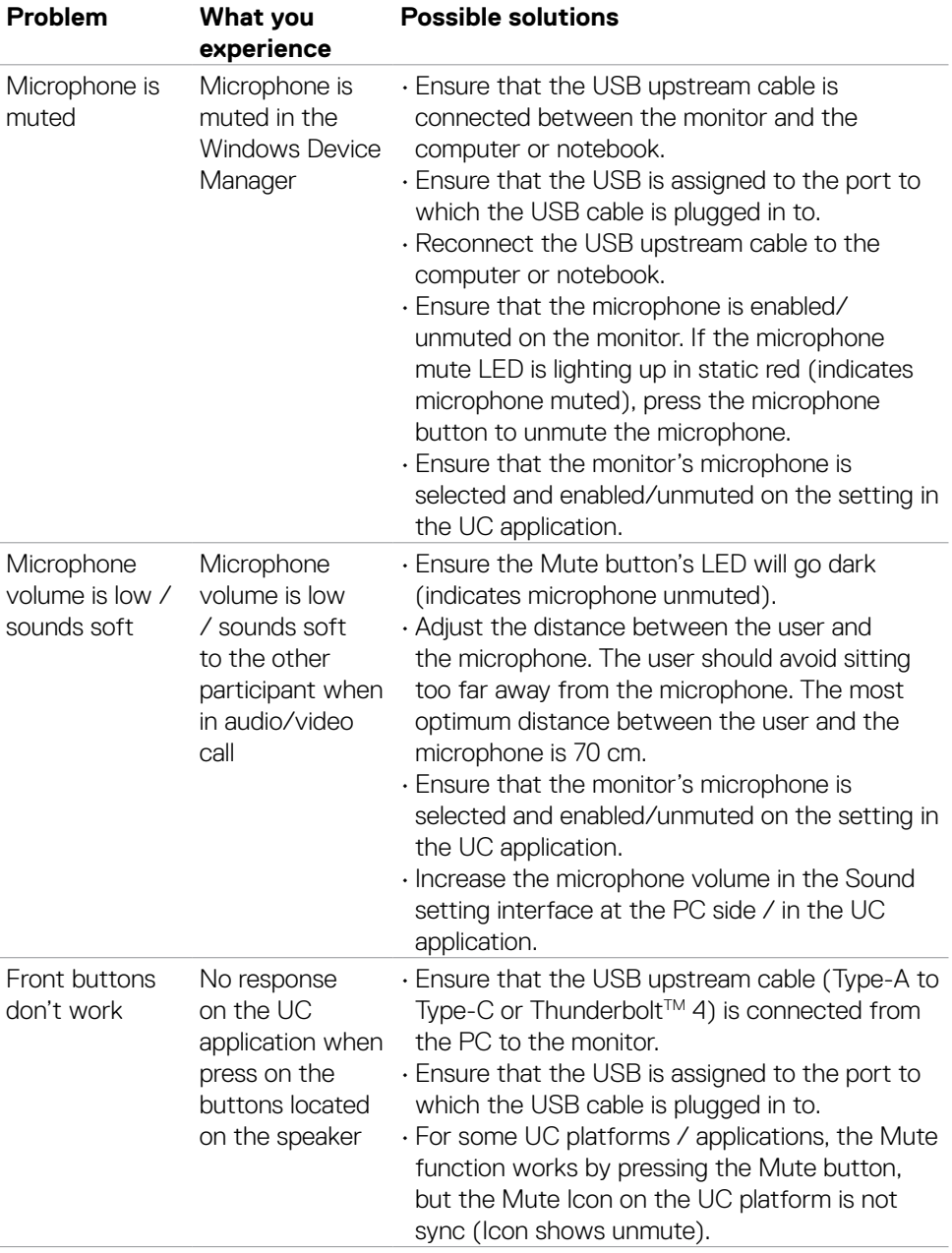

 $\int$ DELL

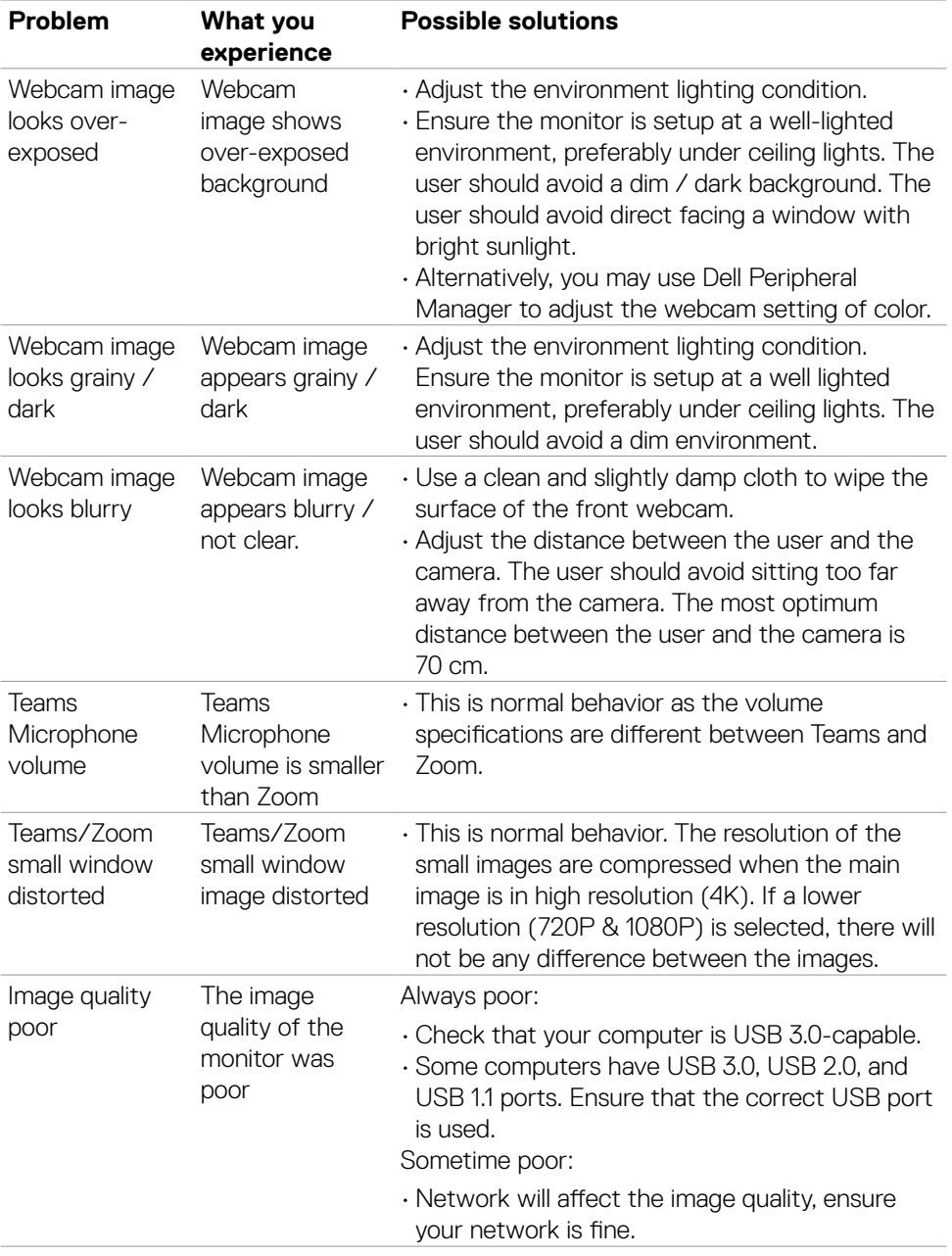

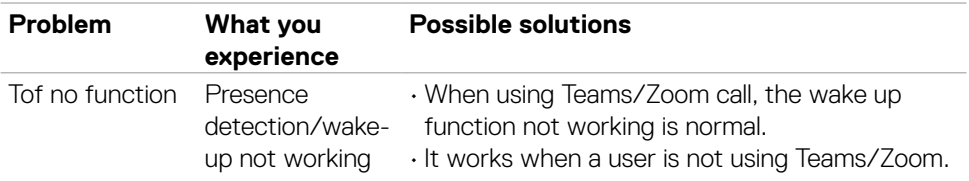

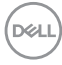

### **Microsoft® Teams® / Skype for Business® specific problems**

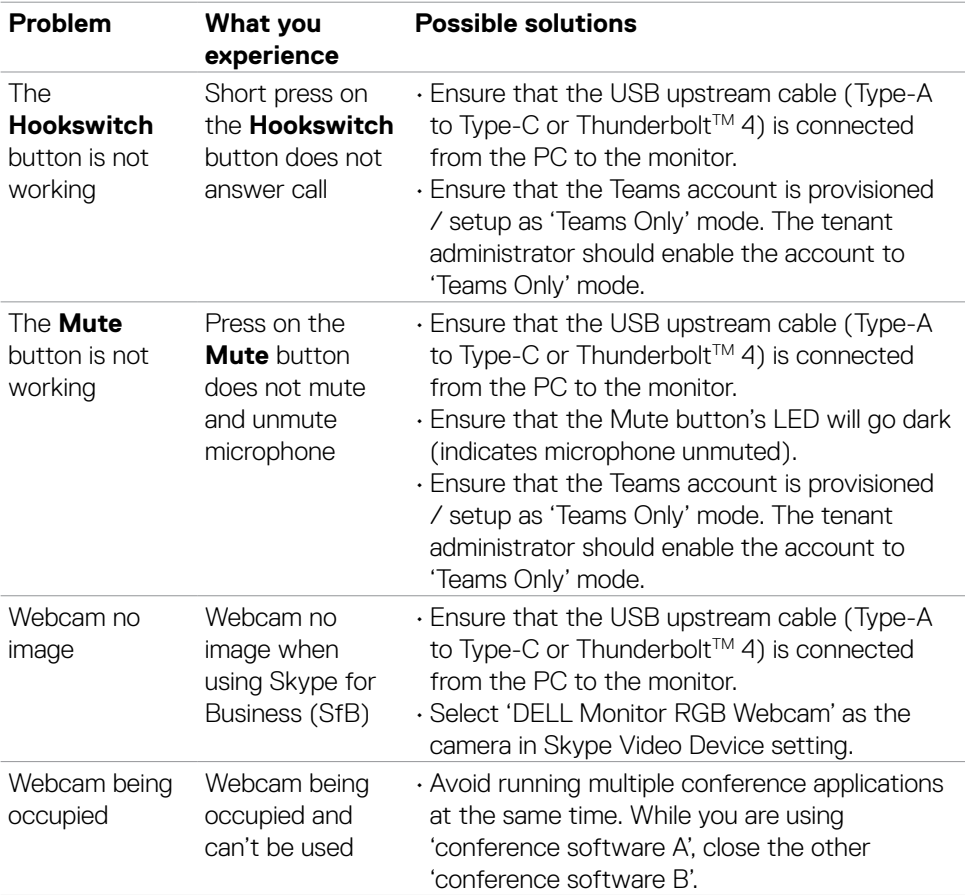

DELL

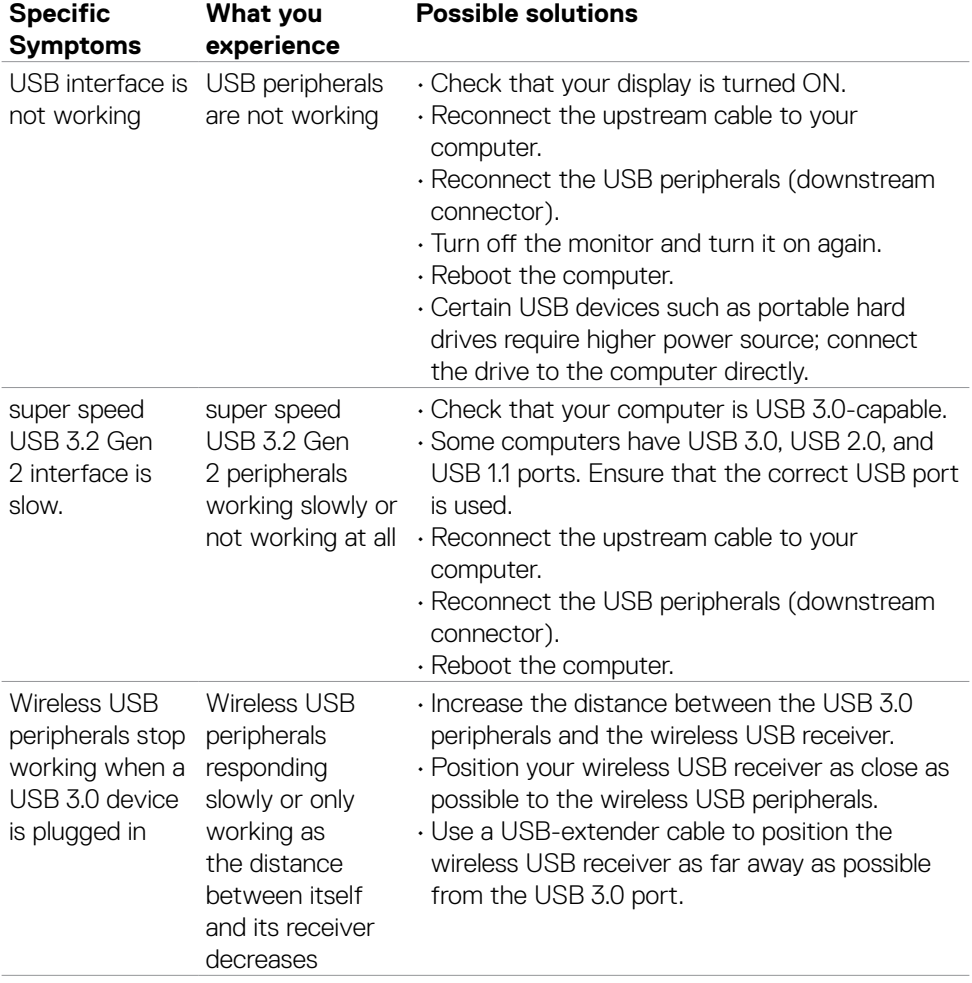

# **Universal Serial Bus (USB) specific problems**

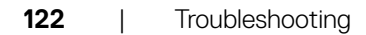

(dell

# **Appendix**

### **FCC notices (U.S. only) and other regulatory information**

For FCC notices and other regulatory information, see the regulatory compliance website located at **[https://www.dell.com/regulatory\\_compliance](https://www.dell.com/regulatory_compliance)**.

## **Contacting Dell**

For customers in the United States, call 800-WWW-DELL (800-999-3355).

#### **NOTE: If you do not have an active Internet connection, you can find contact information on your purchase invoice, packing slip, bill, or Dell product catalog.**

Dell provides several online and telephone-based support and service options. Availability varies by country and product, and some services may not be available in your area.

#### **To get online Monitor support content:**

See **<https://www.dell.com/support/monitors>**.

#### **To contact Dell for sales, technical support, or customer service issues:**

- 1. Go to **<https://www.dell.com/support>**.
- 2. Verify your country or region in the Choose A Country/Region drop-down menu at the bottom-right corner of the page.
- 3. Click Contact Us next to the country dropdown.
- 4. Select the appropriate service or support link based on your need.
- **5.** Choose the method of contacting Dell that is convenient for you.

### **EU product database for energy label and product information sheet**

**U3224KBA:<https://eprel.ec.europa.eu/qr/1470654>**